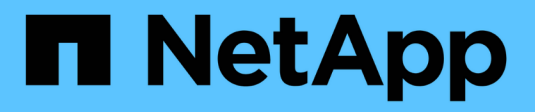

# **Configure the FC switches**

ONTAP MetroCluster

NetApp April 25, 2024

This PDF was generated from https://docs.netapp.com/us-en/ontap-metrocluster/install-fc/conceptconfigure-fc-switches.html on April 25, 2024. Always check docs.netapp.com for the latest.

# **Table of Contents**

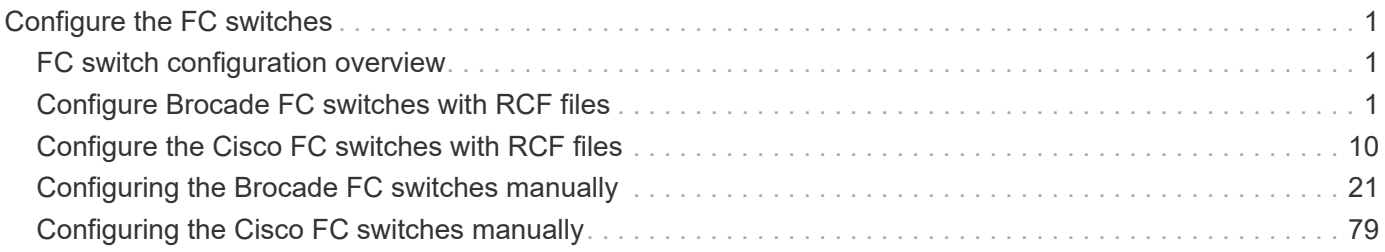

# <span id="page-2-0"></span>**Configure the FC switches**

# <span id="page-2-1"></span>**FC switch configuration overview**

You can configure Cisco and Brocade FC switches by using RCF files, or, if necessary, you can manually configure the switches.

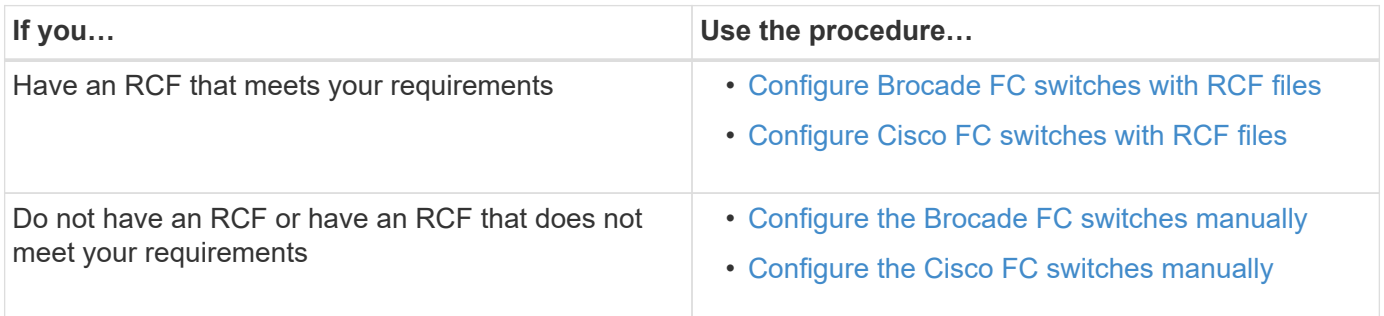

# <span id="page-2-2"></span>**Configure Brocade FC switches with RCF files**

# <span id="page-2-3"></span>**Resetting the Brocade FC switch to factory defaults**

Before installing a new software version and RCF files, you must erase the current switch configuration and perform basic configuration.

### **About this task**

You must repeat these steps on each of the FC switches in the MetroCluster fabric configuration.

### **Steps**

- 1. Log in to the switch as an administrator.
- 2. Disable the Brocade Virtual Fabrics (VF) feature:

fosconfig options

```
FC switch A 1:admin> fosconfig --disable vf
WARNING: This is a disruptive operation that requires a reboot to take
effect.
Would you like to continue [Y/N]: y
```
- 3. Disconnect the ISL cables from the ports on the switch.
- 4. Disable the switch:

switchcfgpersistentdisable

FC switch A 1:admin> switchcfgpersistentdisable

#### 5. Disable the configuration:

cfgDisable

FC switch A 1:admin> cfgDisable You are about to disable zoning configuration. This action will disable any previous zoning configuration enabled. Do you want to disable zoning configuration? (yes, y, no, n): [no] y Updating flash ... Effective configuration is empty. "No Access" default zone mode is ON.

6. Clear the configuration:

cfgClear

FC switch A 1:admin> cfgClear The Clear All action will clear all Aliases, Zones, FA Zones and configurations in the Defined configuration. Run cfgSave to commit the transaction or cfgTransAbort to cancel the transaction. Do you really want to clear all configurations? (yes, y, no, n): [no] y

7. Save the configuration:

cfgSave

FC switch A 1:admin> cfgSave You are about to save the Defined zoning configuration. This action will only save the changes on Defined configuration. Do you want to save the Defined zoning configuration only? (yes, y, no, n): [no] y Updating flash ...

8. Set the default configuration:

configDefault

FC switch A 1:admin> configDefault WARNING: This is a disruptive operation that requires a switch reboot. Would you like to continue [Y/N]: y Executing configdefault...Please wait 2020/10/05-08:04:08, [FCR-1069], 1016, FID 128, INFO, FC\_switch\_A\_1, The FC Routing service is enabled. 2020/10/05-08:04:08, [FCR-1068], 1017, FID 128, INFO, FC\_switch\_A\_1, The FC Routing service is disabled. 2020/10/05-08:04:08, [FCR-1070], 1018, FID 128, INFO, FC\_switch\_A\_1, The FC Routing configuration is set to default. Committing configuration ... done. 2020/10/05-08:04:12, [MAPS-1113], 1019, FID 128, INFO, FC\_switch\_A\_1, Policy dflt conservative policy activated. 2020/10/05-08:04:12, [MAPS-1145], 1020, FID 128, INFO, FC\_switch\_A\_1, FPI Profile dflt fpi profile is activated for E-Ports. 2020/10/05-08:04:12, [MAPS-1144], 1021, FID 128, INFO, FC\_switch\_A\_1, FPI Profile dflt fpi profile is activated for F-Ports. The switch has to be rebooted to allow the changes to take effect. 2020/10/05-08:04:12, [CONF-1031], 1022, FID 128, INFO, FC\_switch\_A\_1, configDefault completed successfully for switch.

9. Set the port configuration to default for all ports:

portcfgdefault *port-number*

```
FC switch A 1:admin> portcfgdefault <port number>
```
You must complete this step for each port.

10. Verify that the switch is using the dynamic Port on Demand (POD) method.

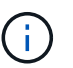

For Brocade Fabric OS versions before 8.0, you run the following commands as admin, and for versions 8.0 and later, you run them as root.

a. Run the license command:

```
For Fabric OS 8.2.x and earlier
```
Run the command licenseport --show.

#### **For Fabric OS 9.0 and later**

Run the command license --show -port.

```
FC switch A 1:admin> license --show -port
24 ports are available in this switch
Full POD license is installed
Dynamic POD method is in use
```
b. Enable the root user if it is disabled by Brocade.

FC switch A 1:admin> userconfig --change root -e yes FC switch A 1:admin> rootaccess --set consoleonly

c. Run the license command:

**For Fabric OS 8.2.x and earlier** Run the command licenseport --show.

**For Fabric OS 9.0 and later**

Run the command license --show -port.

FC switch A 1:root> license --show -port 24 ports are available in this switch Full POD license is installed Dynamic POD method is in use

d. If you are running Fabric OS 8.2.x and earlier, you must change the license method to dynamic:

licenseport --method dynamic

FC switch A 1:admin> licenseport --method dynamic The POD method has been changed to dynamic. Please reboot the switch now for this change to take effect

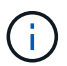

In Fabric OS 9.0 and later, the license method is dynamic by default. The static license method is not supported.

11. Reboot the switch:

fastBoot

```
FC switch A 1:admin> fastboot
Warning: This command would cause the switch to reboot
and result in traffic disruption.
Are you sure you want to reboot the switch [y/n]?y
```
12. Confirm that the default settings have been implemented:

switchShow

13. Verify that the IP address is set correctly:

ipAddrShow

You can set the IP address with the following command, if required:

ipAddrSet

# **Downloading the Brocade FC switch RCF file**

You must download the reference configuration (RCF) file to each switch in the MetroCluster fabric configuration.

#### **About this task**

To use these RCF files, the system must be running ONTAP 9.1 or later and you must use the port layout for ONTAP 9.1 or later.

If you are planning to use only one of the FC ports on the FibreBridge bridges, configure the back-end fibre channel switches manually using the instructions found in the section, [Port assignments for FC switches when](https://docs.netapp.com/us-en/ontap-metrocluster/install-fc/concept_port_assignments_for_fc_switches_when_using_ontap_9_1_and_later.html) [using ONTAP 9.1 and later.](https://docs.netapp.com/us-en/ontap-metrocluster/install-fc/concept_port_assignments_for_fc_switches_when_using_ontap_9_1_and_later.html)

#### **Steps**

1. Refer to the RCF file table on the Brocade RCF download page and identify the correct RCF file for each switch in your configuration.

The RCF files must be applied to the correct switches.

2. Download the RCF files for the switches from the [MetroCluster RCF download](https://mysupport.netapp.com/site/products/all/details/metrocluster-rcf/downloads-tab) page.

The files must be placed in a location where they can be transferred to the switch. There is a separate file for each of the four switches that make up the two-switch fabric.

3. Repeat these steps on each switch in the configuration.

# **Installing the Brocade FC switch RCF file**

When you configure a Brocade FC switch, you can install the switch configuration files that provide the complete switch settings for certain configurations.

#### **About this task**

• You must repeat these steps on each of the Brocade FC switches in the MetroCluster fabric configuration.

• If you use an xWDM configuration, you might require additional settings on the ISLs. See the xWDM vendor documentation for more information.

#### **Steps**

1. Initiate the download and configuration process:

configDownload

Respond to the prompts as shown in the following example.

```
FC switch A 1:admin> configDownload
Protocol (scp, ftp, sftp, local) [ftp]:
Server Name or IP Address [host]: <user input>
User Name [user]:<user input>
Path/Filename [<home dir>/config.txt]:path to configuration file
Section (all|chassis|switch [all]): all
.
.
.
Do you want to continue [y/n]: yPassword: <user input>
```
After entering your password, the switch downloads and executes the configuration file.

2. Confirm that the configuration file has set the switch domain:

switchShow

Each switch is assigned a different domain number depending on which configuration file the switch used.

```
FC switch A 1:admin> switchShow
switchName: FC_switch_A_1
switchType: 109.1
switchState: Online
switchMode: Native
switchRole: Subordinate
switchDomain: 5
```
3. Verify that your switch is assigned the correct domain value as indicated in the following table.

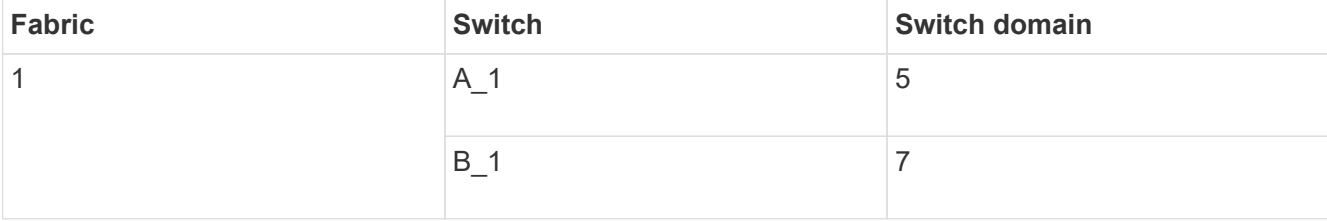

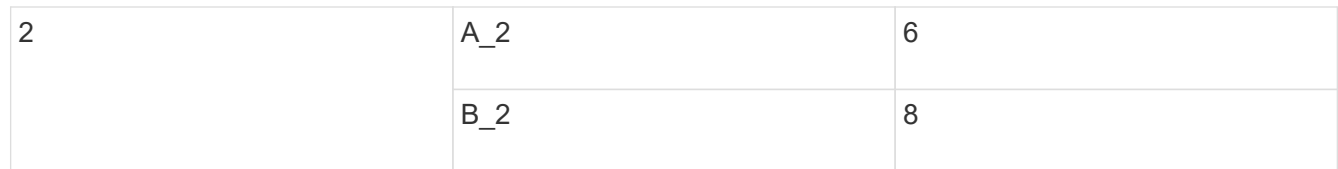

4. Change the port speed:

portcfgspeed

FC switch A 1:admin> portcfgspeed port number port speed

By default, all the ports are configured to operate at 16 Gbps. You might change the port speed for the following reasons:

- The interconnect switch ports speed should be changed when an 8-Gbps FC-VI adapter is used and the switch port speed should set to 8 Gbps.
- The ISL ports' speed must be changed when the ISL is not capable of running at 16 Gbps.
- 5. Calculate the ISL distance.

Due to the behavior of the FC-VI, you must set the distance to 1.5 times the real distance with a minimum of 10 (LE). The distance for the ISL is calculated as follows, rounded up to the next full kilometer:  $1.5 \times$  real distance = distance.

If the distance is 3 km, then  $1.5 \times 3$  km = 4.5. This is lower than 10; therefore, you must set the ISL to the LE distance level.

The distance is 20 km, then  $1.5 \times 20$  km = 30. You must set the ISL to the LS distance level.

6. Set the distance for each ISL port:

portcfglongdistance *port level vc\_link\_init* -distance *distance\_value*

A vc\_link\_init value of 1 uses the fillword "ARB" by default. A value of 0 uses the fillword "IDLE". The required value might vary depending on the link you use. In this example, the default is set and the distance is assumed to be 20 km. Hence, the setting is "30" with a vc\_link\_init value of "1", and the ISL port is "21".

Example: LS

```
FC switch A 1:admin> portcfglongdistance 21 LS 1 -distance 30
```
Example: LE

FC switch A 1:admin> portcfglongdistance 21 LE 1

7. Persistently enable the switch:

switchcfgpersistentenable

The example shows how to persistently enable FC switch\_A\_1.

FC switch A 1:admin> switchcfgpersistentenable

8. Verify if the IP address is set correctly:

ipAddrshow

FC switch A 1:admin> ipAddrshow

You can set the IP address, if required:

ipAddrSet

9. Set the timezone from the switch prompt:

tstimezone --interactive

You should respond to the prompts as required.

FC switch A 1:admin> tstimezone --interactive

10. Reboot the switch:

reboot

The example shows how to reboot FC switch A 1.

FC switch A 1:admin> reboot

11. Verify the distance setting:

portbuffershow

A distance setting of LE appears as 10 km.

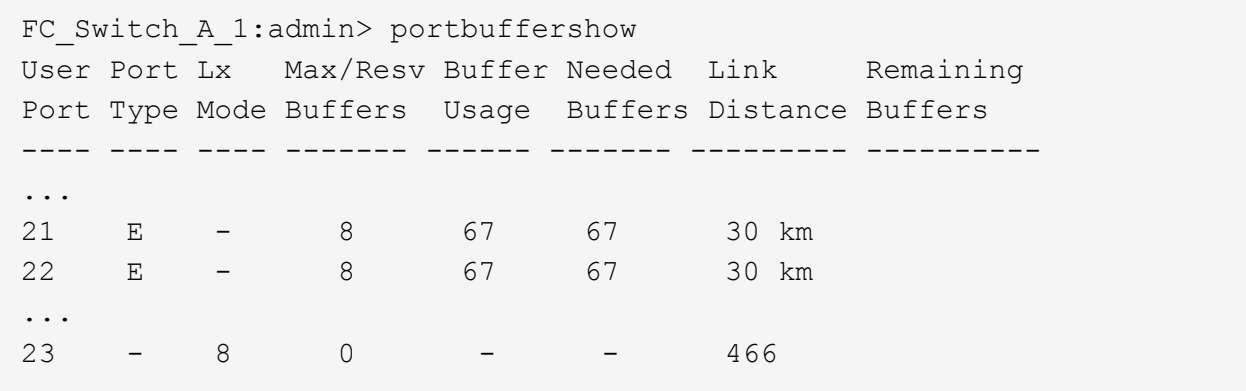

12. Reconnect the ISL cables to the ports on the switches where they were removed.

The ISL cables were disconnected when the factory settings were reset to the default settings.

[Resetting the Brocade FC switch to factory defaults](#page-2-3)

- 13. Validate the configuration.
	- a. Verify that the switches form one fabric:

switchshow

The following example shows the output for a configuration that uses ISLs on ports 20 and 21.

```
FC switch A 1:admin> switchshow
switchName: FC_switch_A_1
switchType: 109.1
switchState:Online
switchMode: Native
switchRole: Subordinate
switchDomain: 5
switchId: fffc01
switchWwn: 10:00:00:05:33:86:89:cb
zoning: OFF
switchBeacon: OFF
Index Port Address Media Speed State Proto
===========================================
...
20 20 010C00 id 16G Online FC LE E-Port
10:00:00:05:33:8c:2e:9a "FC_switch_B_1" (downstream)(trunk master)
21 21 010D00 id 16G Online FC LE E-Port (Trunk port,
master is Port 20)
...
```
b. Confirm the configuration of the fabrics:

```
FC switch A 1:admin> fabricshow
     Switch ID Worldwide Name Enet IP Addr FC IP Addr Name
                -----------------------------------------------------------------
1: fffc01 10:00:00:05:33:86:89:cb 10.10.10.55 0.0.0.0
"FC_switch_A_1"
3: fffc03 10:00:00:05:33:8c:2e:9a 10.10.10.65 0.0.0.0
>"FC_switch_B_1"
```
c. Verify that the ISLs are working:

islshow

FC switch A 1:admin> islshow

d. Confirm that zoning is properly replicated:

cfgshow zoneshow

Both outputs should show the same configuration information and zoning information for both switches.

e. If trunking is used, confirm the trunking:

trunkShow

FC switch A 1:admin> trunkshow

# <span id="page-11-0"></span>**Configure the Cisco FC switches with RCF files**

# <span id="page-11-1"></span>**Resetting the Cisco FC switch to factory defaults**

Before installing a new software version and RCFs, you must erase the Cisco switch configuration and perform basic configuration.

#### **About this task**

You must repeat these steps on each of the FC switches in the MetroCluster fabric configuration.

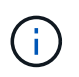

The outputs shown are for Cisco IP switches; however, these steps are also applicable for Cisco FC switches.

#### **Steps**

1. Reset the switch to factory defaults:

- a. Erase the existing configuration: **write erase**
- b. Reload the switch software:

**reload**

The system reboots and enters the configuration wizard. During the boot, if you receive the prompt Abort Auto Provisioning and continue with normal setup?(yes/no)[n], you should respond **yes** to proceed.

- c. In the configuration wizard, enter the basic switch settings:
	- Admin password
	- Switch name
	- Out-of-band management configuration
	- Default gateway
	- SSH service (Remote Support Agent).

After completing the configuration wizard, the switch reboots.

d. When prompted, enter the user name and password to log in to the switch.

The following example shows the prompts and system responses when logging in to the switch. The angle brackets (**<<<**) show where you enter the information.

```
---- System Admin Account Setup ----
Do you want to enforce secure password standard (yes/no) [y]:y
***<<***Enter the password for "admin": password **<<<**
 Confirm the password for "admin": password **<<<**
         ---- Basic System Configuration Dialog VDC: 1 ----
```
This setup utility will guide you through the basic configuration of the system. Setup configures only enough connectivity for management of the system.

Please register Cisco Nexus3000 Family devices promptly with your supplier. Failure to register may affect response times for initial service calls. Nexus3000 devices must be registered to receive entitled support services.

Press Enter at anytime to skip a dialog. Use ctrl-c at anytime to skip the remaining dialogs.

e. Enter basic information in the next set of prompts, including the switch name, management address, and gateway, and enter **rsa** for the SSH key as shown in the example:

```
Would you like to enter the basic configuration dialog (yes/no): yes
    Create another login account (yes/no) [n]:
    Configure read-only SNMP community string (yes/no) [n]:
    Configure read-write SNMP community string (yes/no) [n]:
  Enter the switch name : switch-name **<<<**
    Continue with Out-of-band (mgmt0) management configuration?
(yes/no) [y]:
    Mgmt0 IPv4 address : management-IP-address **<<<**
    Mgmt0 IPv4 netmask : management-IP-netmask **<<<**
  Configure the default gateway? (yes/no) [y]: y **<<<**
      IPv4 address of the default gateway : gateway-IP-address **<<<**
    Configure advanced IP options? (yes/no) [n]:
    Enable the telnet service? (yes/no) [n]:
  Enable the ssh service? (yes/no) [y]: y **<<<**
      Type of ssh key you would like to generate (dsa/rsa) [rsa]: rsa
***<<***  Number of rsa key bits <1024-2048> [1024]:
    Configure the ntp server? (yes/no) [n]:
    Configure default interface layer (L3/L2) [L2]:
    Configure default switchport interface state (shut/noshut)
[noshut]: shut **<<<**
    Configure CoPP system profile (strict/moderate/lenient/dense)
[strict]:
```
The final set of prompt completes the configuration:

```
The following configuration will be applied:
   password strength-check
 switchname IP switch A 1
vrf context management
ip route 0.0.0.0/0 10.10.99.1
\leftrightarrowit
   no feature telnet
   ssh key rsa 1024 force
   feature ssh
   system default switchport
   system default switchport shutdown
   copp profile strict
interface mgmt0
ip address 10.10.99.10 255.255.255.0
no shutdown
Would you like to edit the configuration? (yes/no) [n]:
Use this configuration and save it? (yes/no) [y]:
2017 Jun 13 21:24:43 A1 %$ VDC-1 %$ %COPP-2-COPP_POLICY: Control-
Plane is protected with policy copp-system-p-policy-strict.
[########################################] 100%
Copy complete.
User Access Verification
IP_switch A 1 login: admin
Password:
Cisco Nexus Operating System (NX-OS) Software
.
.
.
IP_switch_A_1#
```
2. Save the configuration:

IP\_switch\_A\_1# copy running-config startup-config

3. Reboot the switch and wait for the switch to reload:

```
IP_switch_A_1# reload
```
4. Repeat the previous steps on the other three switches in the MetroCluster fabric configuration.

# **Downloading and installing the Cisco FC switch NX-OS software**

You must download the switch operating system file and RCF file to each switch in the MetroCluster fabric configuration.

#### **Before you begin**

This task requires file transfer software, such as FTP, TFTP, SFTP, or SCP, to copy the files to the switches.

#### **About this task**

These steps must be repeated on each of the FC switches in the MetroCluster fabric configuration.

You must use the supported switch software version.

#### [NetApp Hardware Universe](https://hwu.netapp.com)

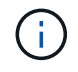

The outputs shown are for Cisco IP switches; however, these steps are also applicable for Cisco FC switches.

#### **Steps**

1. Download the supported NX-OS software file.

#### [Cisco download page](https://software.cisco.com/download/home)

2. Copy the switch software to the switch:

```
copy sftp://root@server-ip-address/tftpboot/NX-OS-file-name bootflash: vrf
management
```
In this example, the nxos.7.0.3.I4.6.bin file is copied from SFTP server 10.10.99.99 to the local bootflash:

```
IP switch A 1# copy sftp://root@10.10.99.99/tftpboot/nxos.7.0.3.I4.6.bin
bootflash: vrf management
root@10.10.99.99's password: password
sftp> progress
Progress meter enabled
sftp> get /tftpboot/nxos.7.0.3.I4.6.bin
/bootflash/nxos.7.0.3.I4.6.bin
Fetching /tftpboot/nxos.7.0.3.I4.6.bin to /bootflash/nxos.7.0.3.I4.6.bin
/tftpboot/nxos.7.0.3.I4.6.bin 100% 666MB 7.2MB/s
01:32
sftp> exit
Copy complete, now saving to disk (please wait)...
```
3. Verify on each switch that the switch NX-OS files are present in each switch's bootflash directory:

dir bootflash

The following example shows that the files are present on IP switch A 1:

```
IP switch A 1# dir bootflash:
  .
  .
  .
   698629632 Jun 13 21:37:44 2017 nxos.7.0.3.I4.6.bin
  .
  .
  .
Usage for bootflash://sup-local
 1779363840 bytes used
13238841344 bytes free
15018205184 bytes total
IP_switch_A_1#
```
4. Install the switch software:

install all system bootflash:nxos.version-number.bin kickstart bootflash:nxos.version-kickstart-number.bin

```
IP switch A 1# install all system bootflash:nxos.7.0.3.I4.6.bin
kickstart bootflash:nxos.7.0.3.I4.6.bin
Installer will perform compatibility check first. Please wait.
Verifying image bootflash:/nxos.7.0.3.I4.6.bin for boot variable
"kickstart".
[####################] 100% -- SUCCESS
Verifying image bootflash:/nxos.7.0.3.I4.6.bin for boot variable
"system".
[####################] 100% -- SUCCESS
Performing module support checks.
[####################] 100% -- SUCCESS
Verifying image type.
[####################] 100% -- SUCCESS
Extracting "system" version from image bootflash:/nxos.7.0.3.I4.6.bin.
[####################] 100% -- SUCCESS
Extracting "kickstart" version from image
bootflash:/nxos.7.0.3.I4.6.bin.
[####################] 100% -- SUCCESS
...
```
The switch reboot automatically after the switch software has installed.

5. Wait for the switch to reload and then log in to the switch.

After the switch has rebooted the login prompt is displayed:

```
User Access Verification
IP switch A 1 login: admin
Password:
Cisco Nexus Operating System (NX-OS) Software
TAC support: http://www.cisco.com/tac
Copyright (C) 2002-2017, Cisco and/or its affiliates.
All rights reserved.
.
.
.
MDP database restore in progress.
IP_switch_A_1#
The switch software is now installed.
```
6. Verify that the switch software has been installed:

```
show version
```
The following example shows the output:

```
IP_switch_A_1# show version
Cisco Nexus Operating System (NX-OS) Software
TAC support: http://www.cisco.com/tac
Copyright (C) 2002-2017, Cisco and/or its affiliates.
All rights reserved.
.
.
.
Software
    BIOS: version 04.24
  NXOS: version 7.0(3)I4(6) **<<< switch software version**
    BIOS compile time: 04/21/2016
   NXOS image file is: bootflash:///nxos.7.0.3.I4.6.bin
    NXOS compile time: 3/9/2017 22:00:00 [03/10/2017 07:05:18]
Hardware
    cisco Nexus 3132QV Chassis
    Intel(R) Core(TM) i3- CPU @ 2.50GHz with 16401416 kB of memory.
    Processor Board ID FOC20123GPS
    Device name: A1
    bootflash: 14900224 kB
  usb1: 0 kB (expansion flash)
Kernel uptime is 0 \, \text{day}(s), 0 \, \text{hour}(s), 1 \, \text{minute}(s), 49 \, \text{second}(s)Last reset at 403451 usecs after Mon Jun 10 21:43:52 2017
    Reason: Reset due to upgrade
    System version: 7.0(3)I4(1)
    Service:
plugin
    Core Plugin, Ethernet Plugin
IP_switch_A_1#
```
7. Repeat these steps on the remaining three FC switches in the MetroCluster fabric configuration.

# **Downloading and installing the Cisco FC RCF files**

You must download the RCF file to each switch in the MetroCluster fabric configuration.

#### **Before you begin**

This task requires file transfer software, such as FTP, Trivial File Transfer Protocol (TFTP), SFTP, or Secure

Copy Protocol (SCP), to copy the files to the switches.

#### **About this task**

These steps must be repeated on each of the Cisco FC switches in the MetroCluster fabric configuration.

You must use the supported switch software version.

#### [NetApp Hardware Universe](https://hwu.netapp.com)

There are four RCF files, one for each of the four switches in the MetroCluster fabric configuration. You must use the correct RCF files for the switch model you are using.

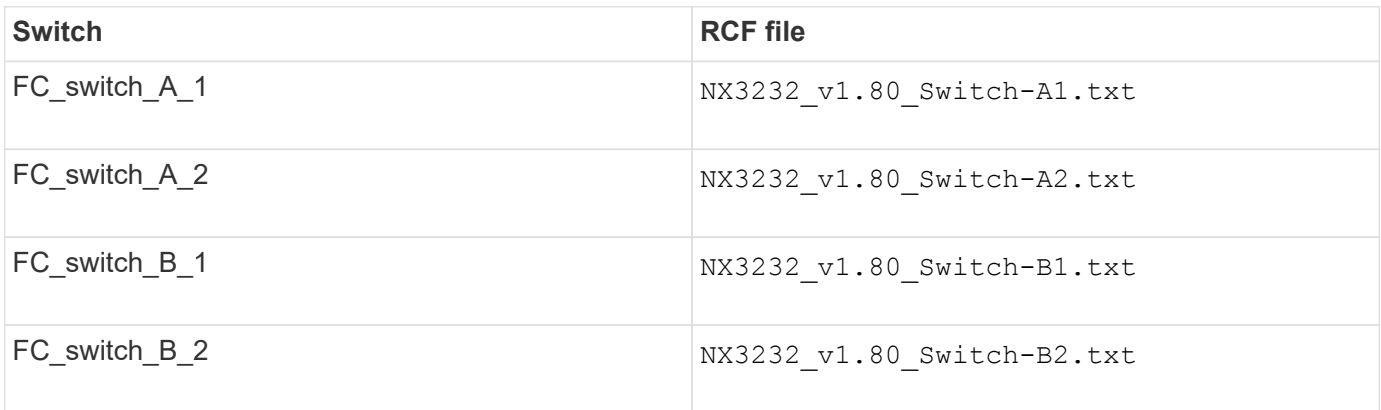

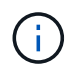

The outputs shown are for Cisco IP switches; however, these steps are also applicable for Cisco FC switches.

#### **Steps**

- 1. Download the Cisco FC RCF files from the [MetroCluster RCF download page](https://mysupport.netapp.com/site/products/all/details/metrocluster-rcf/downloads-tab).
- 2. Copy the RCF files to the switches.
	- a. Copy the RCF files to the first switch:

```
copy sftp://root@FTP-server-IP-address/tftpboot/switch-specific-RCF
bootflash: vrf management
```
In this example, the  $NX3232$  v1.80 Switch-A1.txt RCF file is copied from the SFTP server at 10.10.99.99 to the local bootflash. You must use the IP address of your TFTP/SFTP server and the file name of the RCF file that you need to install.

```
IP_switch_A_1# copy sftp://root@10.10.99.99/tftpboot/NX3232_v1.8T-
X1 Switch-A1.txt bootflash: vrf management
root@10.10.99.99's password: password
sftp> progress
Progress meter enabled
sftp> get /tftpboot/NX3232_v1.80_Switch-A1.txt
/bootflash/NX3232_v1.80_Switch-A1.txt
Fetching /tftpboot/NX3232_v1.80_Switch-A1.txt to
/bootflash/NX3232_v1.80_Switch-A1.txt
/tftpboot/NX3232_v1.80_Switch-A1.txt 100% 5141 5.0KB/s
00:00
sftp> exit
Copy complete, now saving to disk (please wait)...
IP_switch_A_1#
```
- b. Repeat the previous substep for each of the other three switches, being sure to copy the matching RCF file to the corresponding switch.
- 3. Verify on each switch that the RCF file is present in each switch's bootflash directory:

dir bootflash:

The following example shows that the files are present on IP switch A 1:

```
IP_switch_A_1# dir bootflash:
  .
  .
  .
       5514 Jun 13 22:09:05 2017 NX3232_v1.80_Switch-A1.txt
  .
  .
  .
Usage for bootflash://sup-local
 1779363840 bytes used
13238841344 bytes free
15018205184 bytes total
IP_switch_A_1#
```
4. Copy the matching RCF file from the local bootflash to the running configuration on each switch:

copy bootflash:*switch-specific-RCF*.txt running-config

5. Copy the RCF files from the running configuration to the startup configuration on each switch:

copy running-config startup-config

You should see output similar to the following:

IP\_switch\_A\_1#\_copy\_bootflash:NX3232\_v1.80\_Switch-A1.txt running-config IP switch A 1# copy running-config startup-config

6. Reload the switch:

reload

IP\_switch\_A\_1# reload

7. Repeat the previous steps on the other three switches in the MetroCluster IP configuration.

# <span id="page-22-0"></span>**Configuring the Brocade FC switches manually**

You must configure each of the Brocade switch fabrics in the MetroCluster configuration.

#### **Before you begin**

- You must have a PC or UNIX workstation with Telnet or Secure Shell (SSH) access to the FC switches.
- You must be using four supported Brocade switches of the same model with the same Brocade Fabric Operating System (FOS) version and licensing.

[NetApp Interoperability Matrix Tool](https://mysupport.netapp.com/matrix)

In the IMT, you can use the Storage Solution field to select your MetroCluster solution. You use the **Component Explorer** to select the components and ONTAP version to refine your search. You can click **Show Results** to display the list of supported configurations that match the criteria.

- The four supported Brocade switches must be connected to two fabrics of two switches each, with each fabric spanning both sites.
- Each storage controller must have four initiator ports available to connect to the switch fabrics. Two initiator ports must be connected from each storage controller to each fabric.

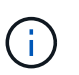

You can configure FAS8020, AFF8020, FAS8200, and AFF A300 systems with two initiators ports per controller (a single initiator port to each fabric) if all the following criteria are met:

- There are fewer than four FC initiator ports available to connect the disk storage and no additional ports can be configured as FC initiators.
- All slots are in use and no FC initiator card can be added.

#### **About this task**

• You should enable Inter-Switch Link (ISL) trunking when it is supported by the links.

[Considerations for using TDM/WDM equipment with fabric-attached MetroCluster configurations](https://docs.netapp.com/us-en/ontap-metrocluster/install-fc/concept_tdm_wdm.html)

• If you use an xWDM configuration, you might require additional settings on the ISLs. See the xWDM vendor documentation for more information.

• All ISLs must have the same length and same speed in one fabric.

Different lengths can be used in the different fabrics. The same speed must be used in all fabrics.

• Metro-E and TDM (SONET/SDH) are not supported, and any non-FC native framing or signaling is not supported.

Metro-E means Ethernet framing or signaling occurs either natively over a Metro distance or through some time-division multiplexing (TDM), multiprotocol label switching (MPLS), or wavelength-division multiplexing (WDM).

- TDMs, FCR (native FC Routing), or FCIP extensions are not supported for the MetroCluster FC switch fabric.
- Certain switches in the MetroCluster FC switch fabric support encryption or compression, and sometimes support both.

[NetApp Interoperability Matrix Tool \(IMT\)](https://mysupport.netapp.com/matrix)

In the IMT, you can use the Storage Solution field to select your MetroCluster solution. You use the **Component Explorer** to select the components and ONTAP version to refine your search. You can click **Show Results** to display the list of supported configurations that match the criteria.

- The Brocade Virtual Fabric (VF) feature is not supported.
- FC zoning based on domain port is supported, but zoning based on worldwide name (WWN) is not supported.

#### **Reviewing Brocade license requirements**

You need certain licenses for the switches in a MetroCluster configuration. You must install these licenses on all four switches.

#### **About this task**

The MetroCluster configuration has the following Brocade license requirements:

- Trunking license for systems using more than one ISL, as recommended.
- Extended Fabric license (for ISL distances over 6 km)
- Enterprise license for sites with more than one ISL and an ISL distance greater than 6 km

The Enterprise license includes Brocade Network Advisor and all licenses except for additional port licenses.

#### **Step**

1. Verify that the licenses are installed:

**For Fabric OS 8.2.x and earlier**

Run the command licenseshow.

#### **For Fabric OS 9.0 and later**

Run the command license --show.

If you do not have these licenses, you should contact your sales representative before proceeding.

### **Setting the Brocade FC switch values to factory defaults**

You must set the switch to its factory defaults to ensure a successful configuration. You must also assign each switch a unique name.

#### **About this task**

In the examples in this procedure, the fabric consists of BrocadeSwitchA and BrocadeSwitchB.

#### **Steps**

- 1. Make a console connection and log in to both switches in one fabric.
- 2. Disable the switch persistently:

switchcfgpersistentdisable

This ensures the switch will remain disabled after a reboot or fastboot. If this command is not available, use the switchdisable command.

The following example shows the command on BrocadeSwitchA:

BrocadeSwitchA:admin> switchcfgpersistentdisable

The following example shows the command on BrocadeSwitchB:

BrocadeSwitchB:admin> switchcfgpersistentdisable

3. Set the switch name:

```
switchname switch_name
```
The switches should each have a unique name. After setting the name, the prompt changes accordingly.

The following example shows the command on BrocadeSwitchA:

BrocadeSwitchA:admin> switchname "FC\_switch\_A\_1" FC switch A 1:admin>

The following example shows the command on BrocadeSwitchB:

BrocadeSwitchB:admin> switchname "FC\_Switch\_B\_1" FC switch B 1:admin>

4. Set all ports to their default values:

```
portcfgdefault
```
This must be done for all ports on the switch.

The following example shows the commands on FC switch A 1:

```
FC switch A 1:admin> portcfgdefault 0
FC switch A 1:admin> portcfgdefault 1
...
FC switch A 1:admin> portcfgdefault 39
```
The following example shows the commands on FC\_switch\_B\_1:

```
FC_switch_B_1:admin> portcfgdefault 0
FC switch B 1:admin> portcfgdefault 1
...
FC switch B 1:admin> portcfgdefault 39
```
5. Clear the zoning information:

```
cfgdisable
```
cfgclear

cfgsave

The following example shows the commands on FC\_switch\_A\_1:

```
FC switch A 1:admin> cfgdisable
FC switch A 1:admin> cfgclear
FC switch A 1:admin> cfgsave
```
The following example shows the commands on FC switch B 1:

```
FC switch B 1:admin> cfgdisable
FC switch B 1:admin> cfgclear
FC switch B 1:admin> cfgsave
```
6. Set the general switch settings to default:

configdefault

The following example shows the command on FC switch A 1:

FC switch A 1:admin> configdefault

The following example shows the command on FC switch B 1:

FC switch B 1:admin> configdefault

7. Set all ports to non-trunking mode:

switchcfgtrunk 0

The following example shows the command on FC switch A 1:

FC\_switch\_A\_1:admin> switchcfgtrunk 0

The following example shows the command on FC\_switch\_B\_1:

```
FC switch B 1:admin> switchcfgtrunk 0
```
8. On Brocade 6510 switches, disable the Brocade Virtual Fabrics (VF) feature:

```
fosconfig options
```
The following example shows the command on FC\_switch\_A\_1:

FC switch A 1:admin> fosconfig --disable vf

The following example shows the command on FC\_switch\_B\_1:

```
FC switch B 1:admin> fosconfig --disable vf
```
9. Clear the Administrative Domain (AD) configuration:

The following example shows the commands on FC\_switch\_A\_1:

```
FC switch A 1:> defzone --noaccess
FC switch A 1:> cfgsave
FC switch A 1:> exit
```
The following example shows the commands on FC\_switch\_B\_1:

```
FC switch A 1:> defzone --noaccess
FC switch A 1:> cfgsave
FC switch A 1:> exit
```
#### 10. Reboot the switch:

reboot

The following example shows the command on FC\_switch\_A\_1:

FC switch A 1:admin> reboot

The following example shows the command on FC\_switch\_B\_1:

```
FC switch B 1:admin> reboot
```
# **Configuring basic switch settings**

You must configure basic global settings, including the domain ID, for Brocade switches.

#### **About this task**

This task contains steps that must be performed on each switch at both of the MetroCluster sites.

In this procedure, you set the unique domain ID for each switch as shown in the following example. In the example, domain IDs 5 and 7 form fabric\_1, and domain IDs 6 and 8 form fabric\_2.

- FC switch A 1 is assigned to domain ID 5
- FC switch A 2 is assigned to domain ID 6
- FC switch B 1 is assigned to domain ID 7
- FC\_switch\_B\_2 is assigned to domain ID 8

#### **Steps**

1. Enter configuration mode:

configure

- 2. Proceed through the prompts:
	- a. Set the domain ID for the switch.
	- b. Press **Enter** in response to the prompts until you get to "RDP Polling Cycle", and then set that value to 0 to disable the polling.
	- c. Press **Enter** until you return to the switch prompt.

```
FC switch A 1:admin> configure
Fabric parameters = y
Domain id = 5.
.
RSCN Transmission Mode [yes, y, no, no: [no] y
End-device RSCN Transmission Mode
 (0 = RSCN with single PID, 1 = RSCN with multiple PIDs, 2 = Fabric
RSCN): (0..2) [1]
Domain RSCN To End-device for switch IP address or name change
 (0 = \text{disabeled}, 1 = \text{enabeled}): (0..1) [0] 1
.
.
RDP Polling Cycle(hours)[0 = Disable Polling]: (0..24) [1] 0
```
3. If you are using two or more ISLs per fabric, then you can configure either in-order delivery (IOD) of frames or out-of-order (OOD) delivery of frames.

The standard IOD settings are recommended. You should configure OOD only if necessary.

[Considerations for using TDM/WDM equipment with fabric-attached MetroCluster configurations](https://docs.netapp.com/us-en/ontap-metrocluster/install-fc/concept_prepare_for_the_mcc_installation.html)

- a. The following steps must be performed on each switch fabric to configure IOD of frames:
	- i. Enable IOD:

iodset

ii. Set the Advanced Performance Tuning (APT) policy to 1:

aptpolicy 1

iii. Disable Dynamic Load Sharing (DLS):

dlsreset

iv. Verify the IOD settings by using the iodshow, aptpolicy, and dlsshow commands.

For example, issue the following commands on FC switch A 1:

```
FC switch A 1:admin> iodshow
      IOD is set
    FC switch A 1:admin> aptpolicy
      Current Policy: 1 0(ap)
      3 0(ap) : Default Policy
      1: Port Based Routing Policy
      3: Exchange Based Routing Policy
           0: AP Shared Link Policy
           1: AP Dedicated Link Policy
      command aptpolicy completed
    FC switch A 1:admin> dlsshow
      DLS is not set
```
- v. Repeat these steps on the second switch fabric.
- b. The following steps must be performed on each switch fabric to configure OOD of frames:
	- i. Enable OOD:

iodreset

ii. Set the Advanced Performance Tuning (APT) policy to 3:

aptpolicy 3

iii. Disable Dynamic Load Sharing (DLS):

dlsreset

iv. Verify the OOD settings:

iodshow

aptpolicy

dlsshow

For example, issue the following commands on FC\_switch\_A\_1:

```
FC switch A 1:admin> iodshow
      IOD is not set
    FC switch A 1:admin> aptpolicy
      Current Policy: 3 0(ap)
      3 0(ap) : Default Policy
      1: Port Based Routing Policy
      3: Exchange Based Routing Policy
      0: AP Shared Link Policy
      1: AP Dedicated Link Policy
      command aptpolicy completed
    FC switch A 1:admin> dlsshow
      DLS is set by default with current routing policy
```
v. Repeat these steps on the second switch fabric.

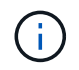

When configuring ONTAP on the controller modules, OOD must be explicitly configured on each controller module in the MetroCluster configuration.

[Configuring in-order delivery or out-of-order delivery of frames on ONTAP software](https://docs.netapp.com/us-en/ontap-metrocluster/install-fc/concept_configure_the_mcc_software_in_ontap.html#configuring-in-order-delivery-or-out-of-order-delivery-of-frames-on-ontap-software)

- 4. Verify that the switch is using the dynamic port licensing method.
	- a. Run the license command:

```
For Fabric OS 8.2.x and earlier
```
Run the command licenseport --show.

#### **For Fabric OS 9.0 and later**

Run the command license --show -port.

```
FC switch A 1:admin> license --show -port
24 ports are available in this switch
Full POD license is installed
Dynamic POD method is in use
```
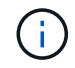

Brocade FabricOS versions before 8.0 run the following commands as admin and versions 8.0 and later run them as root.

b. Enable the root user.

If the root user is already disabled by Brocade, enable the root user as shown in the following example:

```
FC switch A 1:admin> userconfig --change root -e yes
FC switch A 1:admin> rootaccess --set consoleonly
```
c. Run the license command:

```
license --show -port
```
FC switch A 1:root> license --show -port 24 ports are available in this switch Full POD license is installed Dynamic POD method is in use

d. If you are running Fabric OS 8.2.x and earlier, you must change the license method to dynamic:

licenseport --method dynamic

FC switch A 1:admin> licenseport --method dynamic The POD method has been changed to dynamic. Please reboot the switch now for this change to take effect

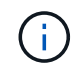

In Fabric OS 9.0 and later, the license method is dynamic by default. The static license method is not supported.

- 5. Enable the trap for T11-FC-ZONE-SERVER-MIB to provide successful health monitoring of the switches in ONTAP:
	- a. Enable the T11-FC-ZONE-SERVER-MIB:

```
snmpconfig --set mibCapability -mib name T11-FC-ZONE-SERVER-MIB -bitmask
0 \times 3f
```
b. Enable the T11-FC-ZONE-SERVER-MIB trap:

```
snmpconfig --enable mibcapability -mib name SW-MIB -trap name
swZoneConfigChangeTrap
```
- c. Repeat the previous steps on the second switch fabric.
- 6. **Optional**: If you set the community string to a value other than "public", you must configure the ONTAP Health Monitors using the community string you specify:
	- a. Change the existing community string:

snmpconfig --set snmpv1

- b. Press **Enter** until you see "Community (ro): [public]" text.
- c. Enter the desired community string.

```
FC switch A 1:admin> snmpconfig --set snmpv1
SNMP community and trap recipient configuration:
Community (rw): [Secret C0de]
Trap Recipient's IP address : [0.0.0.0]
Community (rw): [OrigEquipMfr]
Trap Recipient's IP address : [0.0.0.0]
Community (rw): [private]
Trap Recipient's IP address : [0.0.0.0]
Community (ro): [public] mcchm <<<<<< change the community string
to the desired value,
Trap Recipient's IP address : [0.0.0.0] in this example it is set
to "mcchm"
Community (ro): [common]
Trap Recipient's IP address : [0.0.0.0]
Community (ro): [FibreChannel]
Trap Recipient's IP address : [0.0.0.0]
Committing configuration.....done.
FC switch A 1:admin>
```
On FC\_switch\_B\_1:

```
FC switch B 1:admin> snmpconfig --set snmpv1
SNMP community and trap recipient configuration:
Community (rw): [Secret C0de]
Trap Recipient's IP address : [0.0.0.0]
Community (rw): [OrigEquipMfr]
Trap Recipient's IP address : [0.0.0.0]
Community (rw): [private]
Trap Recipient's IP address : [0.0.0.0]
Community (ro): [public] mcchm <<<<<< change the community
string to the desired value,
Trap Recipient's IP address : [0.0.0.0] in this example it is set
to "mcchm"
Community (ro): [common]
Trap Recipient's IP address : [0.0.0.0]
Community (ro): [FibreChannel]
Trap Recipient's IP address : [0.0.0.0]
Committing configuration.....done.
FC switch B 1:admin>
```
7. Reboot the switch:

reboot

FC switch A 1:admin> reboot

On FC\_switch\_B\_1:

FC switch B 1:admin> reboot

8. Persistently enable the switch:

switchcfgpersistentenable

```
On FC_switch_A_1:
```
FC switch A 1:admin> switchcfgpersistentenable

On FC\_switch\_B\_1:

FC switch B 1:admin> switchcfgpersistentenable

# **Configuring basic switch settings on a Brocade DCX 8510-8 switch**

You must configure basic global settings, including the domain ID, for Brocade switches.

#### **About this task**

You must perform the steps on each switch at both MetroCluster sites. In this procedure, you set the domain ID for each switch as shown in the following examples:

- FC\_switch\_A\_1 is assigned to domain ID 5
- FC switch A 2 is assigned to domain ID 6
- FC\_switch\_B\_1 is assigned to domain ID 7
- FC switch B 2 is assigned to domain ID 8

In the previous example, domain IDs 5 and 7 form fabric\_1, and domain IDs 6 and 8 form fabric\_2.

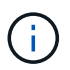

You can also use this procedure to configure the switches when you are only using one DCX 8510-8 switch per site.

Using this procedure, you should create two logical switches on each Brocade DCX 8510-8 switch. The two logical switches created on both Brocade DCX8510-8 switches will form two logical fabrics as shown in the following examples:

- LOGICAL FABRIC 1: Switch1/Blade1 and Switch 2 Blade 1
- LOGICAL FABRIC 2: Switch1/Blade2 and Switch 2 Blade 2

#### **Steps**

1. Enter the command mode:

configure

- 2. Proceed through the prompts:
	- a. Set the domain ID for the switch.
	- b. Keep selecting **Enter** until you get to "RDP Polling Cycle", and then set the value to 0 to disable the polling.
	- c. Select **Enter** until you return to the switch prompt.

```
FC switch A 1:admin> configure
Fabric parameters = y
Domain id = '5RDP Polling Cycle(hours)[0 = Disable Polling]: (0..24) [1] 0
`
```
- 3. Repeat these steps on all switches in fabric\_1 and fabric\_2.
- 4. Configure the virtual fabrics.
	- a. Enable virtual fabrics on the switch:

fosconfig --enablevf

b. Configure the system to use the same base configuration on all logical switches:

configurechassis

The following example shows the output for the configurechassis command:

```
System (yes, y, no, n): [no] n
cfgload attributes (yes, y, no, n): [no] n
Custom attributes (yes, y, no, n): [no] y
Config Index (0 to ignore): (0..1000) [3]:
```
5. Create and configure the logical switch:

scfg --create fabricID

6. Add all ports from a blade to the virtual fabric:

```
lscfg --config fabricID -slot slot -port lowest-port - highest-port
```
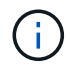

The blades forming a logical fabric (e.g. Switch 1 Blade 1 and Switch 3 Blade 1) need to have the same fabric ID.

```
setcontext fabricid
switchdisable
configure
<configure the switch per the above settings>
switchname unique switch name
switchenable
```
#### **Related information**

[Requirements for using a Brocade DCX 8510-8 switch](https://docs.netapp.com/us-en/ontap-metrocluster/install-fc/concept_prepare_for_the_mcc_installation.html)

# **Configuring E-ports on Brocade FC switches using FC ports**

For Brocade switches on which the Inter-Switch Links (ISL) are configured using FC ports, you must configure the switch ports on each switch fabric that connect the ISL. These ISL ports are also known as E-ports.

#### **Before you begin**

- All of the ISLs in an FC switch fabric must be configured with the same speed and distance.
- The combination of the switch port and small form-factor pluggable (SFP) must support the speed.
- The supported ISL distance depends on the FC switch model.

#### [NetApp Interoperability Matrix Tool](https://mysupport.netapp.com/matrix)

In the IMT, you can use the Storage Solution field to select your MetroCluster solution. You use the **Component Explorer** to select the components and ONTAP version to refine your search. You can click **Show Results** to display the list of supported configurations that match the criteria.

• The ISL link must have a dedicated lambda, and the link must be supported by Brocade for the distance, switch type, and Fabric Operating System (FOS).

#### **About this task**

You must not use the L0 setting when issuing the portCfgLongDistance command. Instead, you should use the LE or LS setting to configure the distance on the Brocade switches with a minimum of LE distance level.

You must not use the LD setting when issuing the portCfgLongDistance command when working with xWDM/TDM equipment. Instead, you should use the LE or LS setting to configure the distance on the Brocade switches.

You must perform this task for each FC switch fabric.

The following tables show the ISL ports for different switches and different number of ISLs in a configuration running ONTAP 9.1 or 9.2. The examples shown in this section are for a Brocade 6505 switch. You should modify the examples to use ports that apply to your switch type.

If your configuration is running ONTAP 9.0 or earlier, see the [Port assignments for FC switches when using](https://docs.netapp.com/us-en/ontap-metrocluster/install-fc/concept_port_assignments_for_fc_switches_when_using_ontap_9_0.html) [ONTAP 9.0.](https://docs.netapp.com/us-en/ontap-metrocluster/install-fc/concept_port_assignments_for_fc_switches_when_using_ontap_9_0.html)

You must use the required number of ISLs for your configuration.
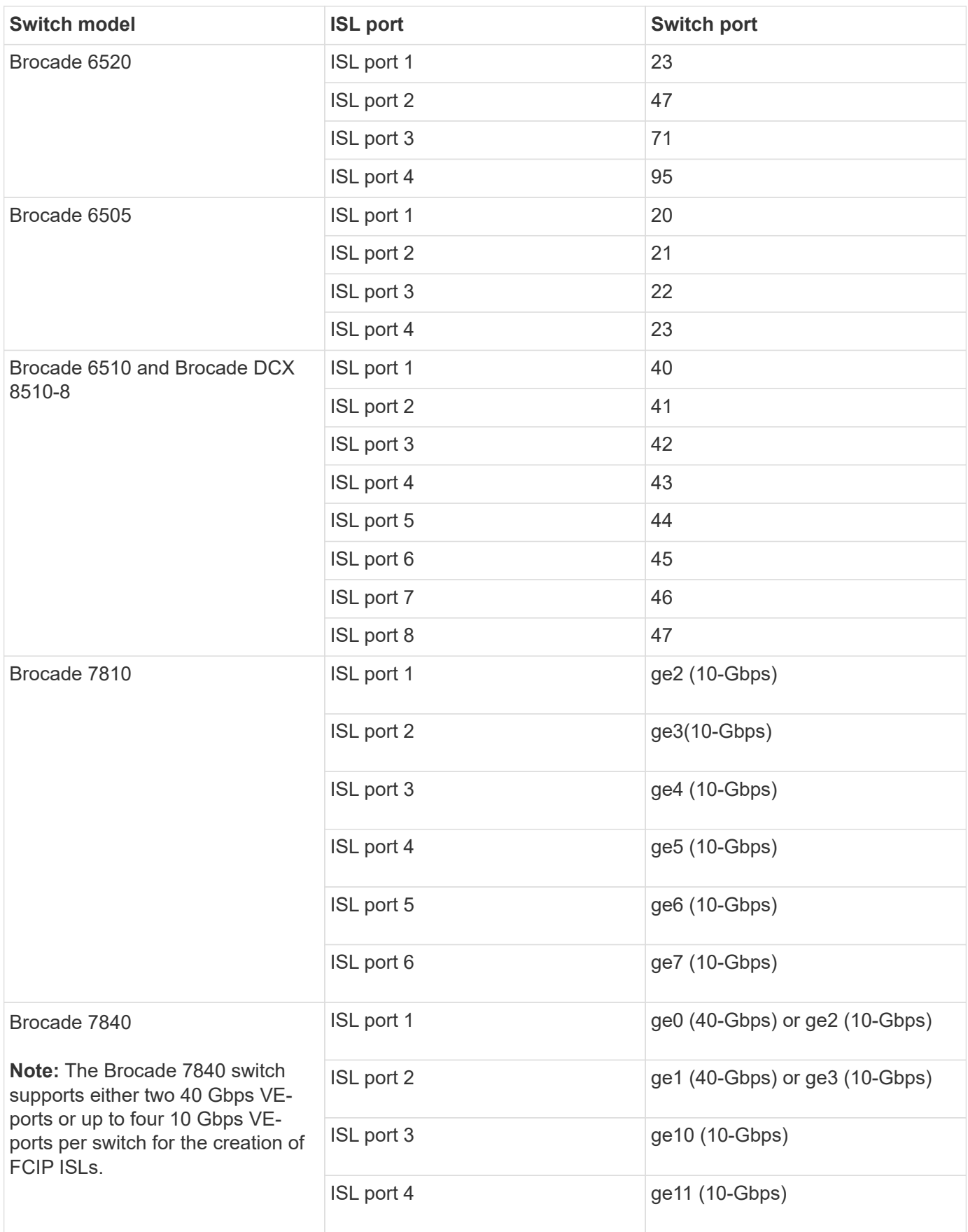

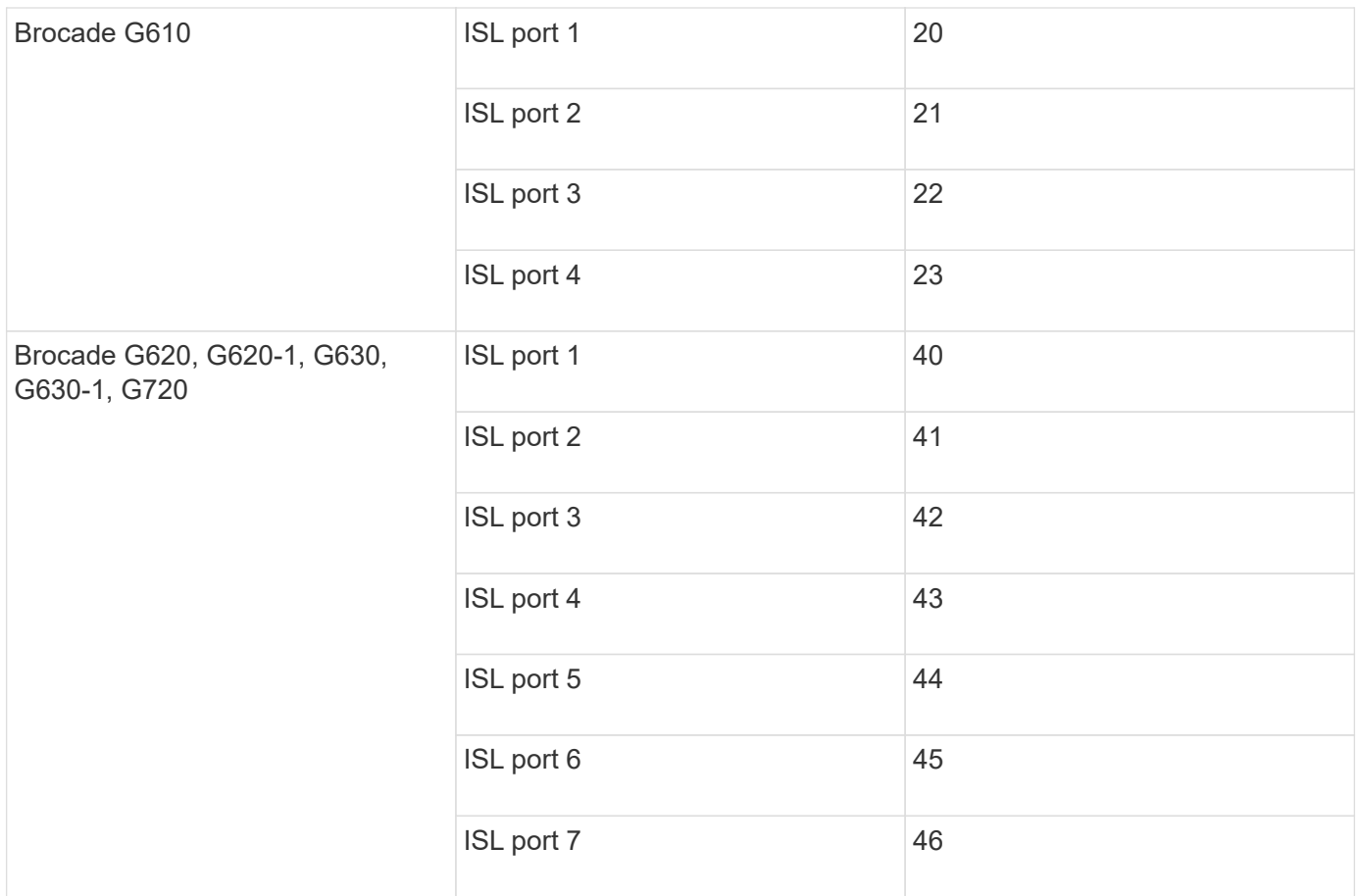

#### **Steps**

<span id="page-37-0"></span>1. Configure the port speed:

portcfgspeed port-numberspeed

You must use the highest common speed that is supported by the components in the path.

In the following example, there are two ISLs for each fabric:

FC switch A 1:admin> portcfgspeed 20 16 FC switch A 1:admin> portcfgspeed 21 16 FC switch B 1:admin> portcfgspeed 20 16 FC switch B 1:admin> portcfgspeed 21 16

2. Configure the trunking mode for each ISL:

```
portcfgtrunkport port-number
```
◦ If you are configuring the ISLs for trunking (IOD), set the portcfgtrunk port-numberport-number to 1 as shown in the following example:

```
FC switch A 1:admin> portcfgtrunkport 20 1
FC switch A 1:admin> portcfgtrunkport 21 1
FC switch B 1:admin> portcfgtrunkport 20 1
FC switch B 1:admin> portcfgtrunkport 21 1
```
◦ If you do not want to configure the ISL for trunking (OOD), set portcfgtrunkport-number to 0 as shown in the following example:

```
FC switch A 1:admin> portcfgtrunkport 20 0
FC switch A 1:admin> portcfgtrunkport 21 0
FC switch B 1:admin> portcfgtrunkport 20 0
FC switch B 1:admin> portcfgtrunkport 21 0
```
3. Enable QoS traffic for each of the ISL ports:

portcfgqos --enable port-number

In the following example, there are two ISLs per switch fabric:

```
FC switch A 1:admin> portcfgqos --enable 20
FC switch A 1:admin> portcfgqos --enable 21
FC switch B 1:admin> portcfgqos --enable 20
FC switch B 1:admin> portcfgqos --enable 21
```
4. Verify the settings:

portCfgShow command

The following example shows the output for a configuration that uses two ISLs cabled to port 20 and port 21. The Trunk Port setting should be ON for IOD and OFF for OOD:

```
Ports of Slot 0 12 13 14 15 16 17 18 19 20 21 22 23 24
25 26 27
----------------+---+---+---+---+-----+---+---+---+----+---+---+---+
-----+---+---+---
Speed AN AN AN AN AN AN 8G AN AN 16G 16G
AN AN AN AN
Fill Word 0 0 0 0 0 0 3 0 0 0 3 3 3
0 0 0
AL PA Offset 13 ... .. .. .. .. ... ... .. .. ..
.. .. .. ..
Trunk Port .. .. .. .. .. .. .. .. ON ON .. ..
.. .. .. ..
```
Long Distance .. .. .. .. .. .. .. .. .. .. .. .. .. .. .. .. VC Link Init .. .. .. .. .. .. .. .. .. .. .. .. .. .. .. .. Locked L\_Port .. .. .. .. .. .. .. .. .. .. .. .. .. .. .. .. Locked G\_Port .. .. .. .. .. .. .. .. .. .. .. .. .. .. .. .. Disabled E\_Port .. .. .. .. .. .. .. .. .. .. .. .. .. .. .. .. Locked E\_Port .. .. .. .. .. .. .. .. .. .. .. .. .. .. .. .. ISL R\_RDY Mode .. .. .. .. .. .. .. .. .. .. .. .. .. .. .. .. RSCN Suppressed .. .. .. .. .. .. .. .. .. .. .. .. .. .. .. .. Persistent Disable.. .. .. .. .. .. .. .. .. .. .. .. .. .. .. .. LOS TOV enable .. .. .. .. .. .. .. .. .. .. .. .. .. .. .. .. NPIV capability ON ON ON ON ON ON ON ON ON ON ON ON ON ON ON ON NPIV PP Limit 126 126 126 126 126 126 126 126 126 126 126 126 126 126 126 126 QOS E Port AE AE AE AE AE AE AE AE AE AE AE AE AE AE AE AE AE Mirror Port .. .. .. .. .. .. .. .. .. .. .. .. .. .. .. .. Rate Limit .. .. .. .. .. .. .. .. .. .. .. .. .. .. .. .. Credit Recovery ON ON ON ON ON ON ON ON ON ON ON ON ON ON ON ON Fport Buffers .. .. .. .. .. .. .. .. .. .. .. .. .. .. .. .. Port Auto Disable .. .. .. .. .. .. .. .. .. .. .. .. .. .. .. .. CSCTL mode .. .. .. .. .. .. .. .. .. .. .. .. .. .. .. .. Fault Delay 0 0 0 0 0 0 0 0 0 0 0 0 0 0 0 0

5. Calculate the ISL distance.

Because of the behavior of FC-VI, the distance must be set to 1.5 times the real distance with a minimum distance of 10 km (using the LE distance level).

The distance for the ISL is calculated as follows, rounded up to the next full kilometer:

If the distance is 3 km, then  $1.5 \times 3$  km = 4.5 km. This is lower than 10 km, so the ISL must be set to the LE distance level.

If the distance is 20 km, then  $1.5 \times 20$  km = 30 km. The ISL must be set to 30 km and must use the LS distance level.

6. Set the distance on each ISL port:

portcfglongdistance *portdistance-level* vc\_link\_init *distance*

A vc\_link\_init value of 1 uses the ARB fill word (default). A value of 0 uses IDLE. The required value might depend on the link being used. The commands must be repeated for each ISL port.

For an ISL distance of 3 km, as given in the example in the previous step, the setting is 4.5 km with the default  $vc$  link init value of 1. Because a setting of 4.5 km is lower than 10 km, the port needs to be set to the LE distance level:

```
FC switch A 1:admin> portcfglongdistance 20 LE 1
FC switch B 1:admin> portcfglongdistance 20 LE 1
```
For an ISL distance of 20 km, as given in the example in the previous step, the setting is 30 km with the default vc\_link\_init value of 1:

```
FC switch A 1:admin> portcfglongdistance 20 LS 1 -distance 30
FC switch B 1:admin> portcfglongdistance 20 LS 1 -distance 30
```
7. Verify the distance setting:

portbuffershow

A distance level of LE appears as 10 km.

The following example shows the output for a configuration that uses ISLs on port 20 and port 21:

```
FC switch A 1:admin> portbuffershow
User Port Lx Max/Resv Buffer Needed Link Remaining
Port Type Mode Buffers Usage Buffers Distance Buffers
---- ---- ---- ------- ------ ------- --------- ---------
...
20 E – 8 67 67 30km
21 E - 8 67 67 30km
...
 23 - 8 0 - - 466
```
8. Verify that both switches form one fabric:

switchshow

The following example shows the output for a configuration that uses ISLs on port 20 and port 21:

```
FC switch A 1:admin> switchshow
switchName: FC_switch_A_1
switchType: 109.1
switchState:Online
switchMode: Native
switchRole: Subordinate
switchDomain: 5
switchId: fffc01
switchWwn: 10:00:00:05:33:86:89:cb
zoning: OFF
switchBeacon: OFF
Index Port Address Media Speed State Proto
===========================================
...
20 20 010C00 id 16G Online FC LE E-Port
10:00:00:05:33:8c:2e:9a "FC_switch_B_1" (downstream)(trunk master)
21 21 010D00 id 16G Online FC LE E-Port (Trunk port, master
is Port 20)
...
FC switch B 1:admin> switchshow
switchName: FC_switch_B_1
switchType: 109.1
switchState:Online
switchMode: Native
switchRole: Principal
switchDomain: 7
switchId: fffc03
switchWwn: 10:00:00:05:33:8c:2e:9a
zoning: OFF
switchBeacon: OFF
Index Port Address Media Speed State Proto
==============================================
...
20 20 030C00 id 16G Online FC LE E-Port
10:00:00:05:33:86:89:cb "FC_switch_A_1" (downstream)(Trunk master)
21 21 030D00 id 16G Online FC LE E-Port (Trunk port, master
is Port 20)
...
```
9. Confirm the configuration of the fabrics:

fabricshow

```
FC switch A 1:admin> fabricshow
     Switch ID Worldwide Name Enet IP Addr FC IP Addr Name
-----------------------------------------------------------------
1: fffc01 10:00:00:05:33:86:89:cb 10.10.10.55 0.0.0.0
"FC_switch_A_1"
3: fffc03 10:00:00:05:33:8c:2e:9a 10.10.10.65 0.0.0.0
>"FC_switch_B_1"
```

```
FC switch B 1:admin> fabricshow
     Switch ID Worldwide Name Enet IP Addr FC IP Addr Name
         ----------------------------------------------------------------
1: fffc01 10:00:00:05:33:86:89:cb 10.10.10.55 0.0.0.0
"FC_switch_A_1"
3: fffc03 10:00:00:05:33:8c:2e:9a 10.10.10.65 0.0.0.0
>"FC_switch_B_1
```
<span id="page-43-0"></span>10. Confirm the trunking of the ISLs:

trunkshow

◦ If you are configuring the ISLs for trunking (IOD), you should see output similar to the following:

```
FC switch A 1:admin> trunkshow
 1: 20-> 20 10:00:00:05:33:ac:2b:13 3 deskew 15 MASTER
     21-> 21 10:00:00:05:33:8c:2e:9a 3 deskew 16
FC switch B 1:admin> trunkshow
  1: 20-> 20 10:00:00:05:33:86:89:cb 3 deskew 15 MASTER
      21-> 21 10:00:00:05:33:86:89:cb 3 deskew 16
```
◦ If you are not configuring the ISLs for trunking (OOD), you should see output similar to the following:

FC switch A 1:admin> trunkshow 1: 20-> 20 10:00:00:05:33:ac:2b:13 3 deskew 15 MASTER 2: 21-> 21 10:00:00:05:33:8c:2e:9a 3 deskew 16 MASTER FC switch B 1:admin> trunkshow 1: 20-> 20 10:00:00:05:33:86:89:cb 3 deskew 15 MASTER 2: 21-> 21 10:00:00:05:33:86:89:cb 3 deskew 16 MASTER

11. Repeat [Step 1](#page-37-0) through [Step 10](#page-43-0) for the second FC switch fabric.

#### **Related information**

[Port assignments for FC switches when using ONTAP 9.1 and later](https://docs.netapp.com/us-en/ontap-metrocluster/install-fc/concept_port_assignments_for_fc_switches_when_using_ontap_9_1_and_later.html)

# **Configuring 10 Gbps VE ports on Brocade FC 7840 switches**

When using the 10 Gbps VE ports (which use FCIP) for ISLs, you must create IP interfaces on each port, and configure FCIP tunnels and circuits in each tunnel.

### **About this task**

This procedure must be performed on each switch fabric in the MetroCluster configuration.

The examples in this procedure assume that the two Brocade 7840 switches have the following IP addresses:

- FC switch A 1 is local.
- FC switch B 1 is remote.

### **Steps**

1. Create IP interface (ipif) addresses for the 10 Gbps ports on both switches in the fabric:

portcfg ipif FC switch1 namefirst port name create FC switch1 IP address netmask netmask\_number vlan 2 mtu auto

The following command creates ipif addresses on ports ge2.dp0 and ge3.dp0 of FC\_switch\_A\_1:

```
portcfg ipif ge2.dp0 create 10.10.20.71 netmask 255.255.0.0 vlan 2 mtu
auto
portcfg ipif ge3.dp0 create 10.10.21.71 netmask 255.255.0.0 vlan 2 mtu
auto
```
The following command creates ipif addresses on ports ge2.dp0 and ge3.dp0 of FC\_switch\_B\_1:

```
portcfg ipif ge2.dp0 create 10.10.20.72 netmask 255.255.0.0 vlan 2 mtu
auto
portcfg ipif ge3.dp0 create 10.10.21.72 netmask 255.255.0.0 vlan 2 mtu
auto
```
2. Verify that the ipif addresses were created successfully on both switches:

portshow ipif all

The following command shows the ipif addresses on switch FC\_switch\_A\_1:

```
FC switch A 1:root> portshow ipif all
Port IP Address / Pfx MTU VLAN Flags
------------------------------------------------------------------------
--------
ge2.dp0 10.10.20.71
ge2.dp0 10.10.20.71 / 24 AUTO 2 U R M I<br>ge3.dp0 10.10.21.71 / 20 AUTO 2 U R M I
      ------------------------------------------------------------------------
--------
Flags: U=Up B=Broadcast D=Debug L=Loopback P=Point2Point R=Running
I=InUse
        N=NoArp PR=Promisc M=Multicast S=StaticArp LU=LinkUp X=Crossport
```
The following command shows the ipif addresses on switch FC\_switch\_B\_1:

```
FC_switch_B_1:root> portshow ipif all
 Port IP Address / Pfx MTU VLAN Flags
      ------------------------------------------------------------------------
--------
 ge2.dp0 10.10.20.72 / 24 AUTO 2 U R M I
 ge3.dp0 10.10.21.72 / 20 AUTO 2 U R M I
                    ------------------------------------------------------------------------
--------
Flags: U=Up B=Broadcast D=Debug L=Loopback P=Point2Point R=Running
I=InUse
        N=NoArp PR=Promisc M=Multicast S=StaticArp LU=LinkUp X=Crossport
```
3. Create the first of the two FCIP tunnels using the ports on dp0:

portcfg fciptunnel

This command creates a tunnel with a single circuit.

The following command creates the tunnel on switch FC\_switch\_A\_1:

```
portcfg fciptunnel 24 create -S 10.10.20.71 -D 10.10.20.72 -b 10000000
-B 10000000
```
The following command creates the tunnel on switch FC\_switch\_B\_1:

```
portcfg fciptunnel 24 create -S 10.10.20.72 -D 10.10.20.71 -b 10000000
-B 10000000
```
4. Verify that the FCIP tunnels were successfully created:

portshow fciptunnel all

The following example shows that the tunnels were created and the circuits are up:

```
FC switch B 1:root>
 Tunnel Circuit OpStatus Flags Uptime TxMBps RxMBps ConnCnt
CommRt Met/G
------------------------------------------------------------------------
--------
  24 - Up --------- 2d8m 0.05 0.41 3 -
-
------------------------------------------------------------------------
--------
 Flags (tunnel): i=IPSec f=Fastwrite T=TapePipelining F=FICON
r=ReservedBW
                   a=FastDeflate d=Deflate D=AggrDeflate P=Protocol
                   I=IP-Ext
```
5. Create an additional circuit for dp0.

The following command creates a circuit on switch FC\_switch\_A\_1 for dp0:

```
portcfg fcipcircuit 24 create 1 -S 10.10.21.71 -D 10.10.21.72 --min
-comm-rate 5000000 --max-comm-rate 5000000
```
The following command creates a circuit on switch FC\_switch\_B\_1 for dp0:

```
portcfg fcipcircuit 24 create 1 -S 10.10.21.72 -D 10.10.21.71 --min
-comm-rate 5000000 --max-comm-rate 5000000
```
6. Verify that all circuits were successfully created:

```
portshow fcipcircuit all
```
The following command shows the circuits and their status:

```
FC switch A 1:root> portshow fcipcircuit all
  Tunnel Circuit OpStatus Flags Uptime TxMBps RxMBps ConnCnt
CommRt Met/G
------------------------------------------------------------------------
--------
  24 0 ge2 Up ---va---4 2d12m 0.02 0.03 3
10000/10000 0/-
  24 1 ge3 Up ---va---4 2d12m 0.02 0.04 3
10000/10000 0/-
------------------------------------------------------------------------
--------
  Flags (circuit): h=HA-Configured v=VLAN-Tagged p=PMTU i=IPSec 4=IPv4
6=IPv6  ARL a=Auto r=Reset s=StepDown t=TimedStepDown S=SLA
```
# **Configuring 40 Gbps VE-ports on Brocade 7810 and 7840 FC switches**

When using the two 40 GbE VE-ports (which use FCIP) for ISLs, you must create IP interfaces on each port, and configure FCIP tunnels and circuits in each tunnel.

### **About this task**

This procedure must be performed on each switch fabric in the MetroCluster configuration.

The examples in this procedure use two switches:

- FC\_switch\_A\_1 is local.
- FC switch B 1 is remote.

#### **Steps**

1. Create IP interface (ipif) addresses for the 40 Gbps ports on both switches in the fabric:

```
portcfg ipif FC switch namefirst port name create FC switch IP address netmask
netmask_number vlan 2 mtu auto
```
The following command creates ipif addresses on ports ge0.dp0 and ge1.dp0 of FC\_switch\_A\_1:

```
portcfg ipif ge0.dp0 create 10.10.82.10 netmask 255.255.0.0 vlan 2 mtu
auto
portcfg ipif ge1.dp0 create 10.10.82.11 netmask 255.255.0.0 vlan 2 mtu
auto
```
The following command creates ipif addresses on ports ge0.dp0 and ge1.dp0 of FC\_switch\_B\_1:

```
portcfg ipif ge0.dp0 create 10.10.83.10 netmask 255.255.0.0 vlan 2 mtu
auto
portcfg ipif ge1.dp0 create 10.10.83.11 netmask 255.255.0.0 vlan 2 mtu
auto
```
2. Verify that the ipif addresses were successfully created on both switches:

portshow ipif all

The following example shows the IP interfaces on FC\_switch\_A\_1:

```
Port 1P Address / Pfx MTU VLAN Flags
------------------------------------------------------------------------
---
-----
 ge0.dp0 10.10.82.10 / 16 AUTO 2 U R M
 ge1.dp0 10.10.82.11 / 16 AUTO 2 U R M
------------------------------------------------------------------------
--------
Flags: U=Up B=Broadcast D=Debug L=Loopback P=Point2Point R=Running
I=InUse
       N=NoArp PR=Promisc M=Multicast S=StaticArp LU=LinkUp X=Crossport
```
The following example shows the IP interfaces on FC\_switch\_B\_1:

```
Port IP Address / Pfx MTU VLAN Flags
   ------------------------------------------------------------------------
--------
 ge0.dp0 10.10.83.10 / 16 AUTO 2 U R M
 ge1.dp0 10.10.83.11 / 16 AUTO 2 U R M
       ------------------------------------------------------------------------
--------
Flags: U=Up B=Broadcast D=Debug L=Loopback P=Point2Point R=Running
I=InUse
        N=NoArp PR=Promisc M=Multicast S=StaticArp LU=LinkUp X=Crossport
```
3. Create the FCIP tunnel on both switches:

portcfig fciptunnel

The following command creates the tunnel on FC\_switch\_A\_1:

```
portcfg fciptunnel 24 create -S 10.10.82.10 -D 10.10.83.10 -b 10000000
-B 10000000
```
The following command creates the tunnel on FC switch B 1:

```
portcfg fciptunnel 24 create -S 10.10.83.10 -D 10.10.82.10 -b 10000000
-B 10000000
```
4. Verify that the FCIP tunnel has been successfully created:

portshow fciptunnel all

The following example shows that the tunnel was created and the circuits are up:

```
FC switch A 1:root>
  Tunnel Circuit OpStatus Flags Uptime TxMBps RxMBps ConnCnt
CommRt Met/G
------------------------------------------------------------------------
--------
  24 - Up --------- 2d8m 0.05 0.41 3 -
-
  -----------------------------------------------------------------------
---------
 Flags (tunnel): i=IPSec f=Fastwrite T=TapePipelining F=FICON
r=ReservedBW
                  a=FastDeflate d=Deflate D=AggrDeflate P=Protocol
                  I=IP-Ext
```
5. Create an additional circuit on each switch:

```
portcfg fcipcircuit 24 create 1 -S source-IP-address -D destination-IP-address
--min-comm-rate 10000000 --max-comm-rate 10000000
```
The following command creates a circuit on switch FC\_switch\_A\_1 for dp0:

```
portcfg fcipcircuit 24 create 1 -S 10.10.82.11 -D 10.10.83.11 --min
-comm-rate 10000000 --max-comm-rate 10000000
```
The following command creates a circuit on switch FC\_switch\_B\_1 for dp1:

```
portcfg fcipcircuit 24 create 1 -S 10.10.83.11 -D 10.10.82.11 --min
-comm-rate 10000000 --max-comm-rate 10000000
```
6. Verify that all circuits were successfully created:

```
portshow fcipcircuit all
```
The following example lists the circuits and shows that their OpStatus is up:

```
FC switch A 1:root> portshow fcipcircuit all
 Tunnel Circuit OpStatus Flags Uptime TxMBps RxMBps ConnCnt
CommRt Met/G
------------------------------------------------------------------------
--------
  24 0 ge0 Up ---va---4 2d12m 0.02 0.03 3
10000/10000 0/-
  24 1 ge1 Up ---va---4 2d12m 0.02 0.04 3
10000/10000 0/-
 -----------------------------------------------------------------------
---------
 Flags (circuit): h=HA-Configured v=VLAN-Tagged p=PMTU i=IPSec 4=IPv4
6=IPv6  ARL a=Auto r=Reset s=StepDown t=TimedStepDown S=SLA
```
## **Configuring the non-E-ports on the Brocade switch**

You must configure the non-E-ports on the FC switch. In a MetroCluster configuration, these are the ports that connect the switch to the HBA initiators, FC-VI interconnects, and FC-to-SAS bridges. These steps must be done for each port.

### **About this task**

In the following example, the ports connect an FC-to-SAS bridge:

- Port 6 on FC\_FC\_switch\_A\_1 at Site\_A
- Port 6 on FC\_FC\_switch\_B\_1 at Site\_B

#### **Steps**

1. Configure the port speed for each non-E-port:

```
portcfgspeed portspeed
```
You should use the highest common speed, which is the highest speed supported by all components in the data path: the SFP, the switch port that the SFP is installed on, and the connected device (HBA, bridge, and so on).

For example, the components might have the following supported speeds:

- The SFP is capable of 4, 8, or 16 GB.
- The switch port is capable of 4, 8, or 16 GB.
- The connected HBA maximum speed is 16 GB. The highest common speed in this case is 16 GB, so the port should be configured for a speed of 16 GB.

```
FC switch A 1:admin> portcfgspeed 6 16
FC switch B 1:admin> portcfgspeed 6 16
```
### 2. Verify the settings:

portcfgshow

```
FC switch A 1:admin> portcfgshow
FC switch B 1:admin> portcfgshow
```
In the example output, port 6 has the following settings; speed is set to 16G:

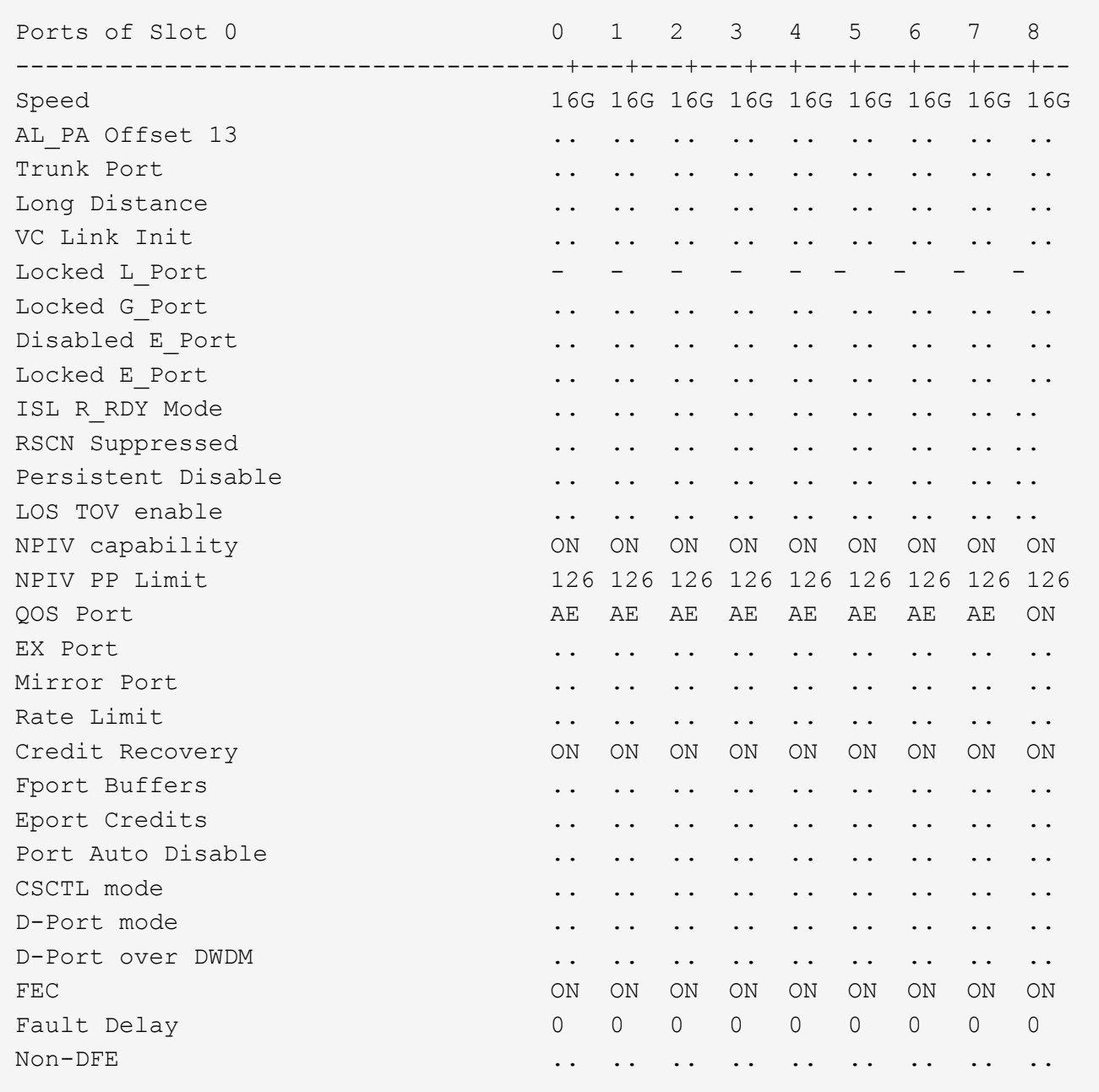

# **Configuring compression on ISL ports on a Brocade G620 switch**

If you are using Brocade G620 switches and enabling compression on the ISLs, you must configure it on each E-port on the switches.

## **About this task**

This task must be performed on the ISL ports on both switches using the ISL.

## **Steps**

1. Disable the port on which you want to configure compression:

portdisable port-id

2. Enable compression on the port:

portCfgCompress --enable port-id

3. Enable the port to activate the configuration with compression:

portenable port-id

4. Confirm that the setting has been changed:

portcfgshow port-id

The following example enables compression on port 0.

```
FC switch A 1:admin> portdisable 0
FC switch A 1:admin> portcfgcompress --enable 0
FC switch A 1:admin> portenable 0
FC switch A 1:admin> portcfgshow 0
Area Number: 0
Octet Speed Combo: 3(16G,10G)
(output truncated)
D-Port mode: OFF
D-Port over DWDM ..
Compression: ON
Encryption: ON
```
You can use the islShow command to check that the E port has come online with encryption or compression configured and active.

```
FC switch A 1:admin> islshow
 1: 0-> 0 10:00:c4:f5:7c:8b:29:86    5 FC switch B 1
sp: 16.000G bw: 16.000G TRUNK QOS CR_RECOV ENCRYPTION COMPRESSION
```
You can use the portEncCompShow command to see which ports are active. In this example you can see that encryption and compression are configured and active on port 0.

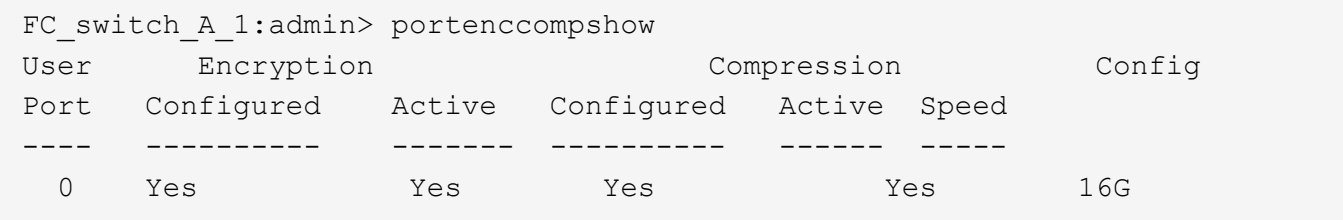

## **Configuring zoning on Brocade FC switches**

You must assign the switch ports to separate zones to separate controller and storage traffic.

## **Zoning for FC-VI ports**

For each DR group in the MetroCluster, you must configure two zones for the FC-VI connections that allow controller-to-controller traffic. These zones contain the FC switch ports connecting to the controller module FC-VI ports. These zones are Quality of Service (QoS) zones.

A QoS zone name starts with the prefix QOSHid\_, followed by a user-defined string to differentiate it from a regular zone. These QoS zones are the same regardless of the model of FibreBridge bridge that is being used.

Each zone contains all the FC-VI ports, one for each FC-VI cable from each controller. These zones are configured for high priority.

The following tables show the FC-VI zones for two DR groups.

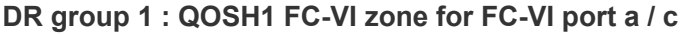

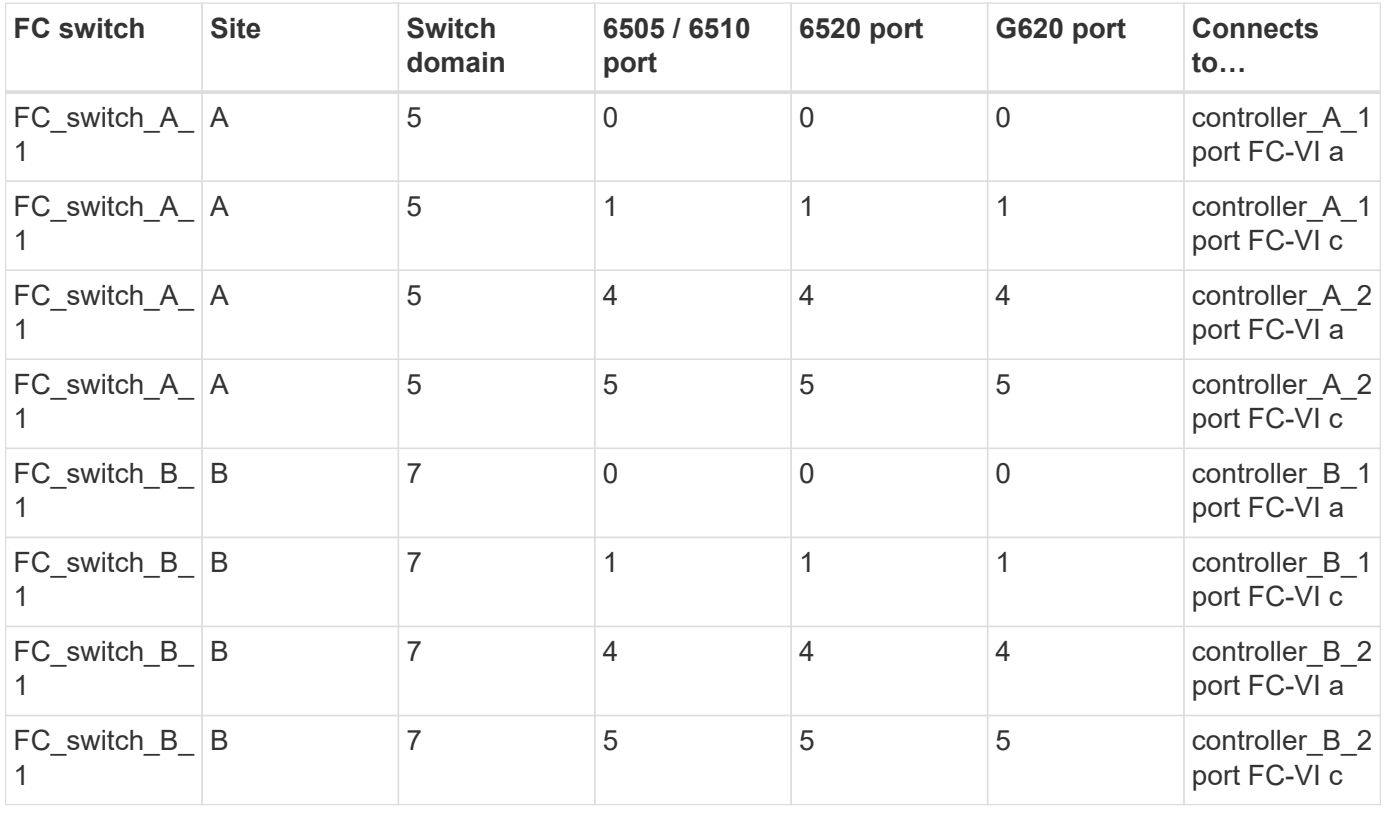

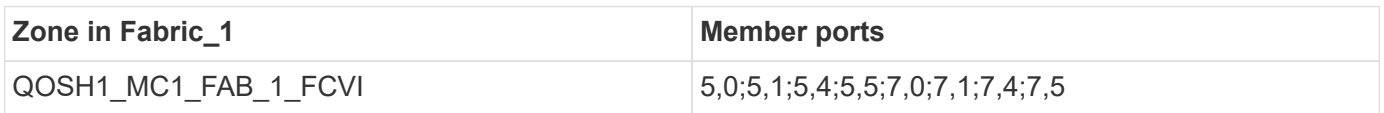

### **DR group 1 : QOSH1 FC-VI zone for FC-VI port b / d**

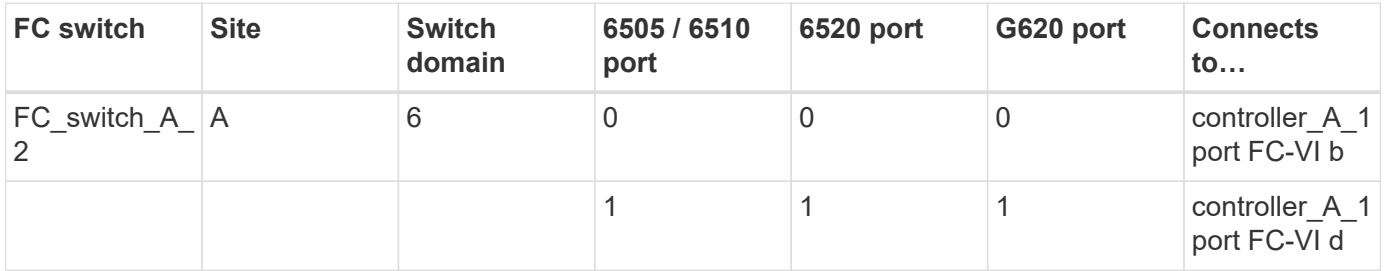

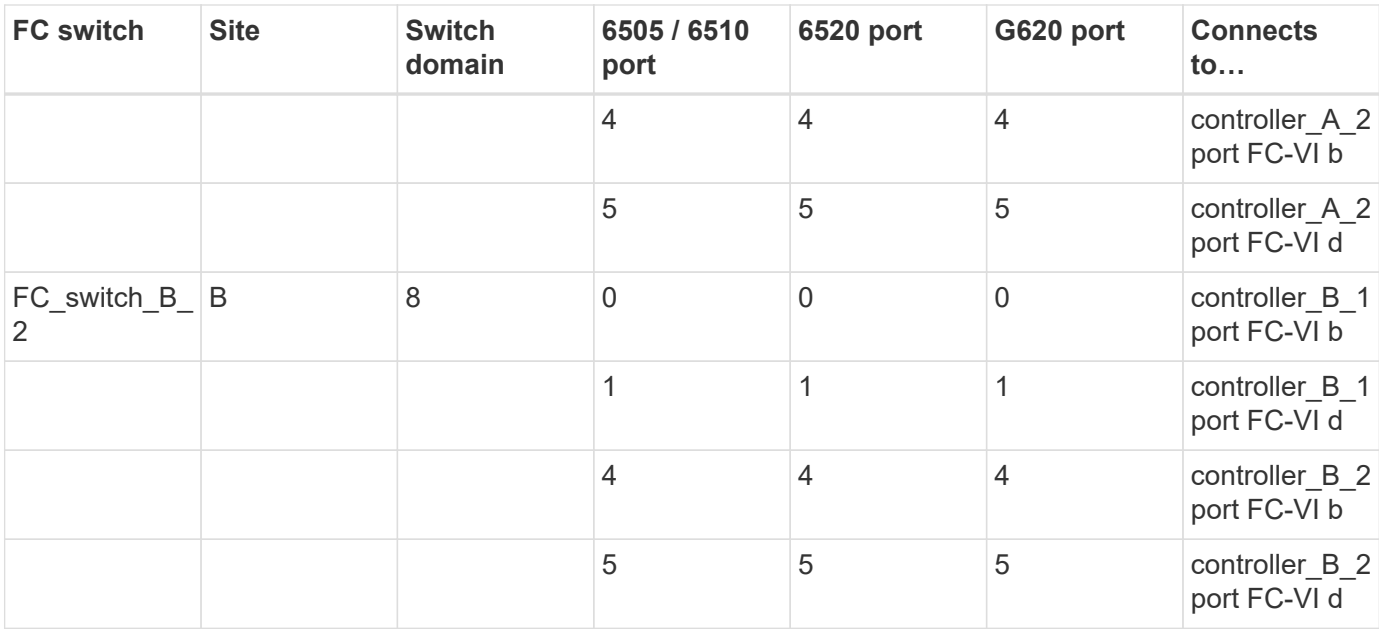

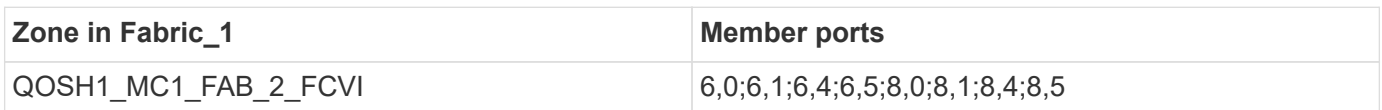

# **DR group 2 : QOSH2 FC-VI zone for FC-VI port a / c**

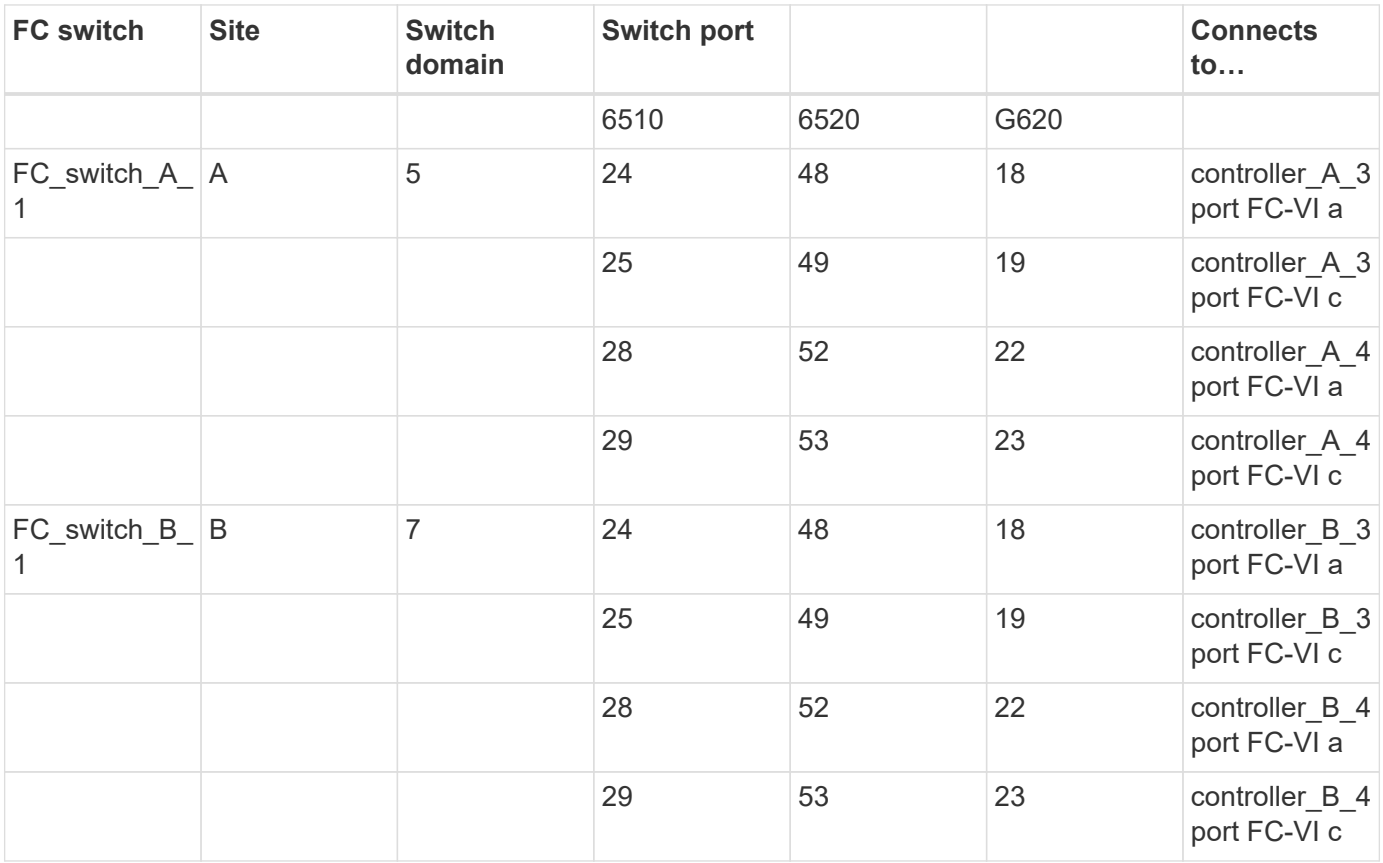

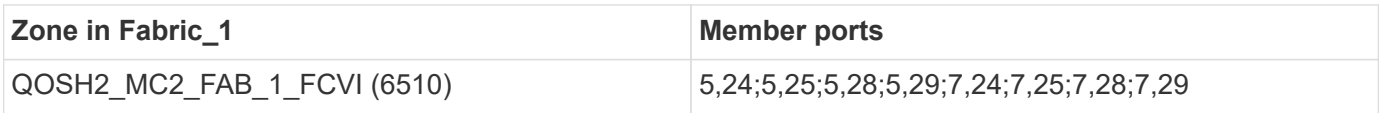

# **DR group 2 : QOSH2 FC-VI zone for FC-VI port b / d**

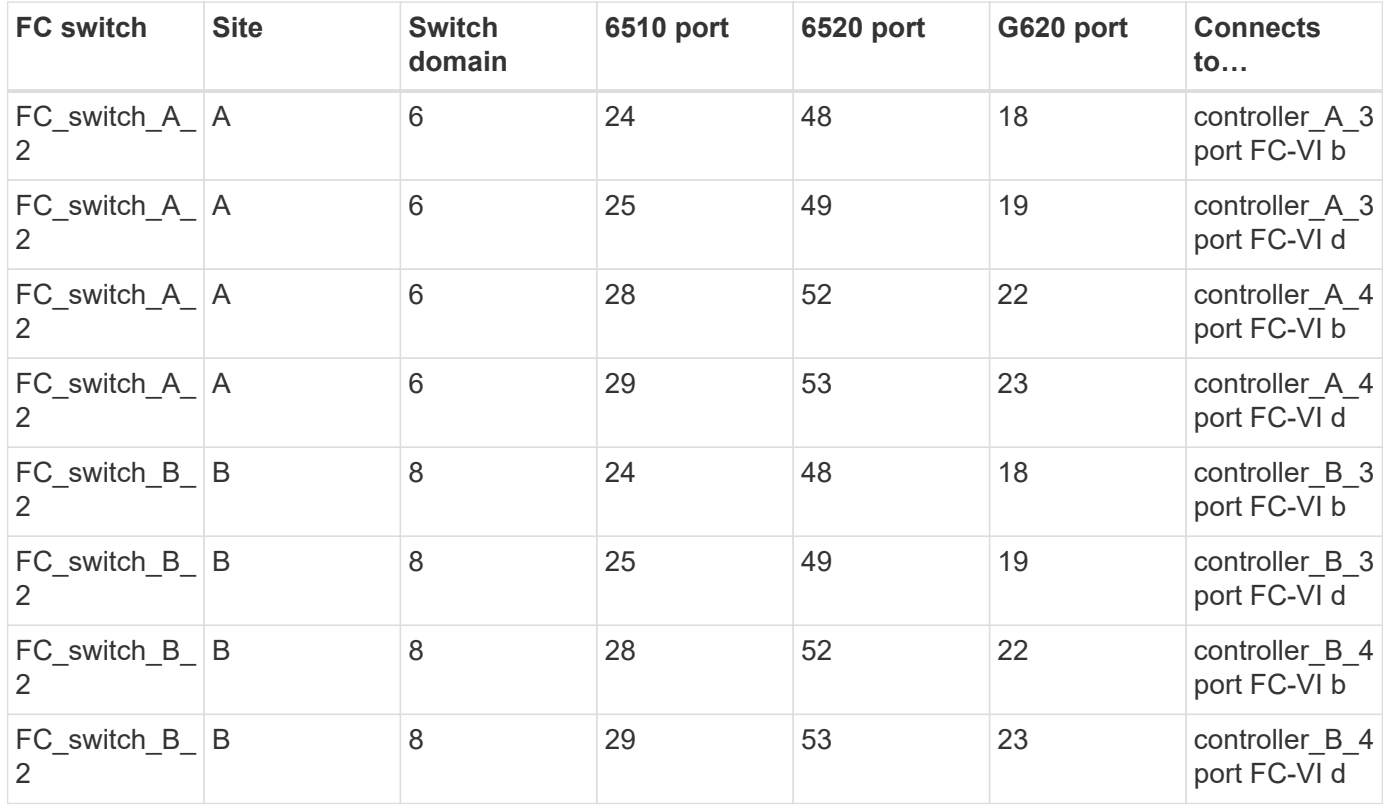

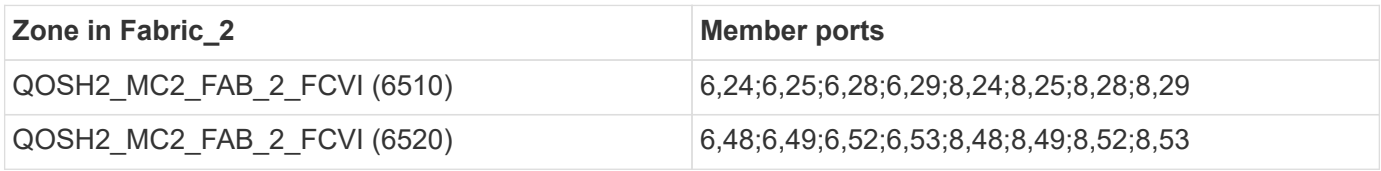

The following table provides a summary of the FC-VI zones:

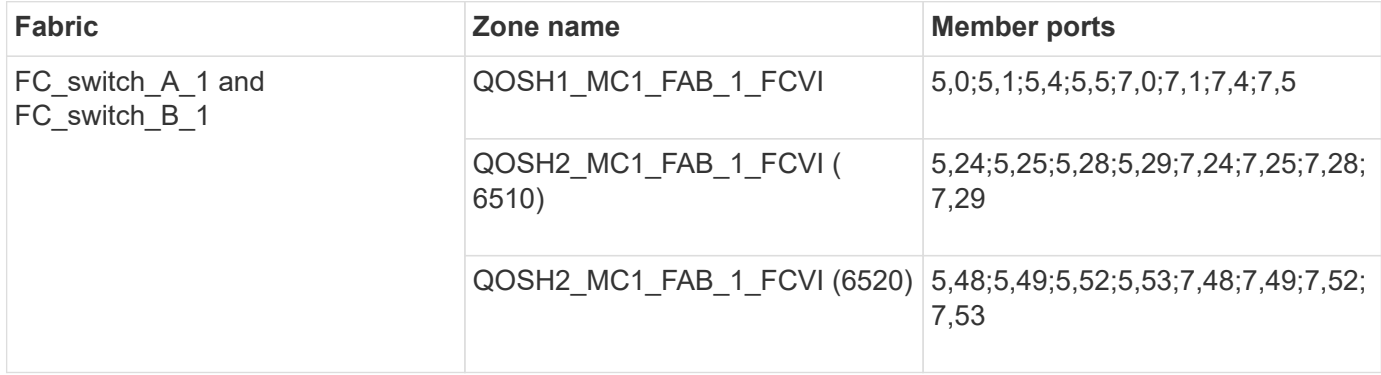

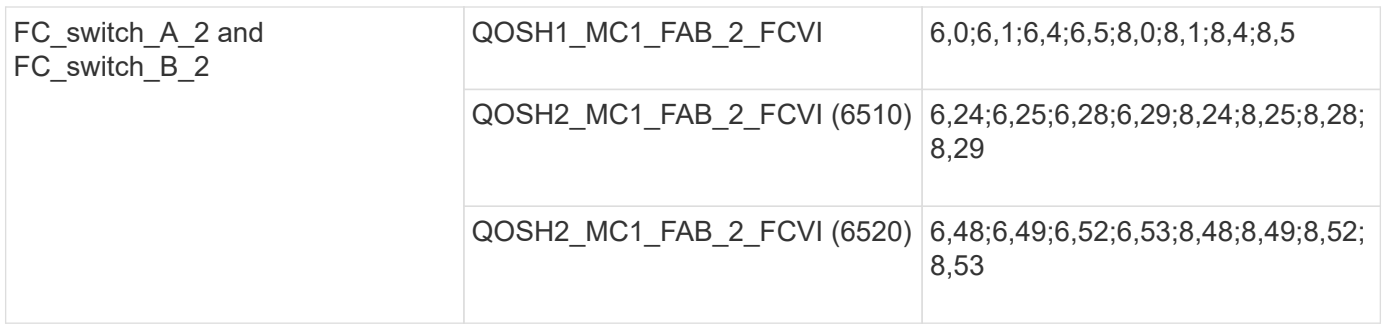

### **Zoning for FibreBridge 7500N or 7600N bridges using one FC port**

If you are using FibreBridge 7500N or 7600N bridges using only one of the two FC ports, you need to create storage zones for the bridge ports. You should understand the zones and associated ports before you configure the zones.

The examples show zoning for DR group 1 only. If your configuration includes a second DR group, configure the zoning for the second DR group in the same manner, using the corresponding ports of the controllers and bridges.

### **Required zones**

You must configure one zone for each of the FC-to-SAS bridge FC ports that allows traffic between initiators on each controller module and that FC-to-SAS bridge.

Each storage zone contains nine ports:

- Eight HBA initiator ports (two connections for each controller)
- One port connecting to an FC-to-SAS bridge FC port

The storage zones use standard zoning.

The examples show two pairs of bridges connecting two stack groups at each site. Because each bridge uses one FC port, there are a total of four storage zones per fabric (eight in total).

#### **Bridge naming**

The bridges use the following example naming: bridge site stack grouplocation in pair

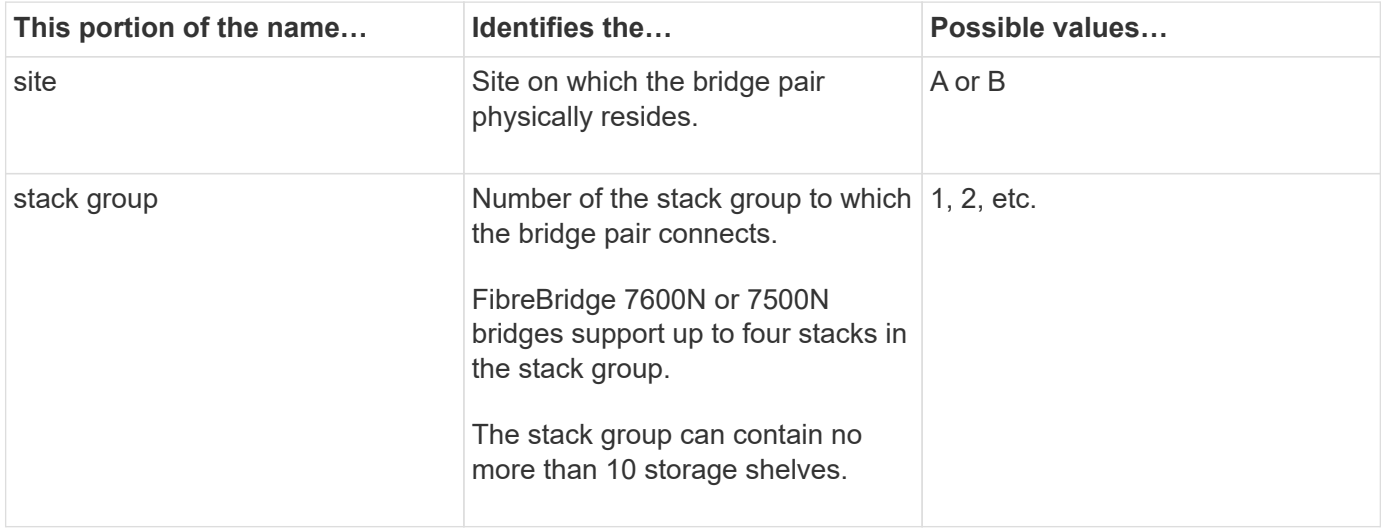

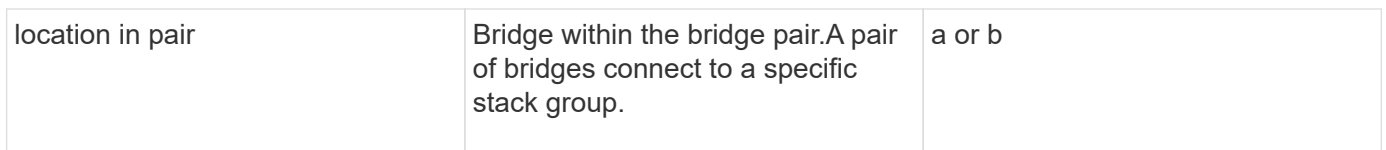

Example bridge names for one stack group on each site:

- bridge\_A\_1a
- bridge\_A\_1b
- bridge\_B\_1a
- bridge\_B\_1b

**DR Group 1 - Stack 1 at Site\_A**

## **DrGroup 1 : MC1\_INIT\_GRP\_1\_SITE\_A\_STK\_GRP\_1\_TOP\_FC1:**

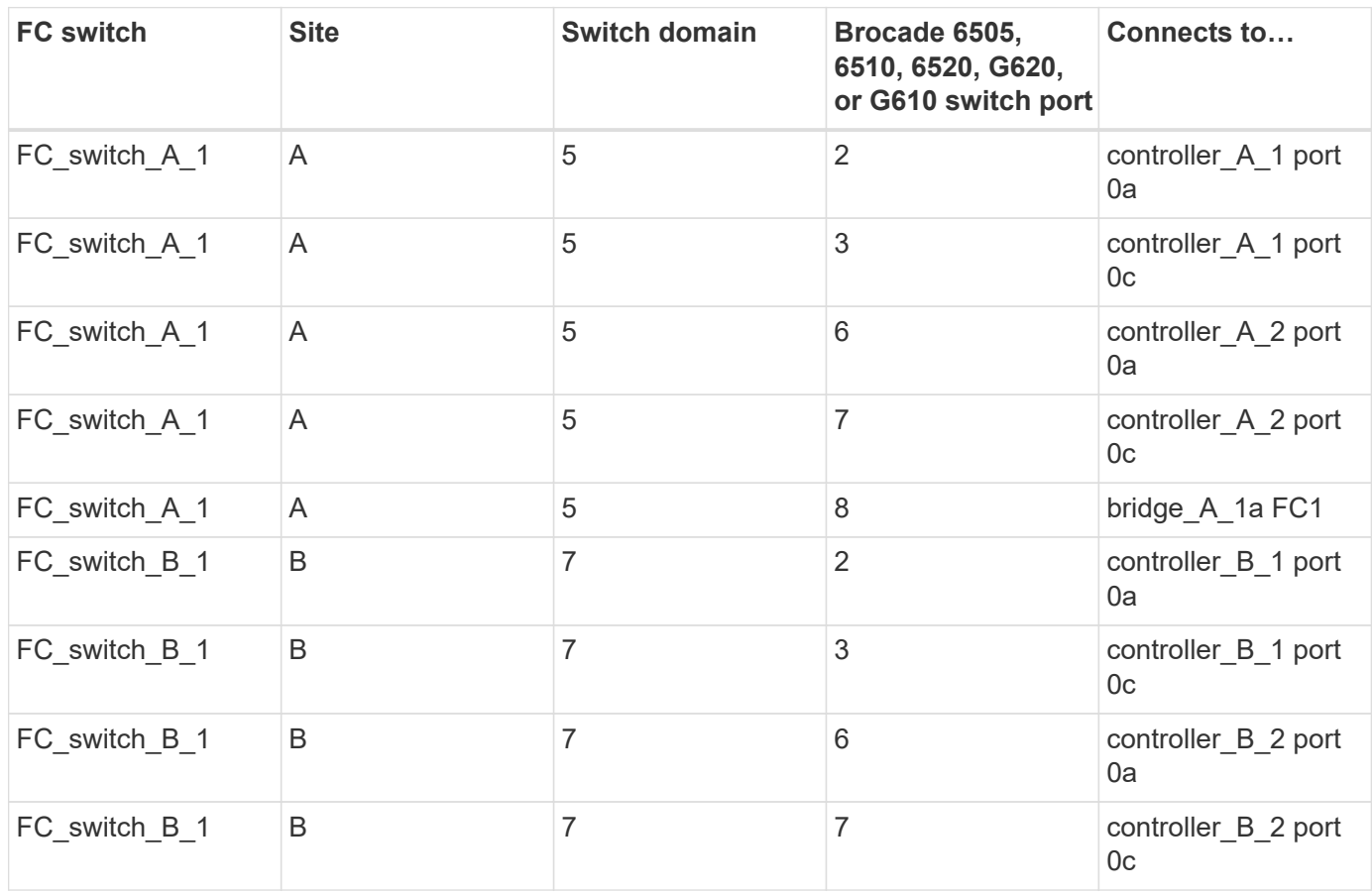

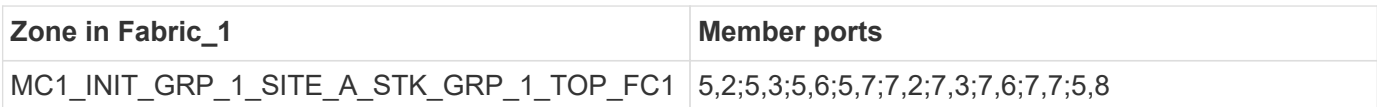

**DrGroup 1 : MC1\_INIT\_GRP\_1\_SITE\_A\_STK\_GRP\_1\_BOT\_FC1:**

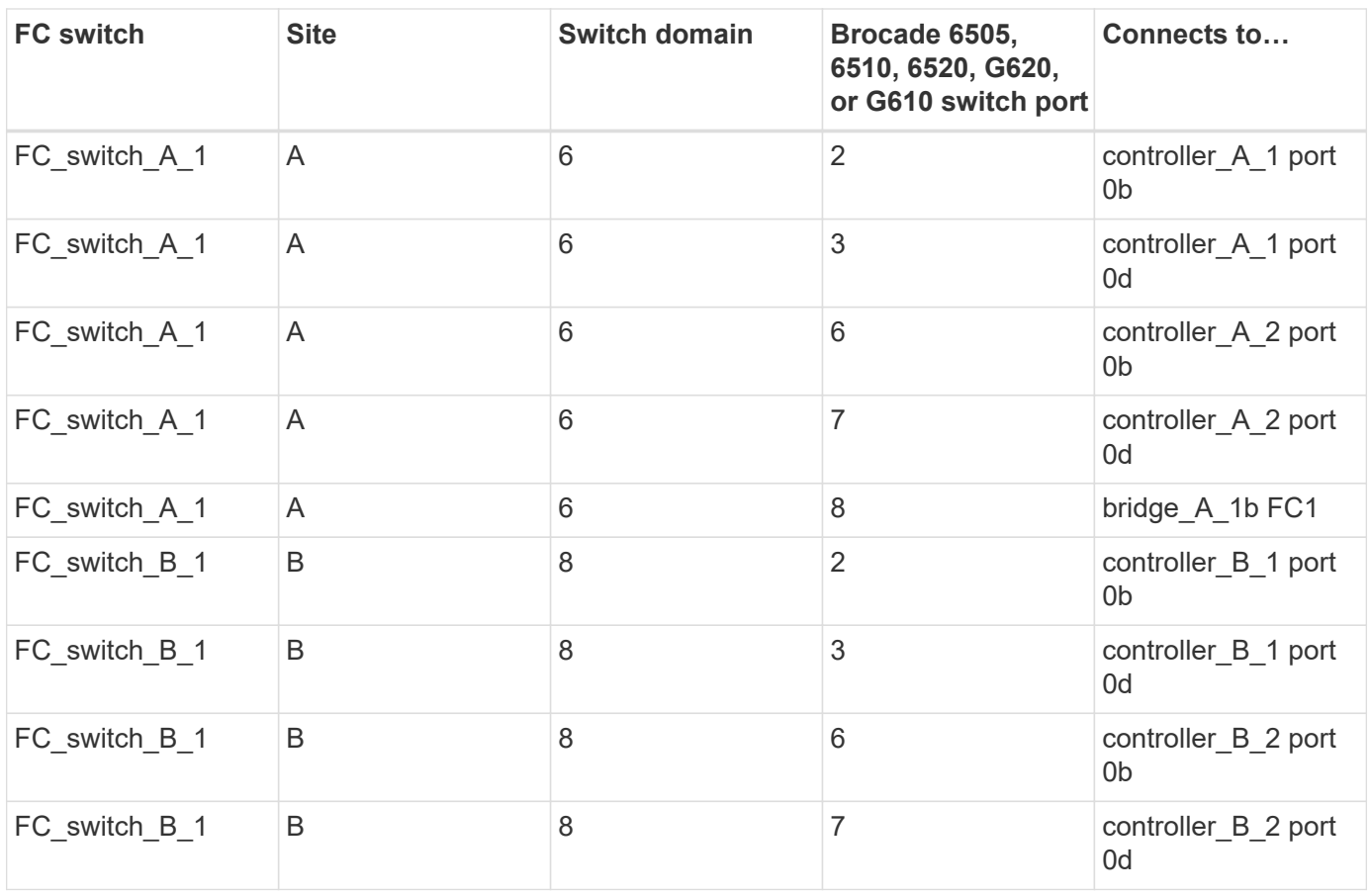

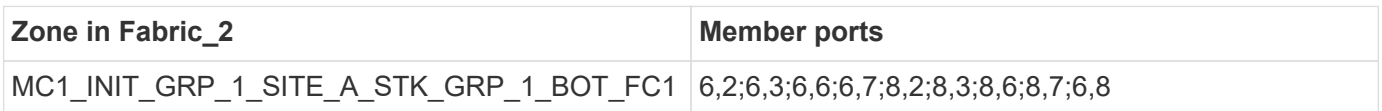

## **DR Group 1 - Stack 2 at Site\_A**

# **DrGroup 1 : MC1\_INIT\_GRP\_1\_SITE\_A\_STK\_GRP\_2\_TOP\_FC1:**

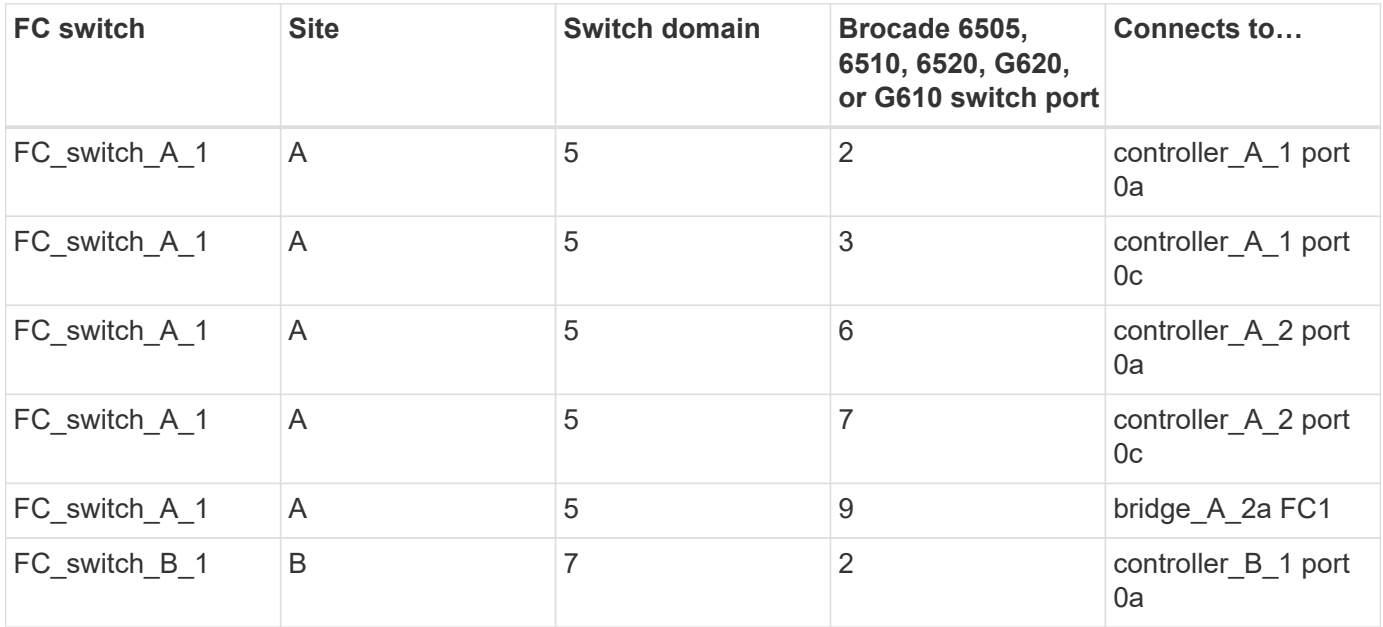

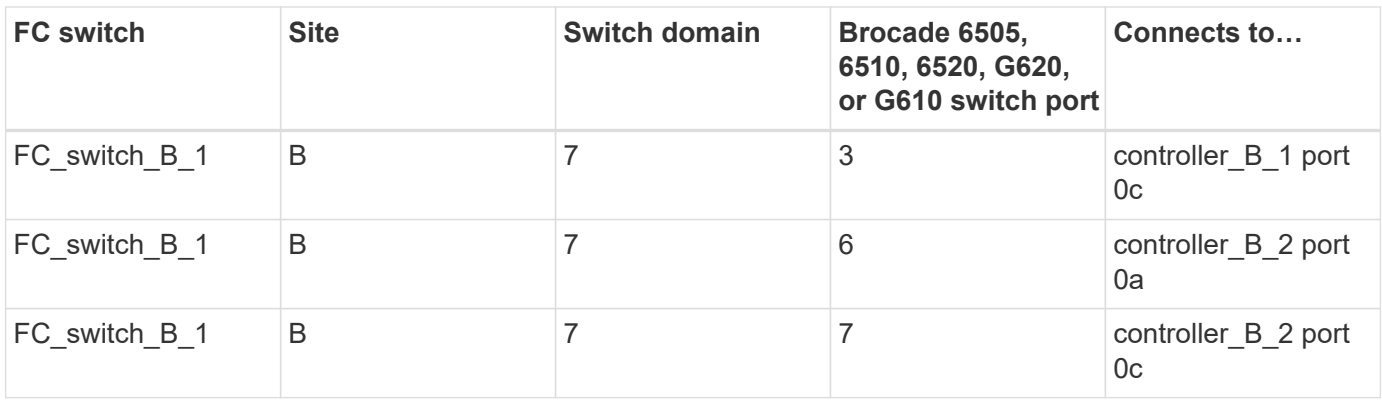

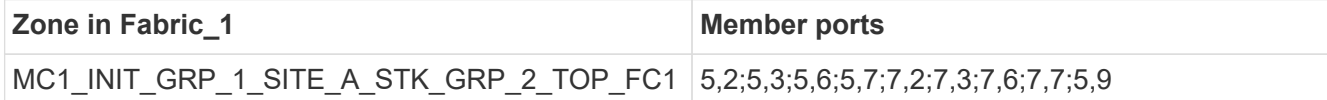

## **DrGroup 1 : MC1\_INIT\_GRP\_1\_SITE\_A\_STK\_GRP\_2\_BOT\_FC1:**

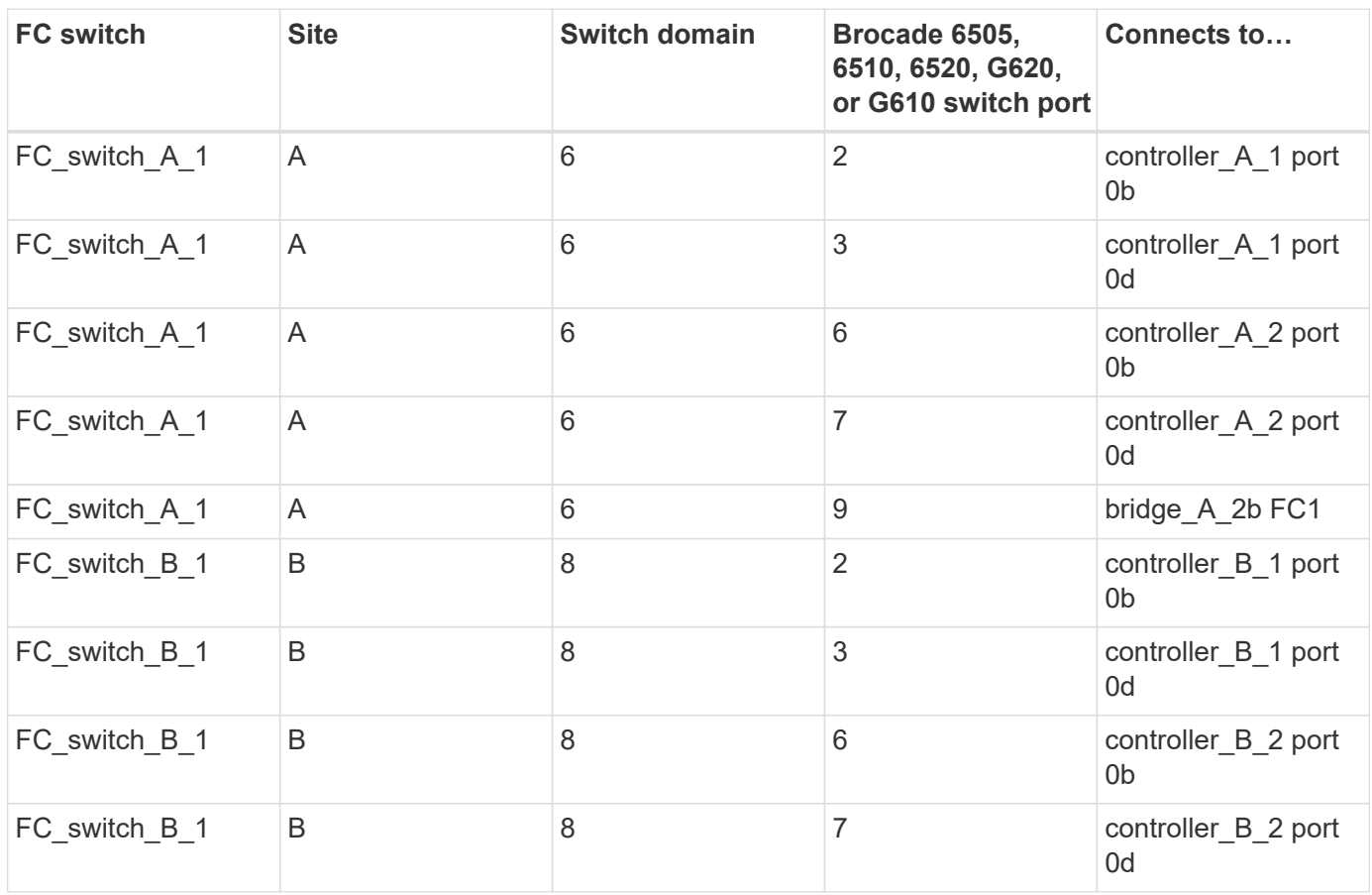

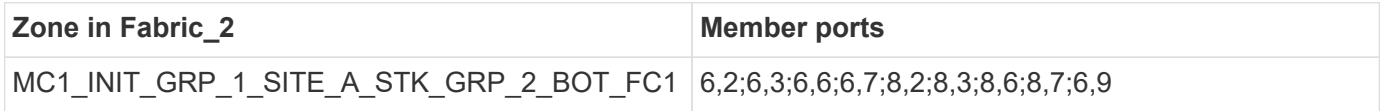

**DR Group 1 - Stack 1 at Site\_B**

**MC1\_INIT\_GRP\_1\_SITE\_B\_STK\_GRP\_1\_TOP\_FC1:**

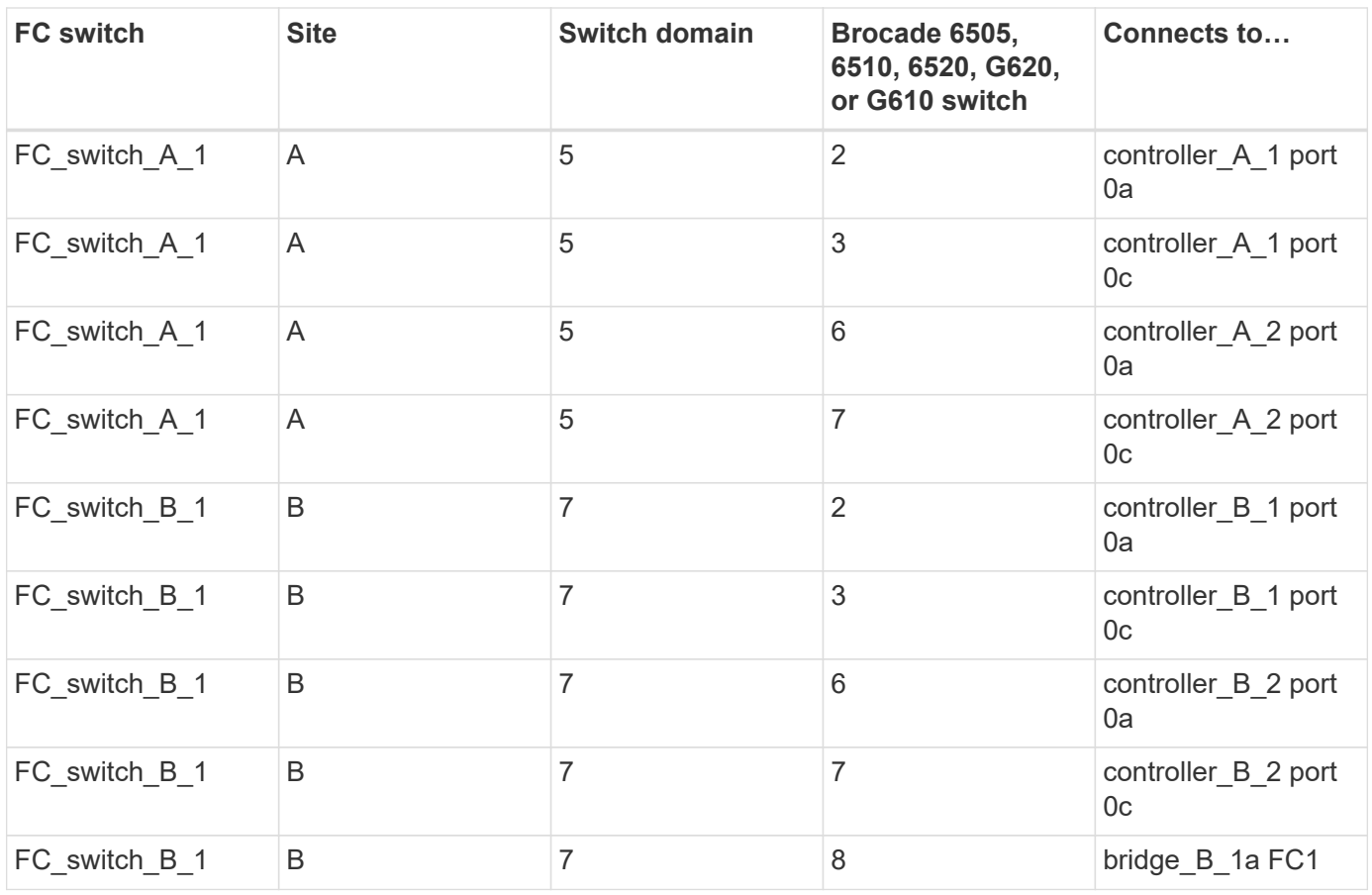

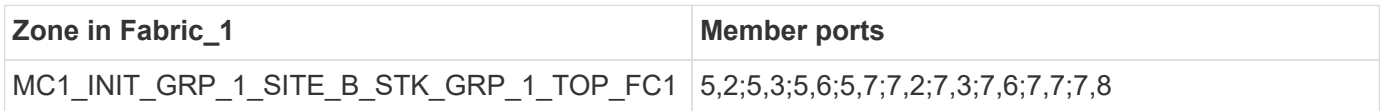

# **DrGroup 1 : MC1\_INIT\_GRP\_1\_SITE\_B\_STK\_GRP\_1\_BOT\_FC1:**

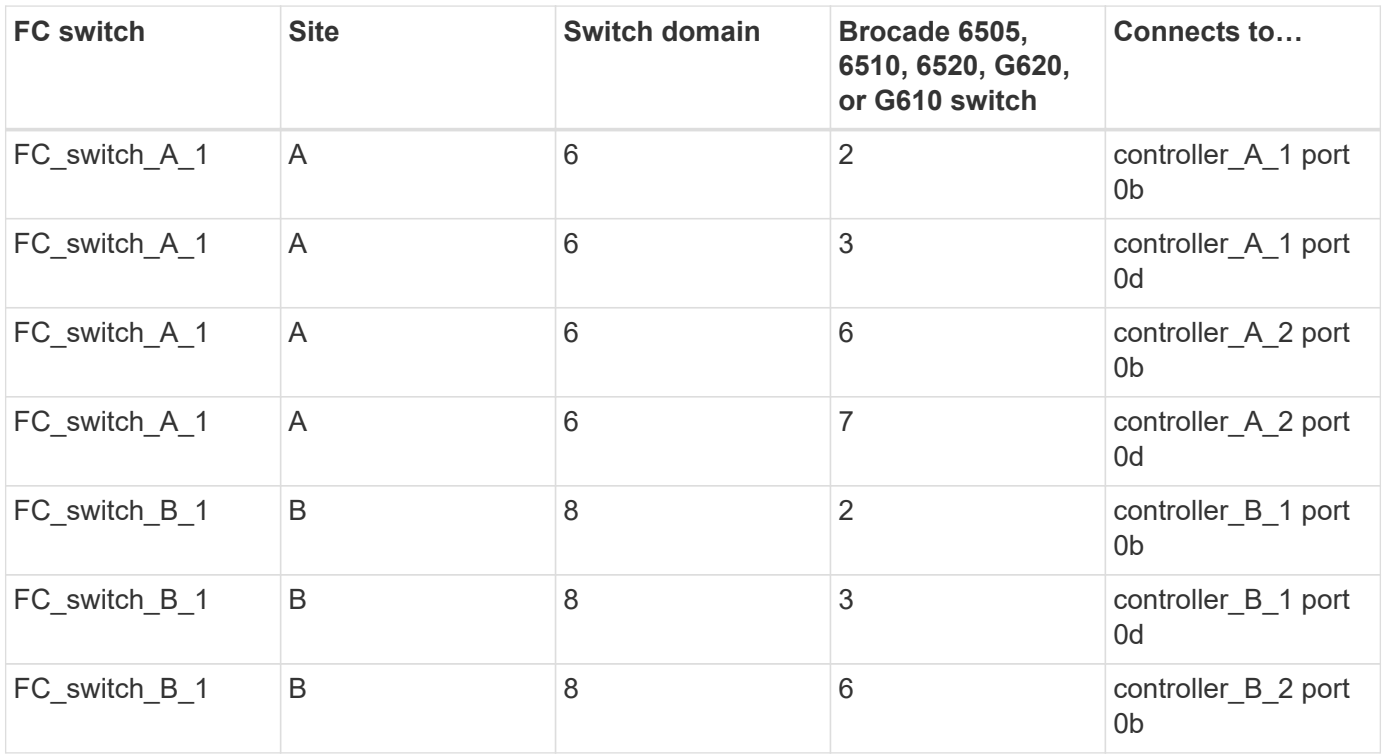

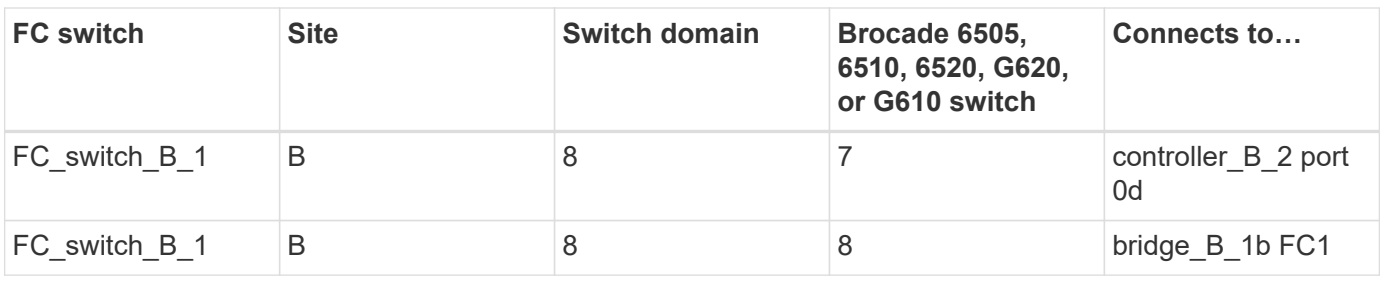

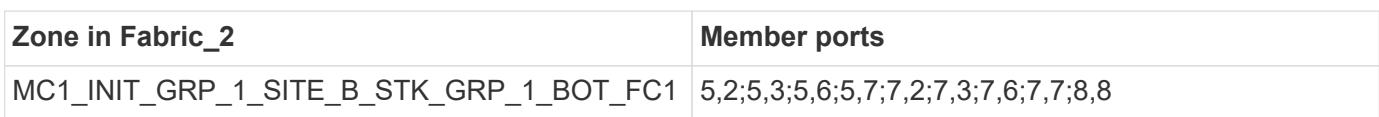

## **DR Group 1 - Stack 2 at Site\_B**

# **DrGroup 1 : MC1\_INIT\_GRP\_1\_SITE\_B\_STK\_GRP\_2\_TOP\_FC1:**

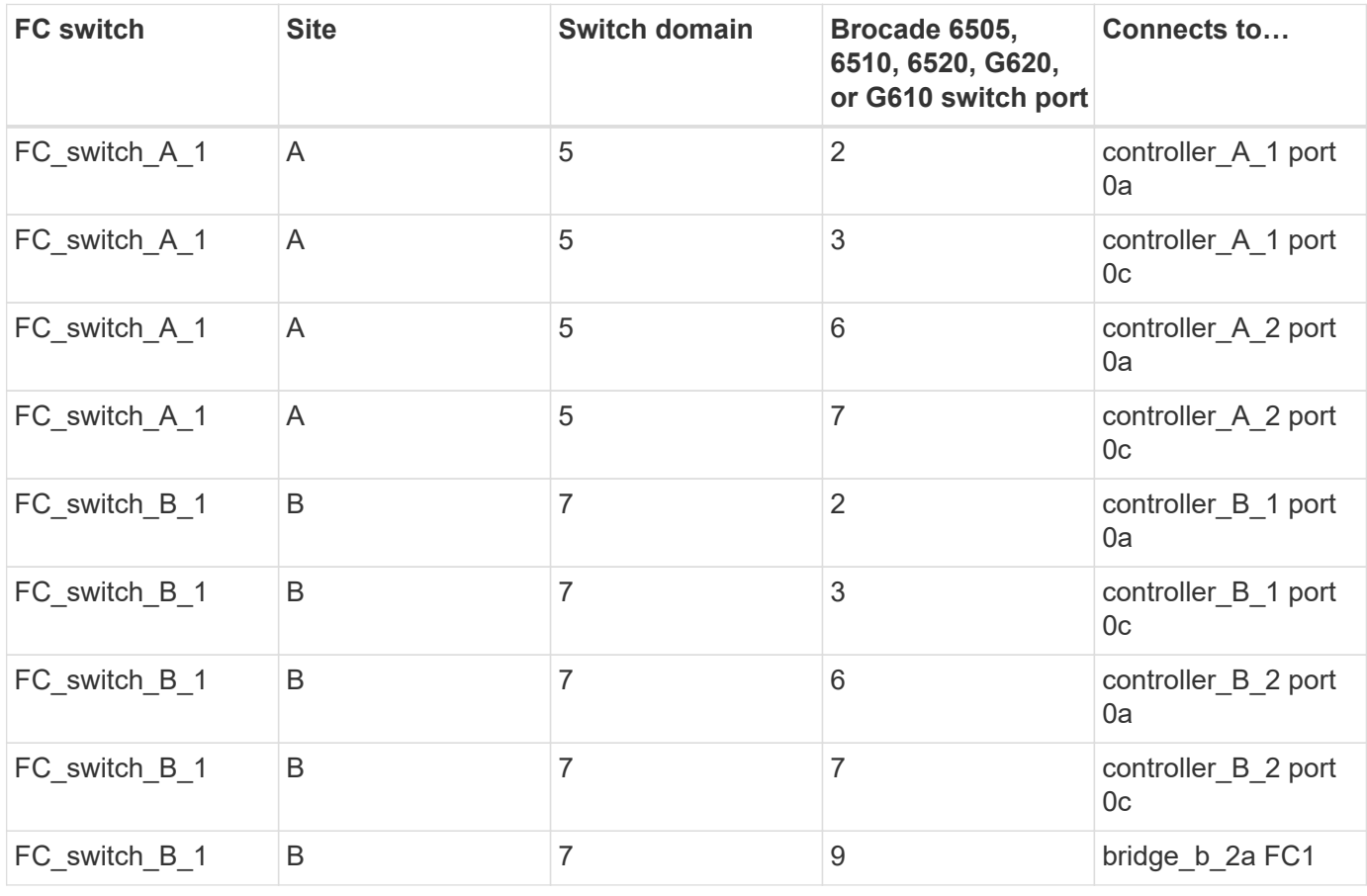

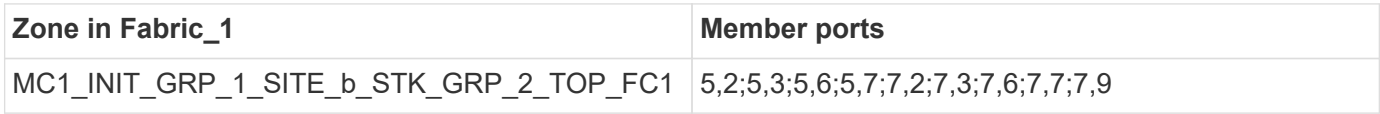

**DrGroup 1 : MC1\_INIT\_GRP\_1\_SITE\_B\_STK\_GRP\_2\_BOT\_FC1:**

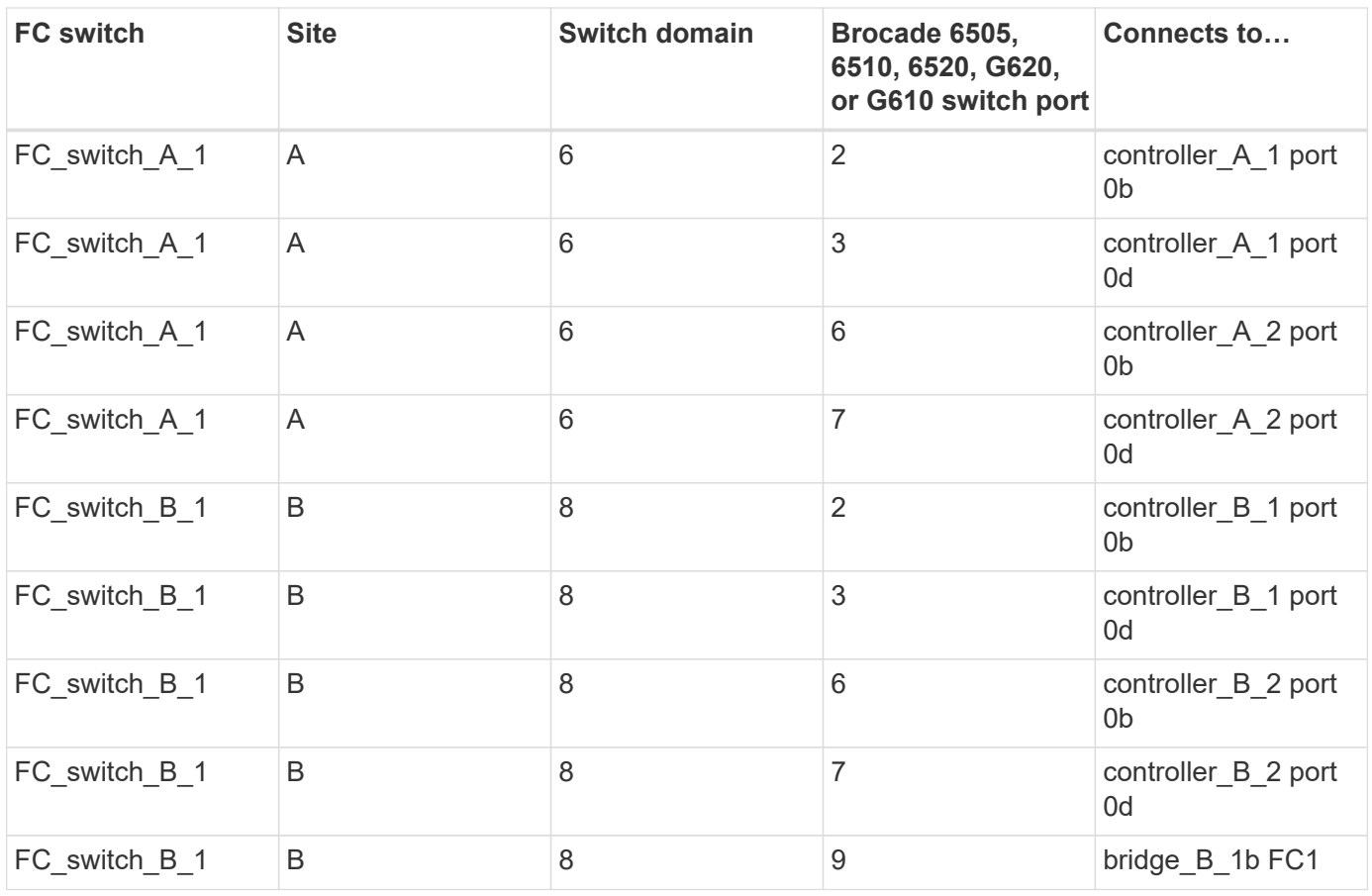

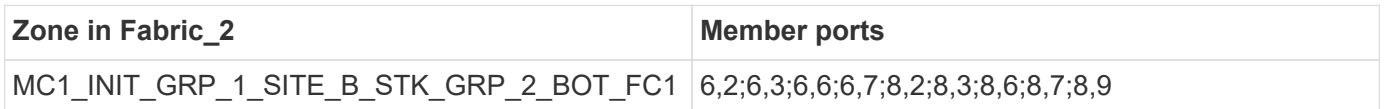

### **Summary of storage zones**

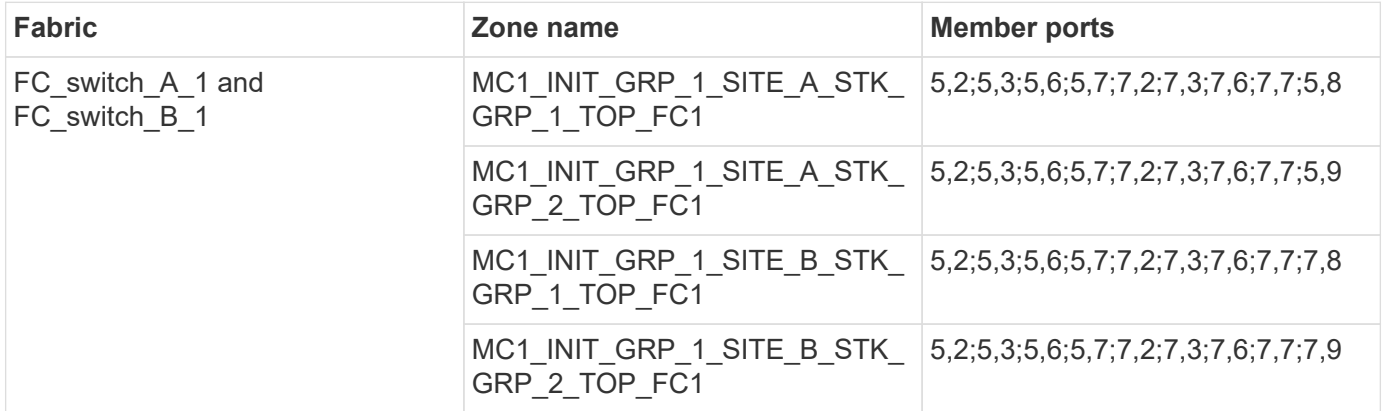

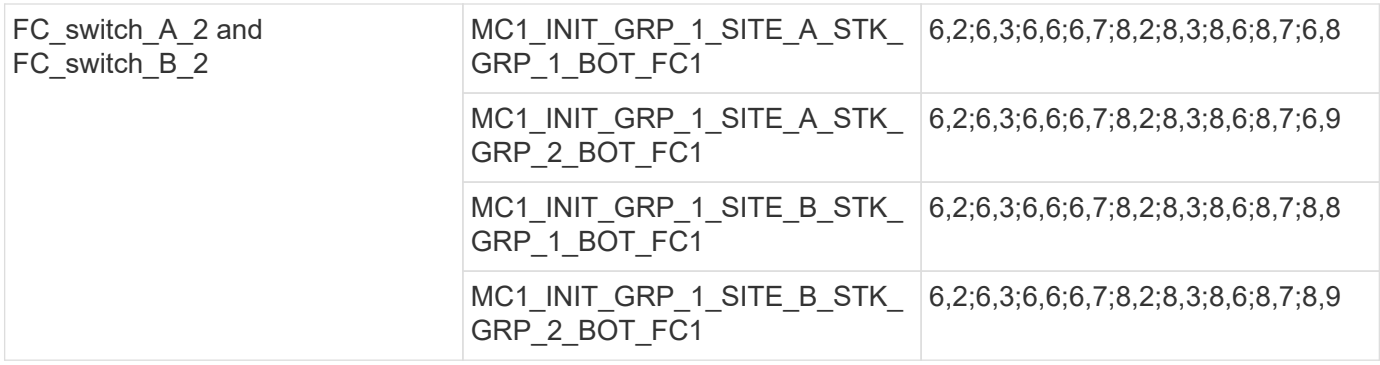

### **Zoning for FibreBridge 7500N bridges using both FC ports**

If you are using FibreBridge 7500N bridges with both FC ports, you need to create storage zones for the bridge ports. You should understand the zones and associated ports before you configure the zones.

### **Required zones**

You must configure one zone for each of the FC-to-SAS bridge FC ports that allows traffic between initiators on each controller module and that FC-to-SAS bridge.

Each storage zone contains five ports:

- Four HBA initiator ports (one connection for each controller)
- One port connecting to an FC-to-SAS bridge FC port

The storage zones use standard zoning.

The examples show two pairs of bridges connecting two stack groups at each site. Because each bridge uses one FC port, there are a total of eight storage zones per fabric (sixteen in total).

### **Bridge naming**

The bridges use the following example naming: bridge site stack grouplocation in pair

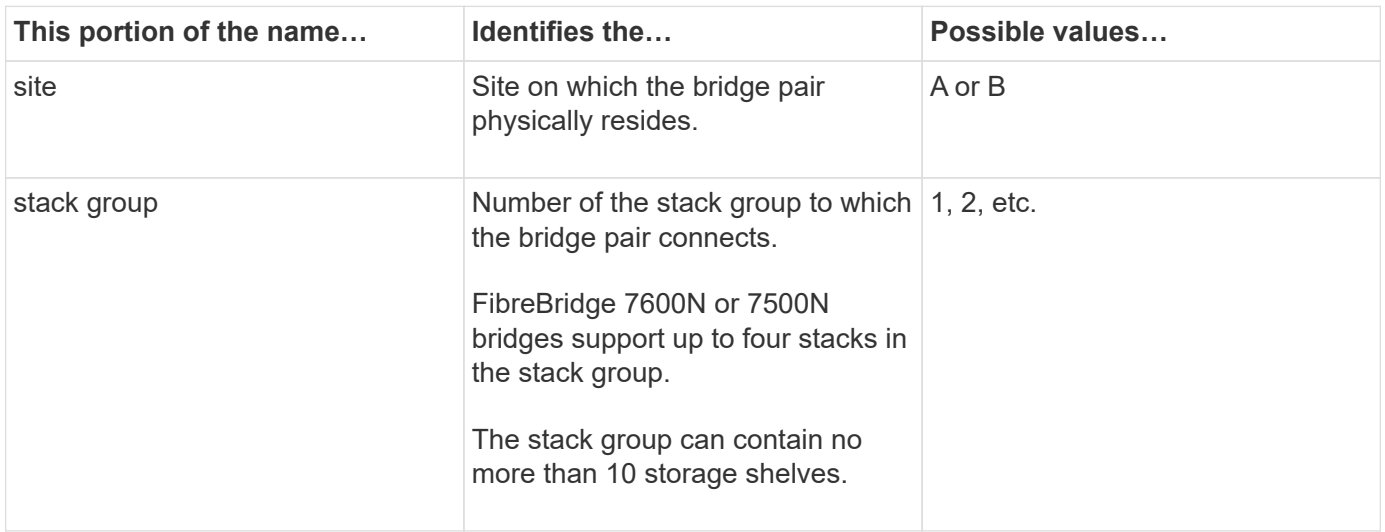

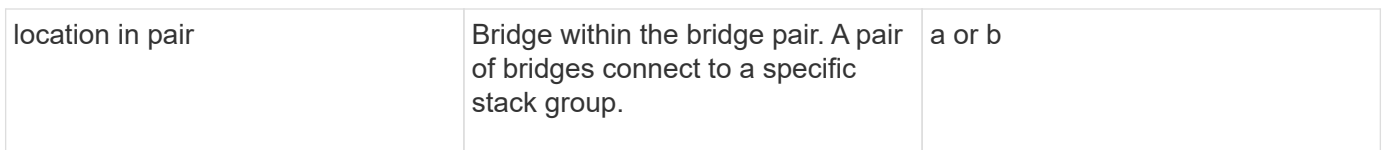

Example bridge names for one stack group on each site:

- bridge\_A\_1a
- bridge\_A\_1b
- bridge\_B\_1a
- bridge\_B\_1b

### **DR Group 1 - Stack 1 at Site\_A**

## **DrGroup 1 : MC1\_INIT\_GRP\_1\_SITE\_A\_STK\_GRP\_1\_TOP\_FC1:**

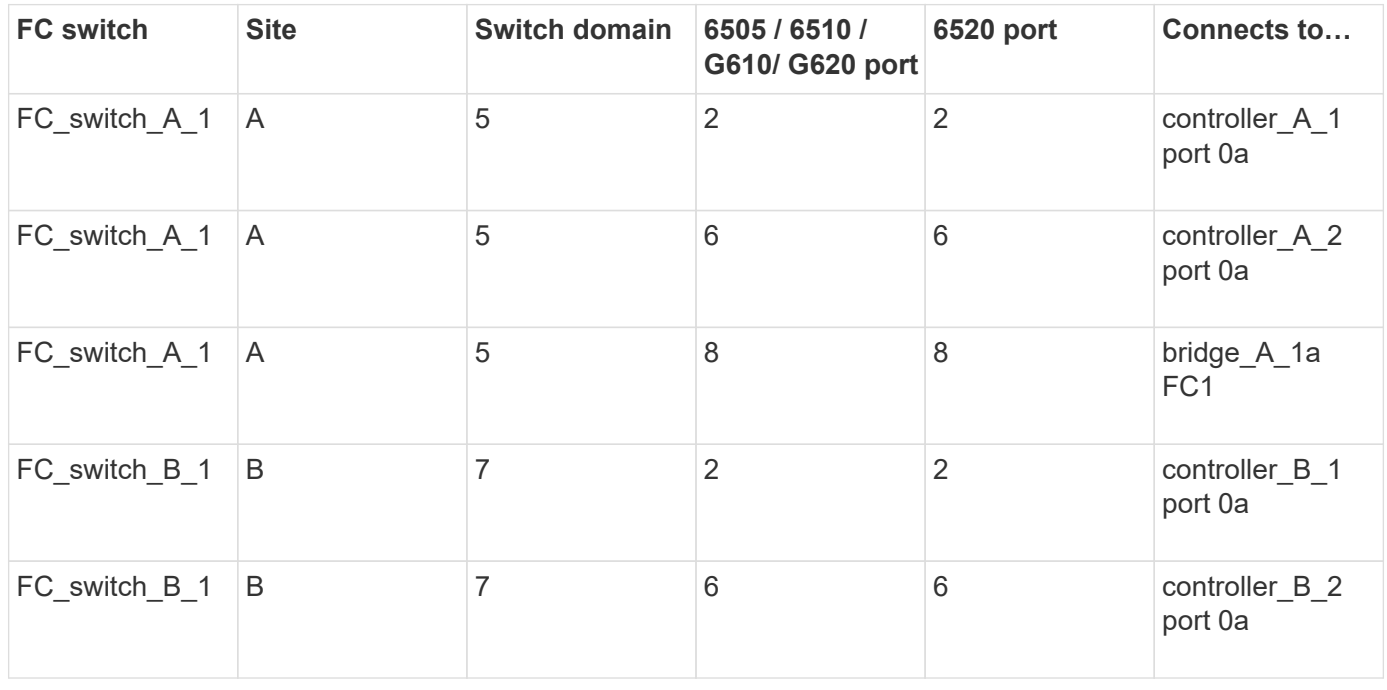

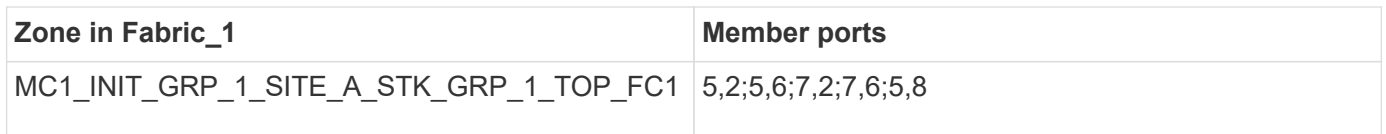

## **DrGroup 1 : MC1\_INIT\_GRP\_2\_SITE\_A\_STK\_GRP\_1\_TOP\_FC1:**

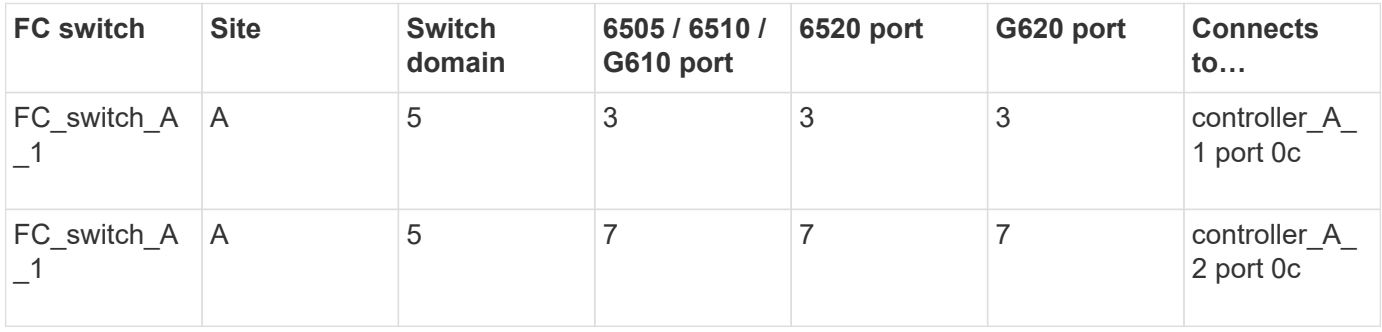

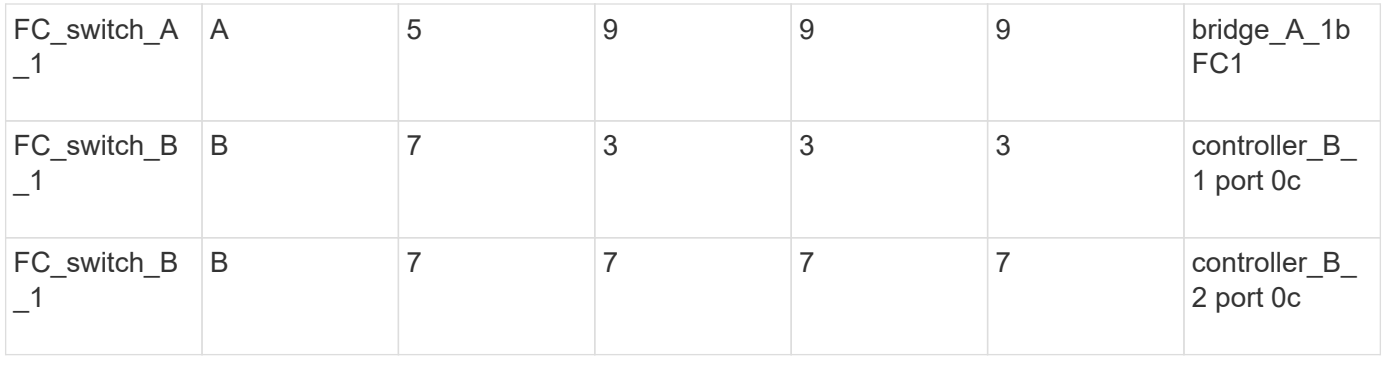

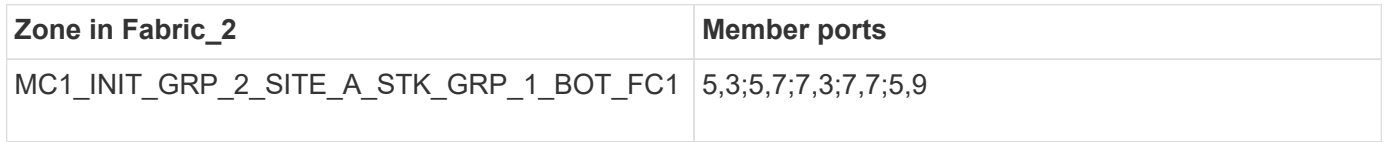

# **DrGroup 1 : MC1\_INIT\_GRP\_1\_SITE\_A\_STK\_GRP\_1\_BOT\_FC1:**

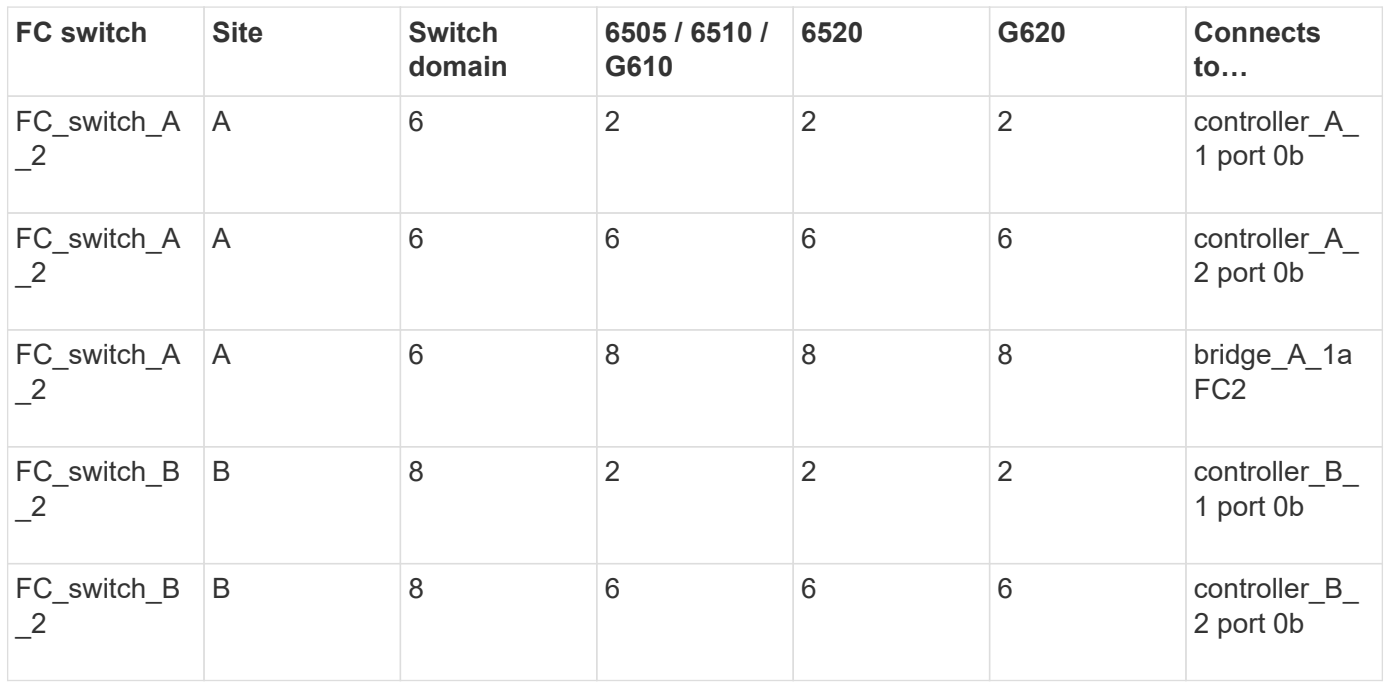

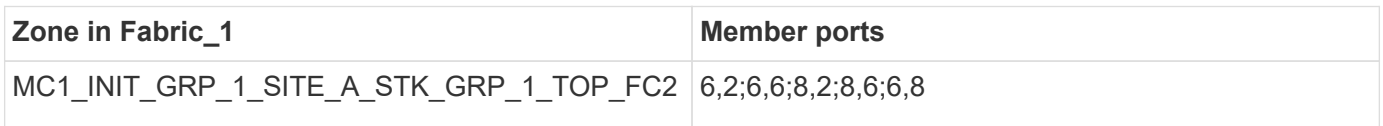

# **DrGroup 1 : MC1\_INIT\_GRP\_2\_SITE\_A\_STK\_GRP\_1\_BOT\_FC2:**

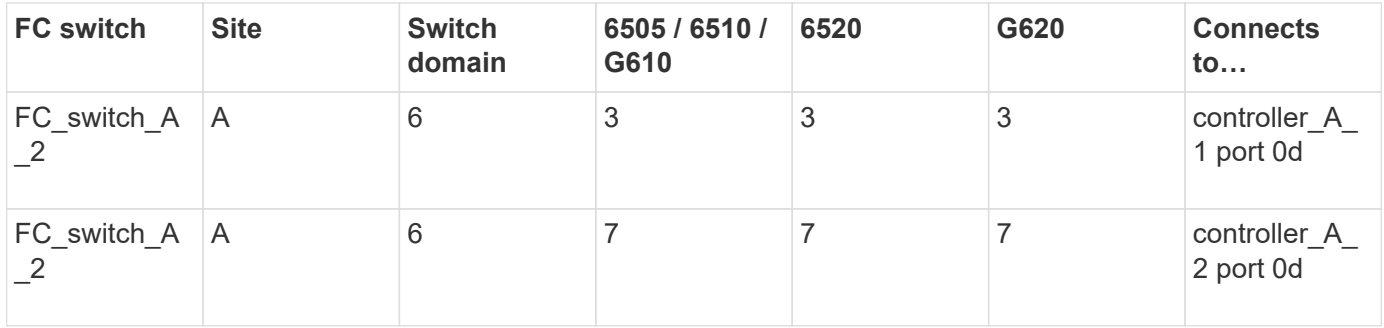

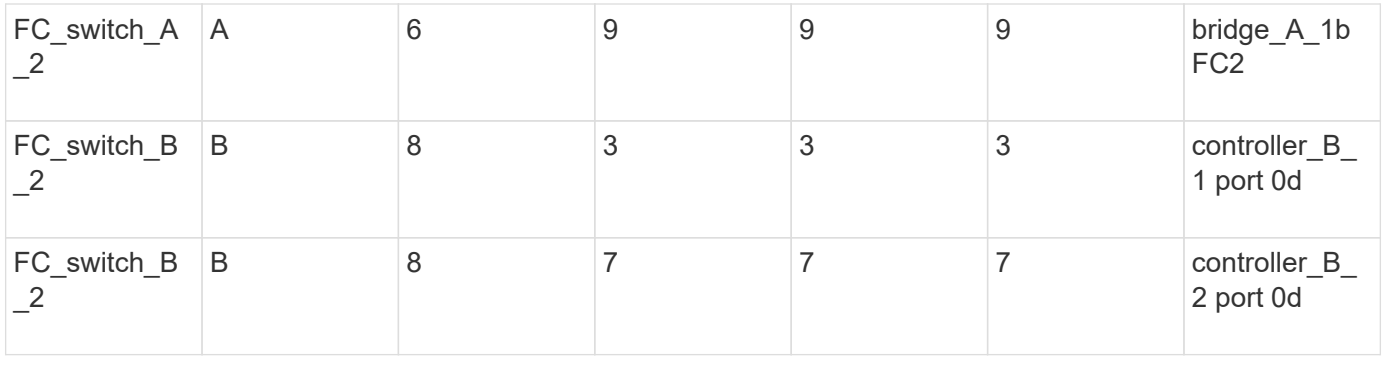

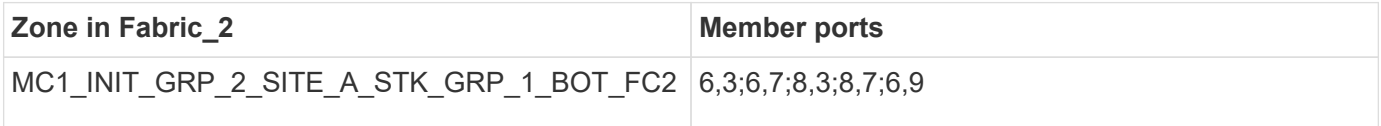

### **DR Group 1 - Stack 2 at Site\_A**

# **DrGroup 1 : MC1\_INIT\_GRP\_1\_SITE\_A\_STK\_GRP\_2\_TOP\_FC1:**

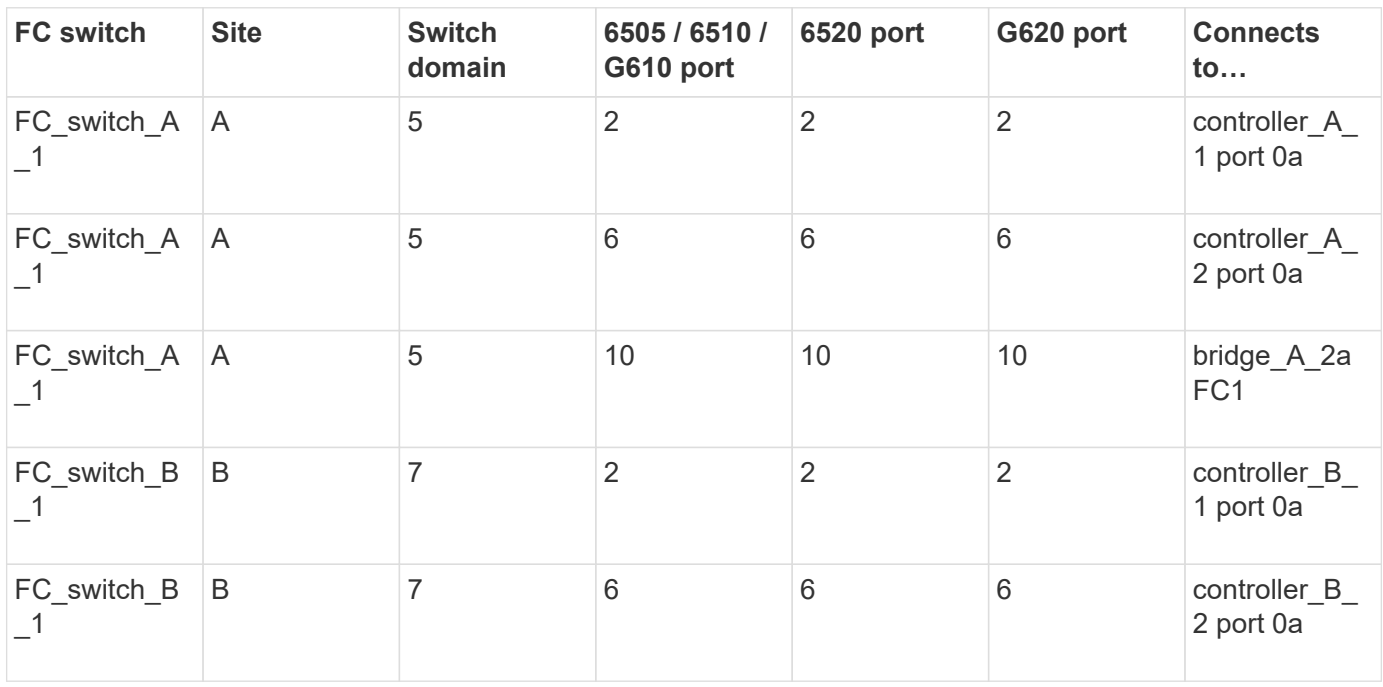

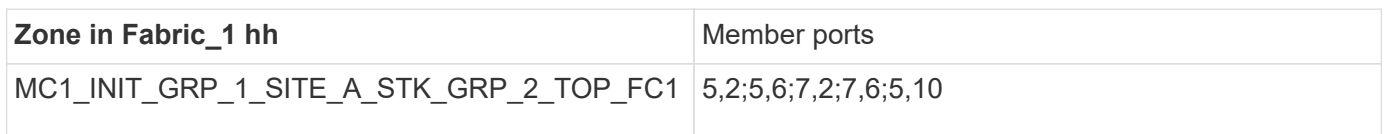

# **DrGroup 1 : MC1\_INIT\_GRP\_2\_SITE\_A\_STK\_GRP\_2\_TOP\_FC1:**

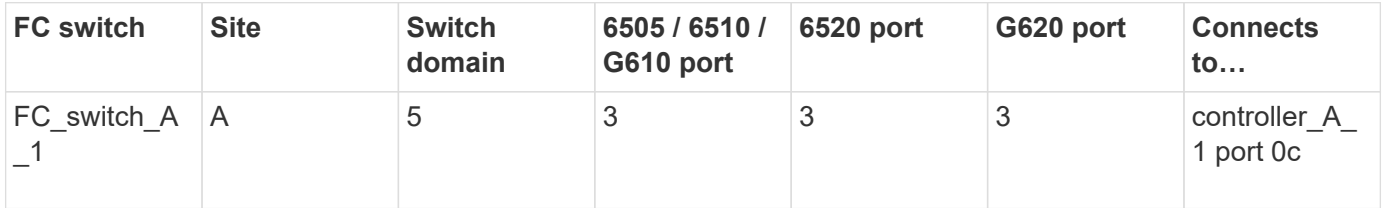

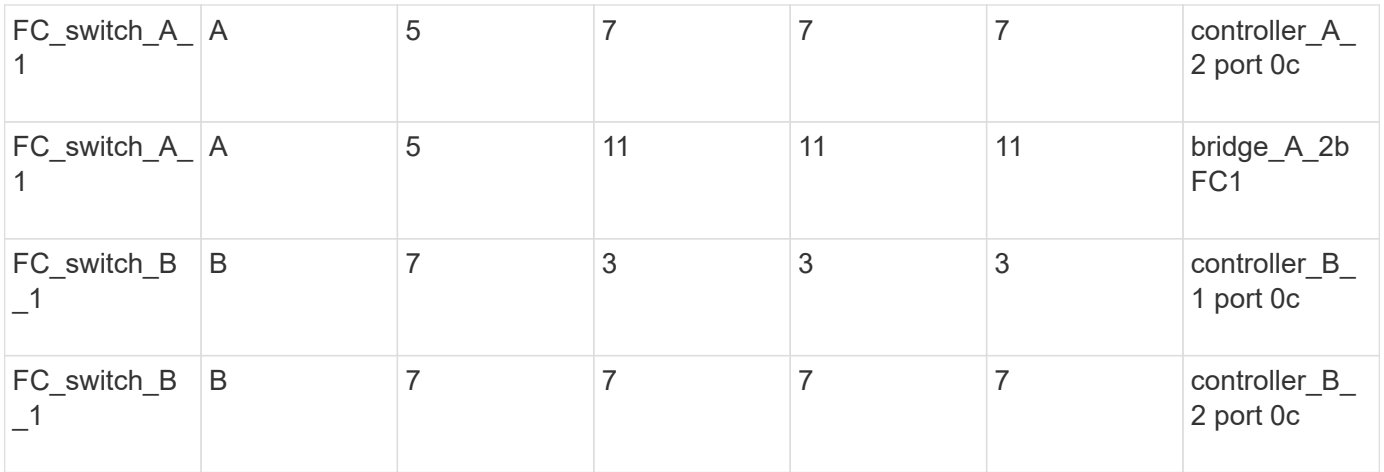

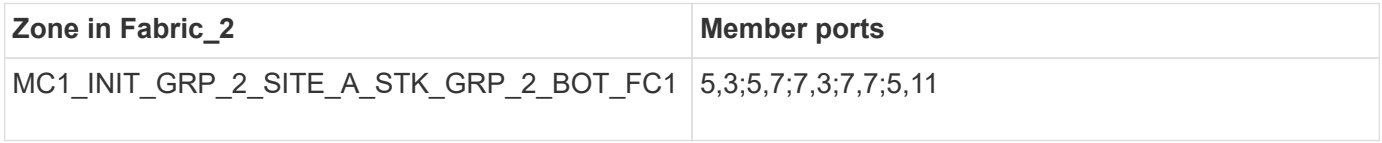

# **DrGroup 1 : MC1\_INIT\_GRP\_1\_SITE\_A\_STK\_GRP\_2\_BOT\_FC2:**

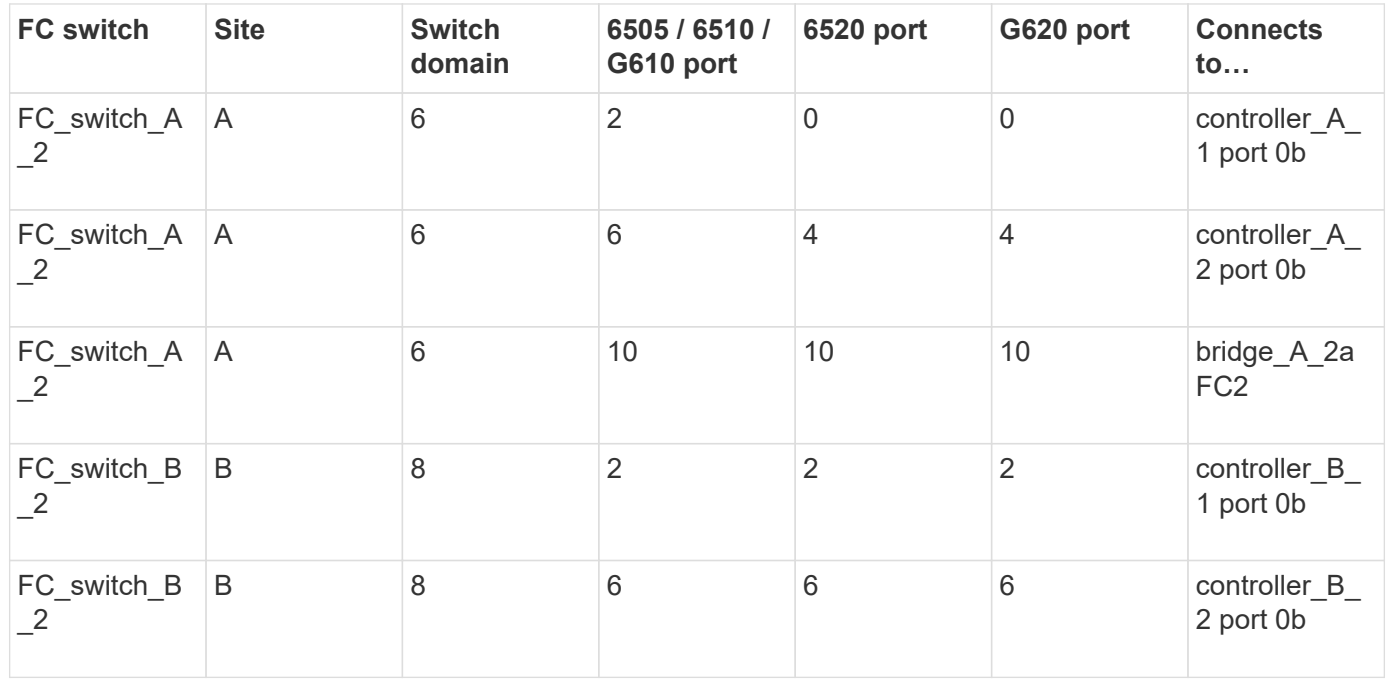

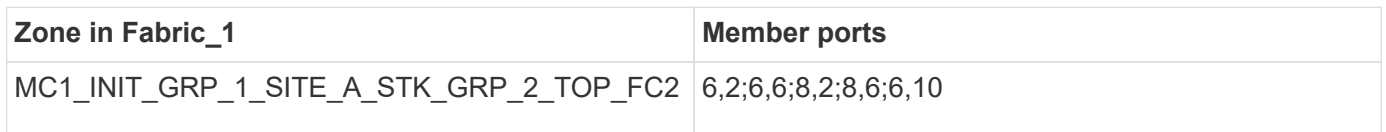

# **DrGroup 1 : MC1\_INIT\_GRP\_2\_SITE\_A\_STK\_GRP\_2\_BOT\_FC2:**

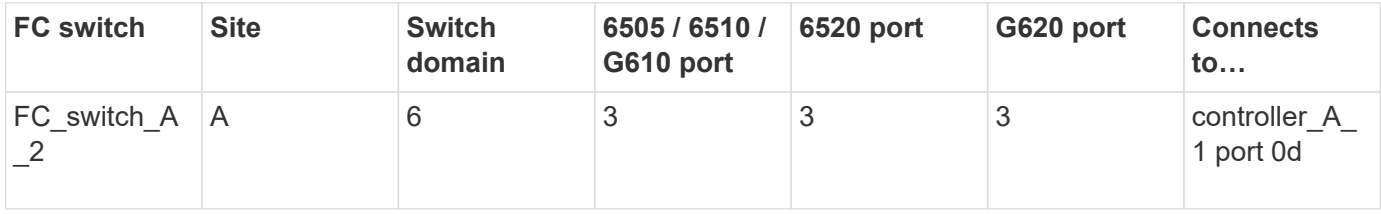

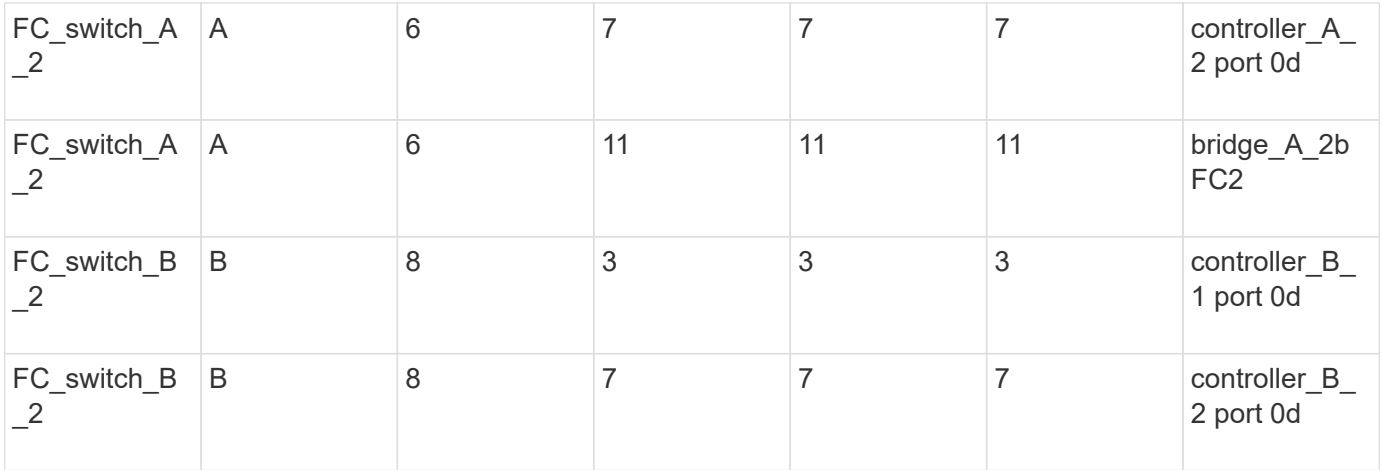

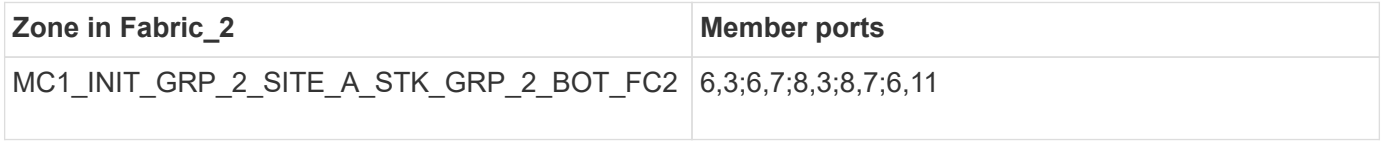

**DR Group 1 - Stack 1 at Site\_B**

# **DrGroup 1 : MC1\_INIT\_GRP\_1\_SITE\_B\_STK\_GRP\_1\_TOP\_FC1:**

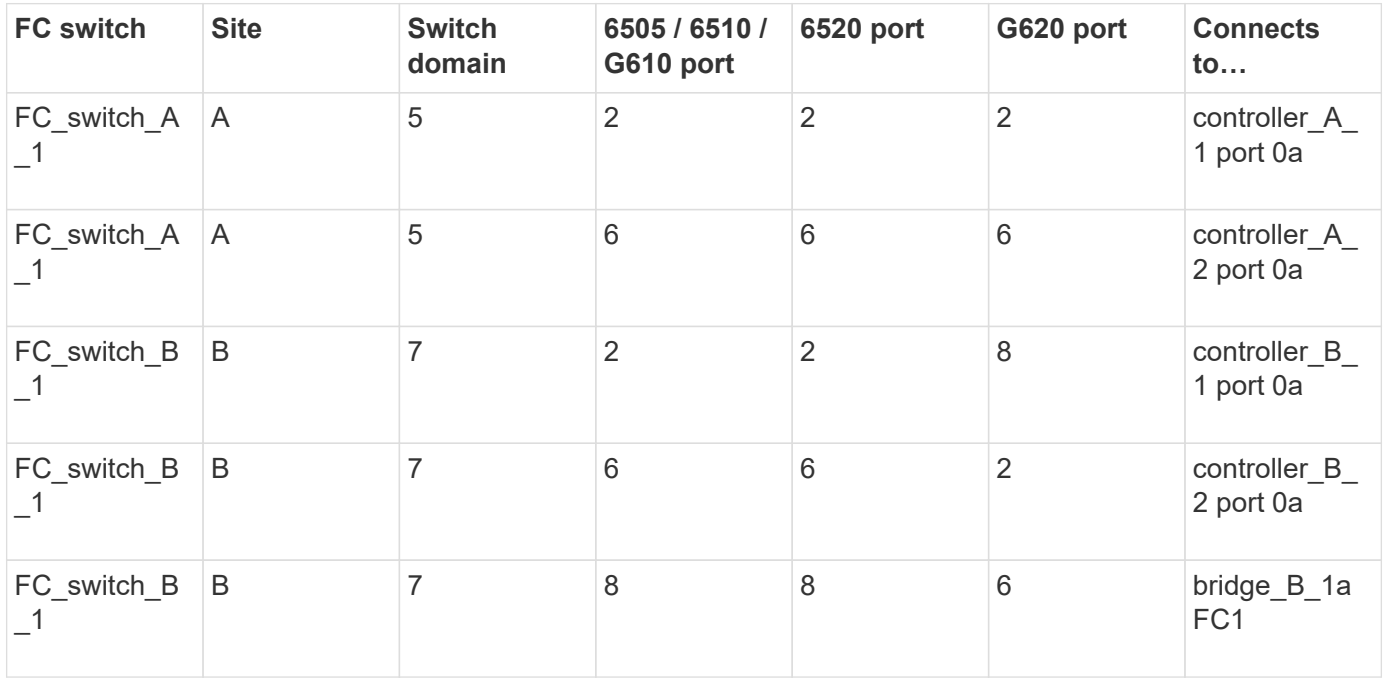

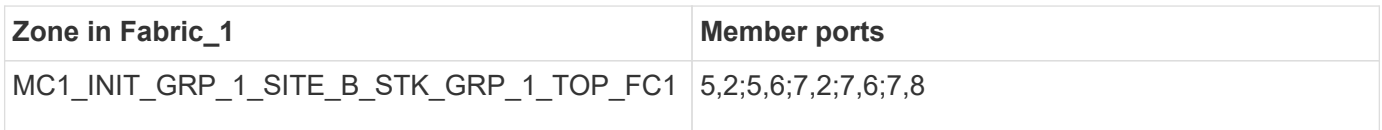

# **DrGroup 1 : MC1\_INIT\_GRP\_2\_SITE\_B\_STK\_GRP\_1\_TOP\_FC1:**

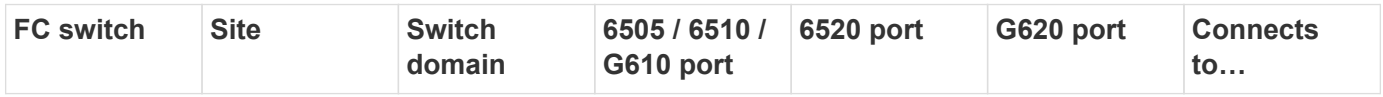

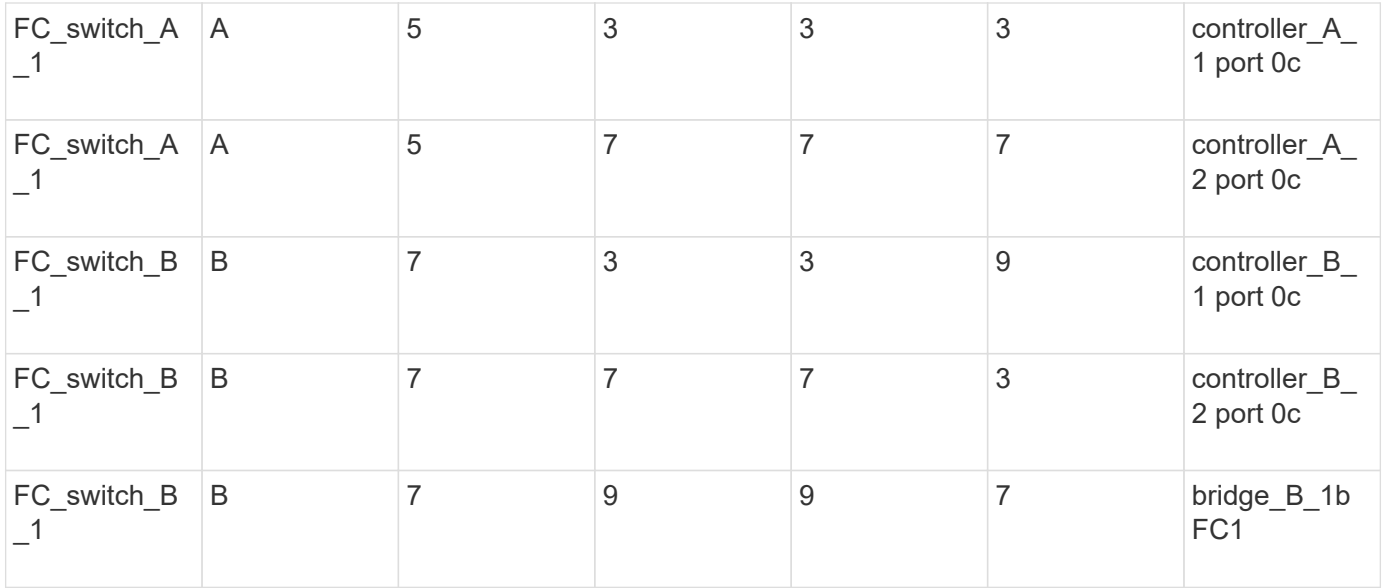

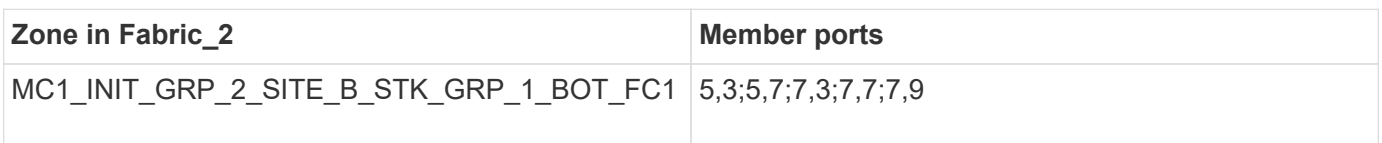

## **DrGroup 1 : MC1\_INIT\_GRP\_1\_SITE\_B\_STK\_GRP\_1\_BOT\_FC2:**

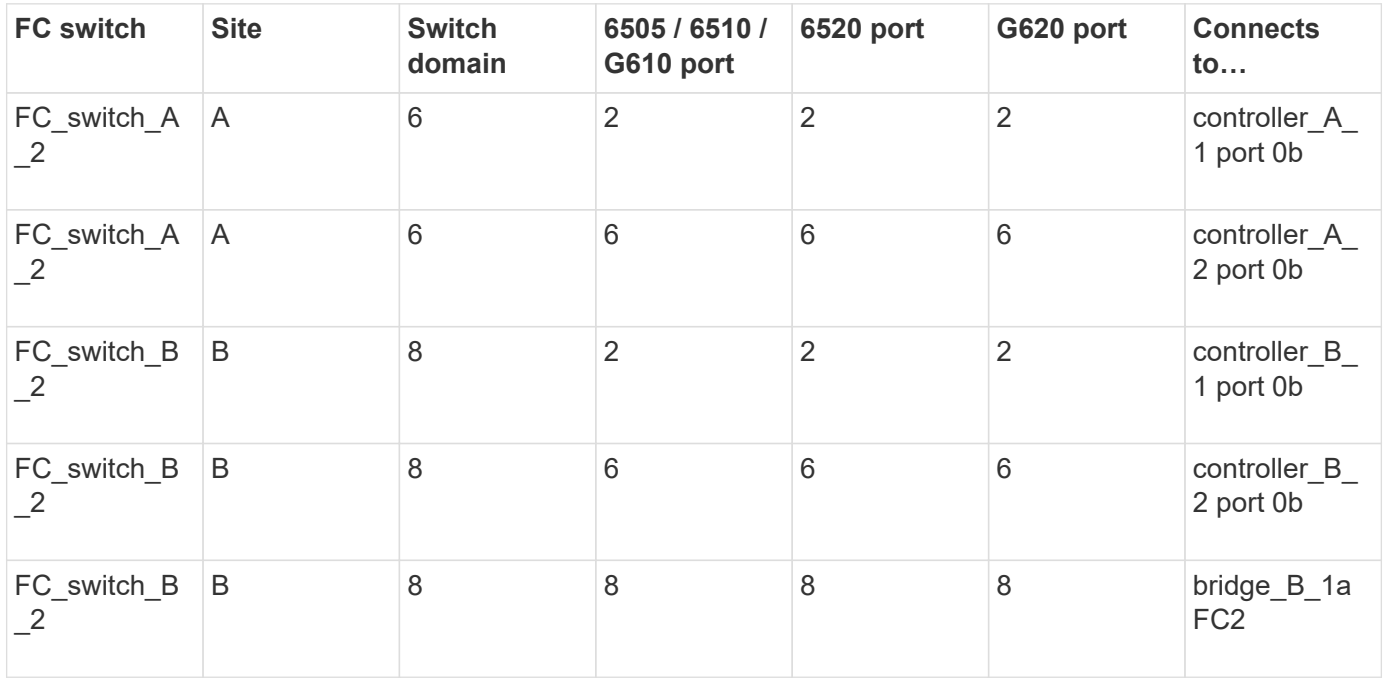

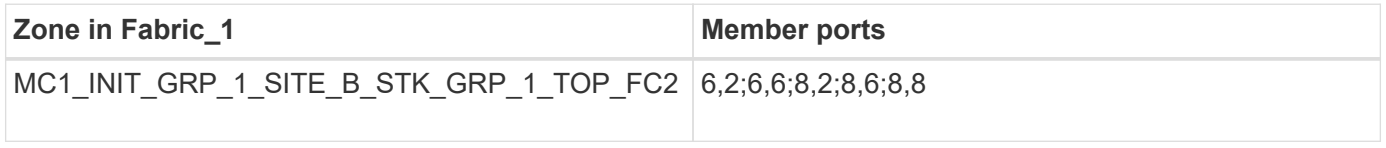

# **DrGroup 1 : MC1\_INIT\_GRP\_2\_SITE\_B\_STK\_GRP\_1\_BOT\_FC2:**

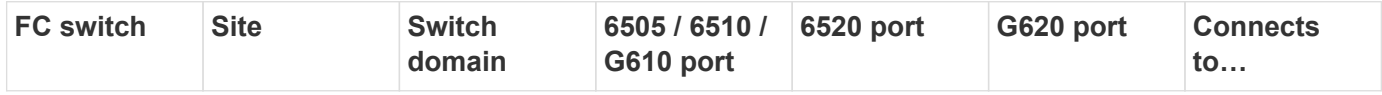

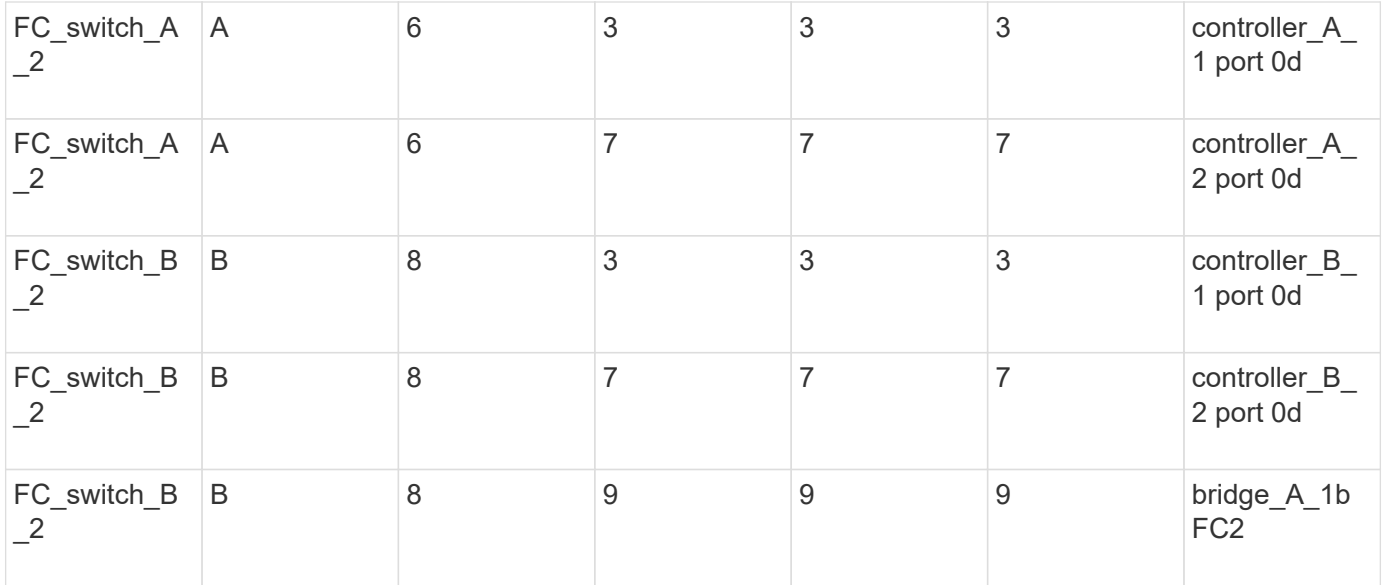

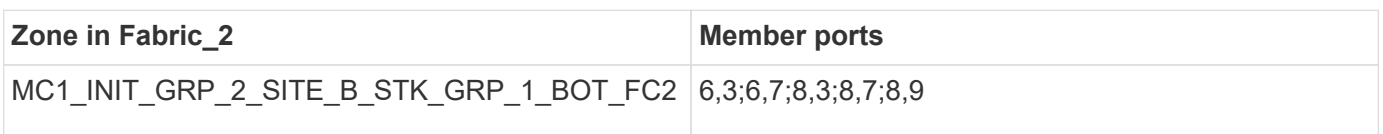

### **DR Group 1 - Stack 2 at Site\_B**

## **DrGroup 1 : MC1\_INIT\_GRP\_1\_SITE\_B\_STK\_GRP\_2\_TOP\_FC1:**

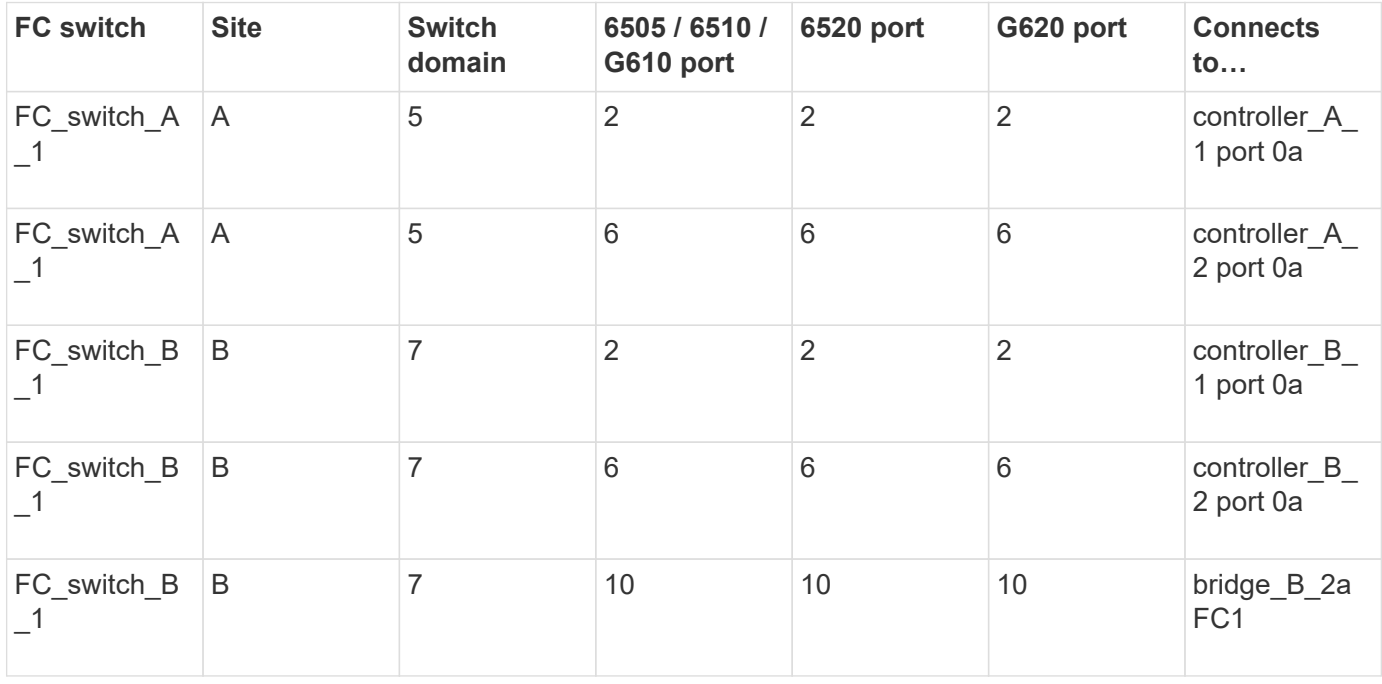

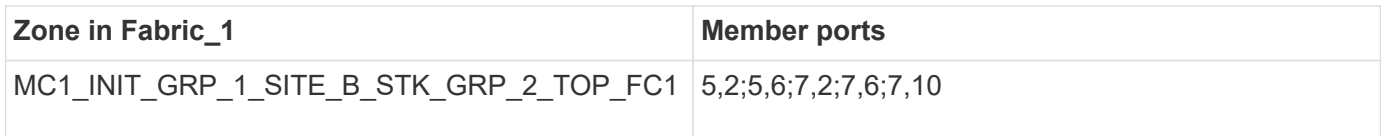

## **DrGroup 1 : MC1\_INIT\_GRP\_2\_SITE\_B\_STK\_GRP\_2\_TOP\_FC1:**
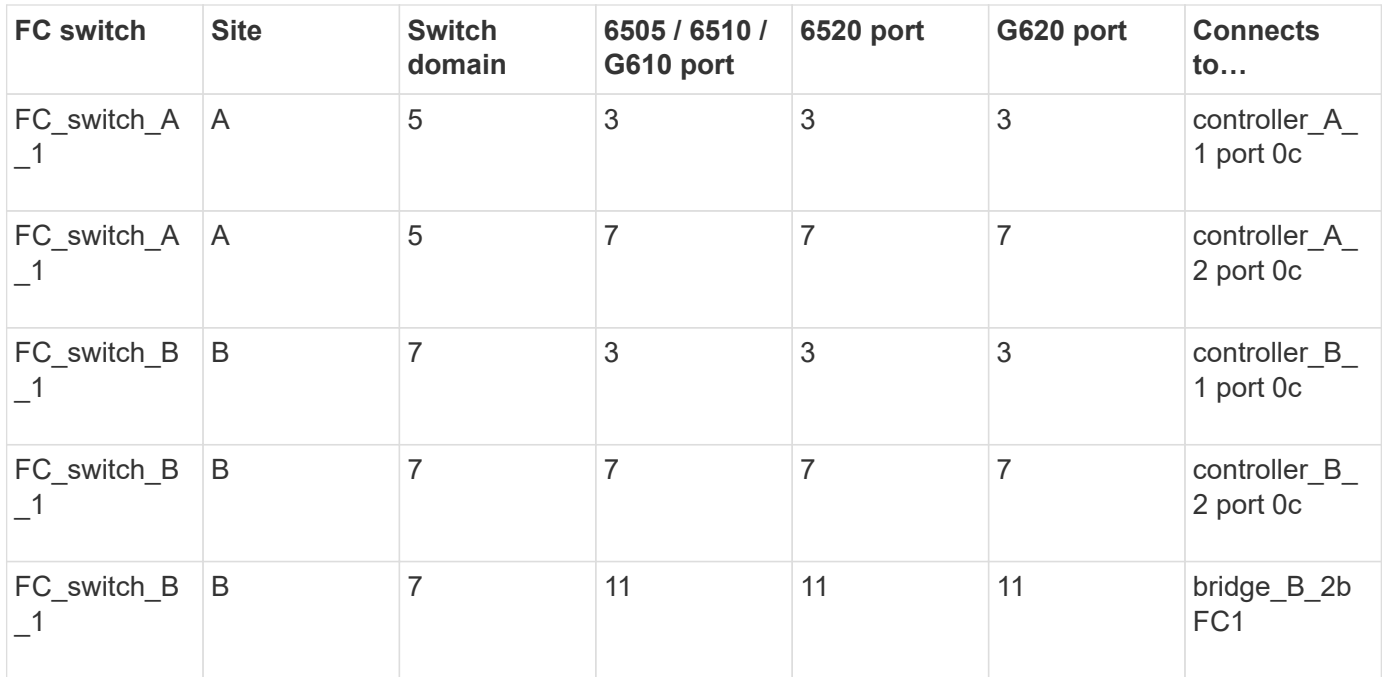

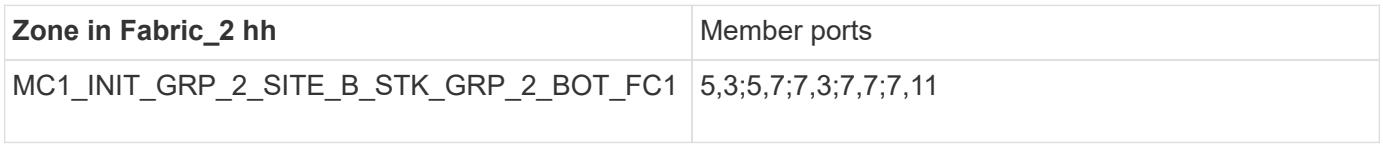

# **DrGroup 1 : MC1\_INIT\_GRP\_1\_SITE\_B\_STK\_GRP\_2\_BOT\_FC2:**

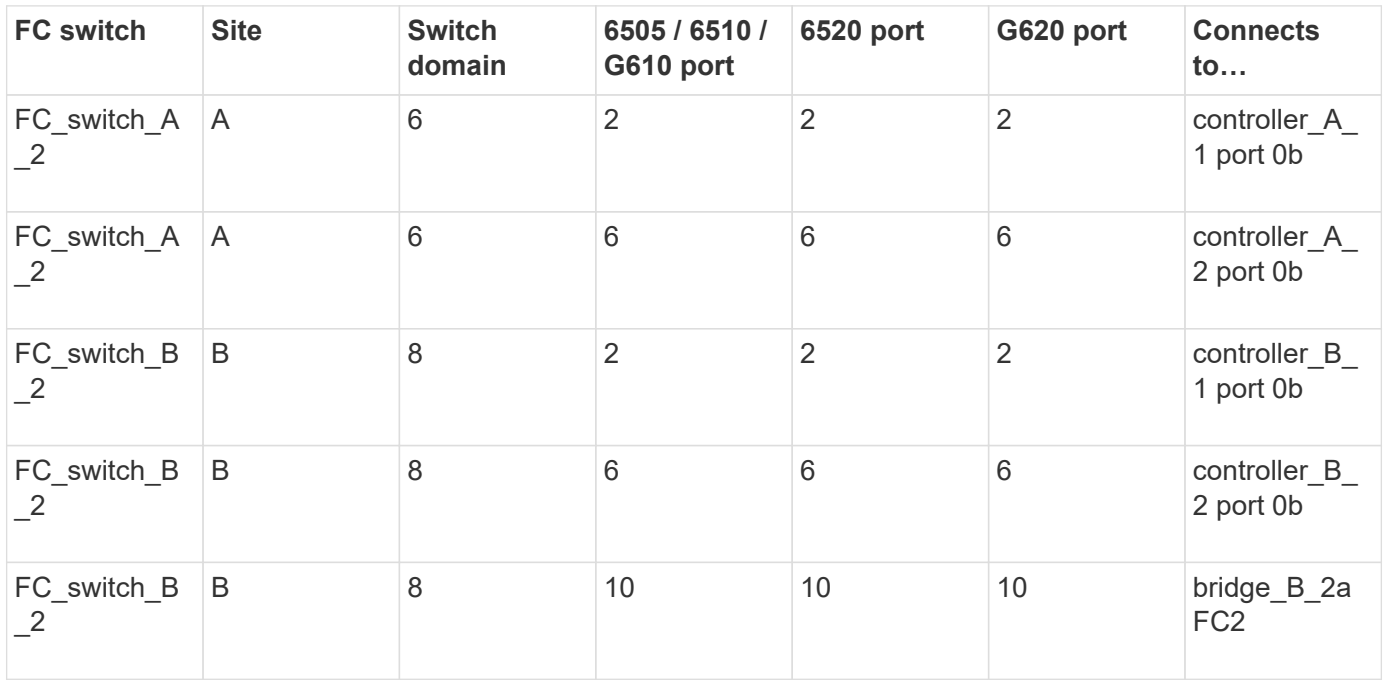

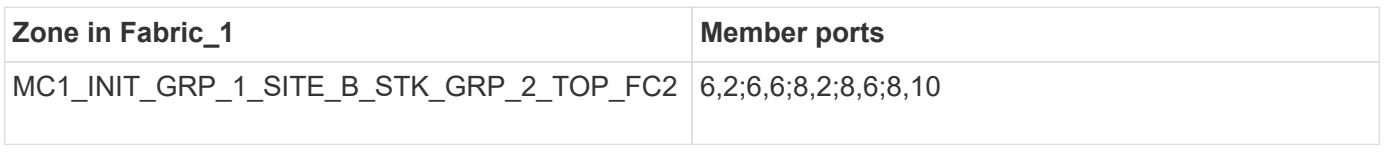

**DrGroup 1 : MC1\_INIT\_GRP\_2\_SITE\_B\_STK\_GRP\_2\_BOT\_FC2:**

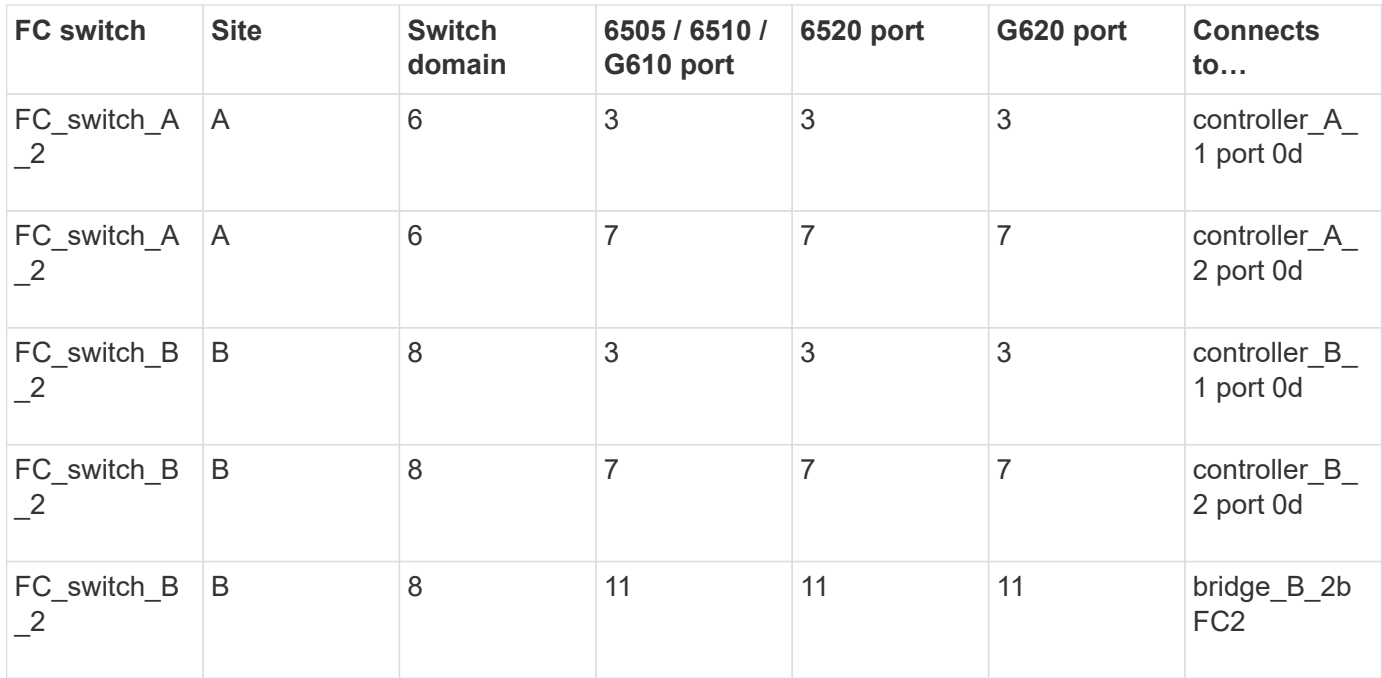

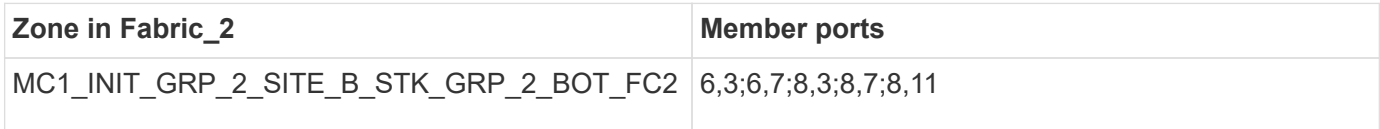

### **Summary of storage zones**

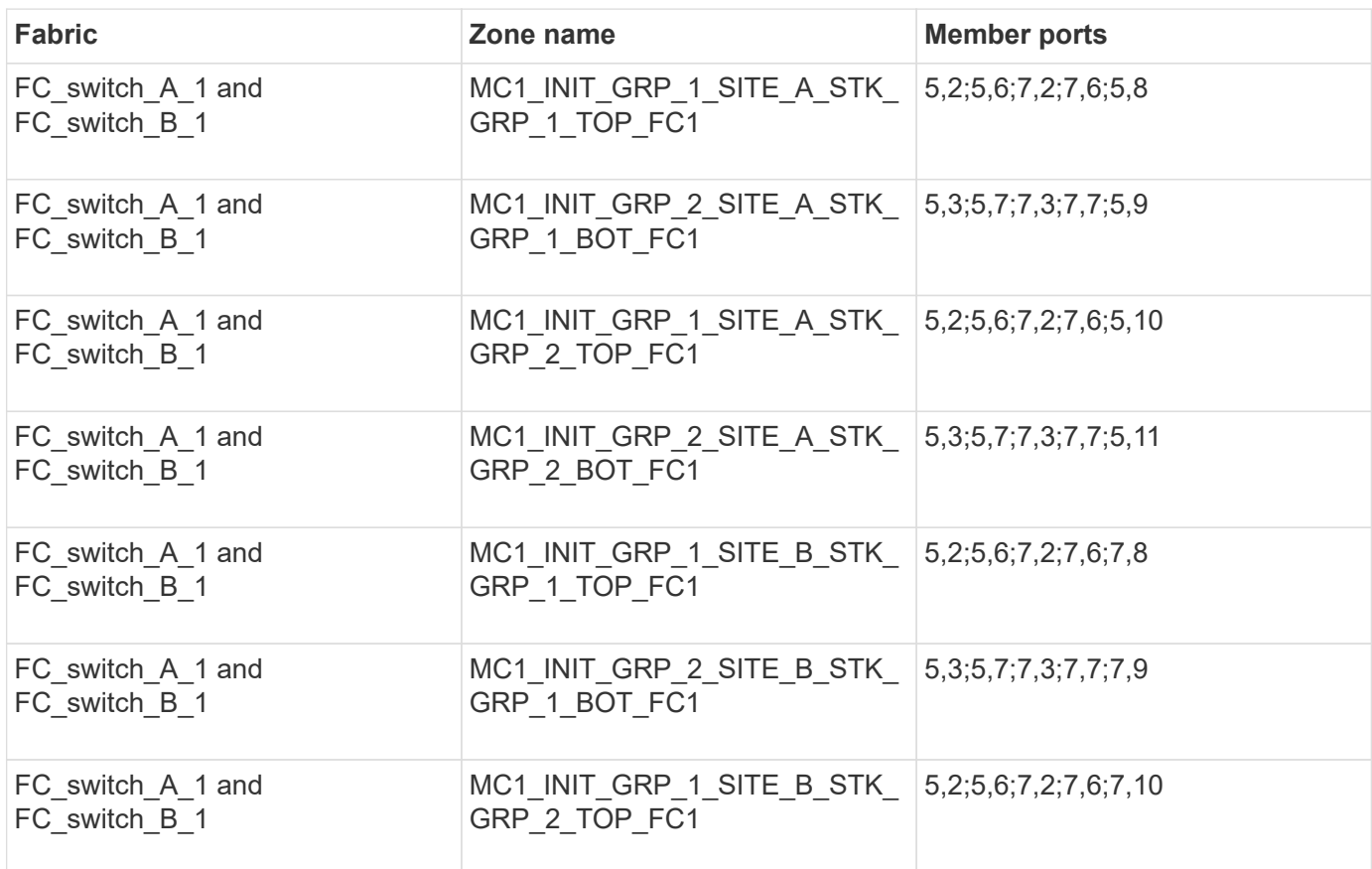

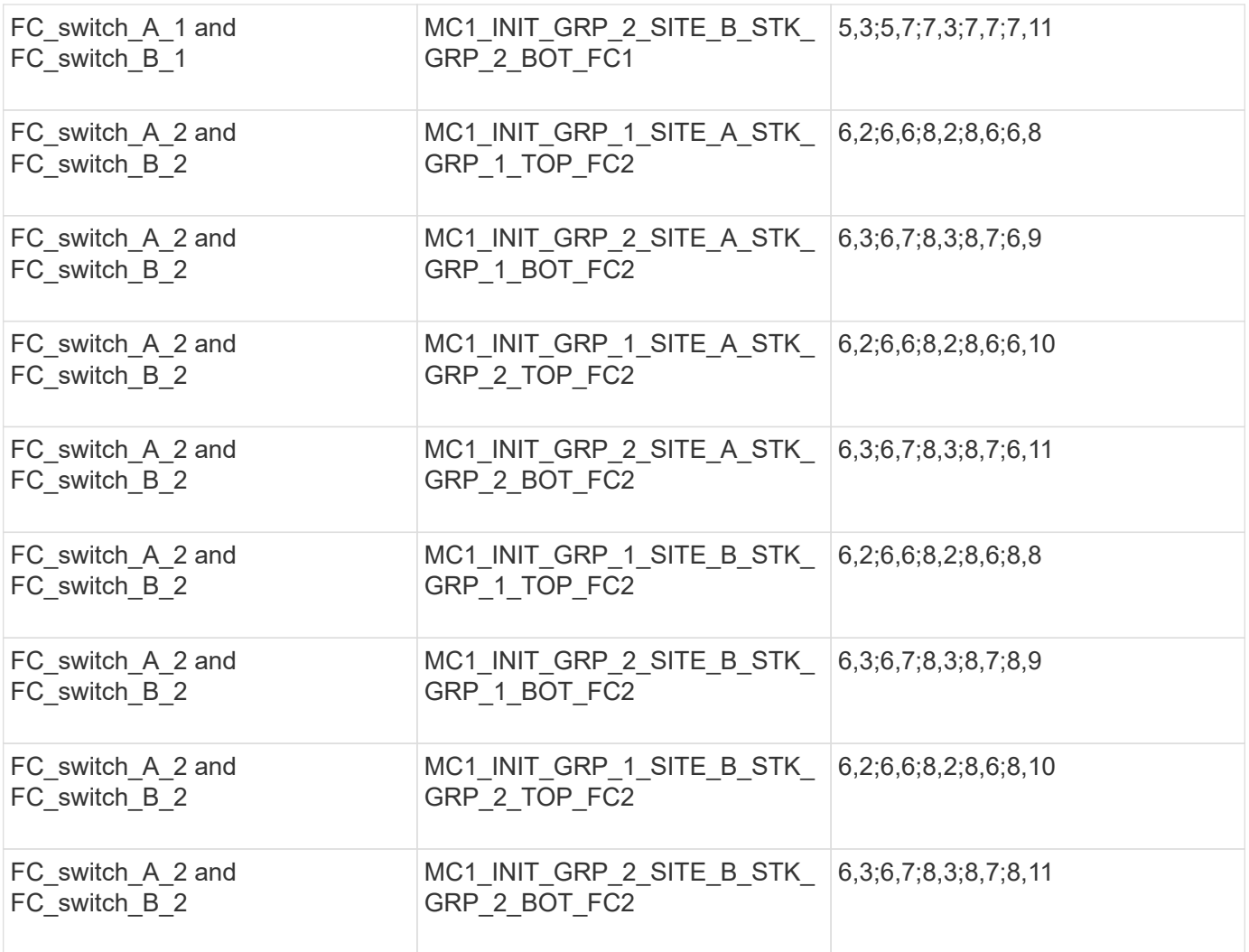

### **Configuring zoning on Brocade FC switches**

You must assign the switch ports to separate zones to separate controller and storage traffic, with zones for the FC-VI ports and zones for the storage ports.

### **About this task**

The following steps use the standard zoning for the MetroCluster configuration.

### [Zoning for FC-VI ports](#page-22-0)

[Zoning for FibreBridge 7500N or 7600N bridges using one FC port](#page-22-0)

[Zoning for FibreBridge 7500N bridges using both FC ports](#page-22-0)

#### **Steps**

1. Create the FC-VI zones on each switch:

zonecreate "QOSH1\_FCVI\_1", member; member ...

In this example a QOS FCVI zone is created containing ports 5,0;5,1;5,4;5,5;7,0;7,1;7,4;7,5:

```
Switch A 1:admin> zonecreate "QOSH1_FCVI_1",
"5,0;5,1;5,4;5,5;7,0;7,1;7,4;7,5"
```
2. Configure the storage zones on each switch.

You can configure zoning for the fabric from one switch in the fabric. In the example that follows, zoning is configured on Switch\_A\_1.

a. Create the storage zone for each switch domain in the switch fabric:

zonecreate name, member; member ...

In this example a storage zone for a FibreBridge 7500N using both FC ports is being created. The zones contains ports 5,2;5,6;7,2;7,6;5,16:

```
Switch A 1:admin> zonecreate
"MC1_INIT_GRP_1_SITE_A_STK_GRP_1_TOP_FC1", "5,2;5,6;7,2;7,6;5,16"
```
b. Create the configuration in the first switch fabric:

cfgcreate config name, zone; zone...

In this example a configuration with the name CFG\_1 and the two zones QOSH1\_MC1\_FAB\_1\_FCVI and MC1\_INIT\_GRP\_1\_SITE\_A\_STK\_GRP\_1\_TOP\_FC1 is created

```
Switch A 1:admin> cfgcreate "CFG_1", "QOSH1_MC1_FAB_1_FCVI;
MC1 INIT GRP 1 SITE A STK GRP 1 TOP FC1"
```
c. Add zones to the configuration, if desired:

cfgadd config namezone; zone...

d. Enable the configuration:

cfgenable config\_name

Switch A 1:admin> cfgenable "CFG 1"

e. Save the configuration:

cfgsave

Switch A 1:admin> cfgsave

f. Validate the zoning configuration:

```
Switch A 1:admin> zone --validate
Defined configuration:
cfg: CFG 1 QOSH1 MC1 FAB 1 FCVI ;
MC1_INIT_GRP_1_SITE_A_STK_GRP_1_TOP_FC1
zone: QOSH1_MC1_FAB_1_FCVI
5,0;5,1;5,4;5,5;7,0;7,1;7,4;7,5
zone: MC1_INIT_GRP_1_SITE_A_STK_GRP_1_TOP_FC1
5,2;5,6;7,2;7,6;5,16
Effective configuration:
cfg: CFG_1
zone: QOSH1_MC1_FAB_1_FCVI
5,0
5,1
5,4
5,5
7,0
7,1
7,4
7,5
zone: MC1_INIT_GRP_1_SITE_A_STK_GRP_1_TOP_FC1
5,2
5,6
7,2
7,6
5,16
------------------------------------
~\sim - Invalid configuration
* - Member does not exist
# - Invalid usage of broadcast zone
```
# **Setting ISL encryption on Brocade 6510 or G620 switches**

On Brocade 6510 or G620 switches, you can optionally use the Brocade encryption feature on the ISL connections. If you want to use the encryption feature, you must perform additional configuration steps on each switch in the MetroCluster configuration.

### **Before you begin**

• You must have Brocade 6510 or G620 switches.

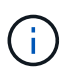

Support for ISL encryption on Brocade G620 switches is only supported on ONTAP 9.4 and later.

• You must have selected two switches from the same fabric.

• You must have reviewed the Brocade documentation for your switch and Fabric Operating System version to confirm the bandwidth and port limits.

### **About this task**

The steps must be performed on both the switches in the same fabric.

### **Disabling virtual fabric**

In order to set the ISL encryption, you must disable the virtual fabric on all the four switches being used in a MetroCluster configuration.

### **Steps**

1. Disable the virtual fabric by entering the following command at the switch console:

```
fosconfig --disable vf
```
2. Reboot the switch.

### **Setting the payload**

After disabling the virtual fabric, you must set the payload or the data field size on both switches in the fabric.

### **About this task**

The data field size must not exceed 2048.

### **Steps**

1. Disable the switch:

switchdisable

2. Configure and set the payload:

configure

- 3. Set the following switch parameters:
	- a. Set the Fabric parameter as follows: y
	- b. Set the other parameters, such as Domain, WWN-based persistent PID, and so on.
	- c. Set the data field size: 2048

### **Setting the authentication policy**

You must set the authentication policy and associated parameters.

### **About this task**

The commands must be executed at the switch console.

### **Steps**

- 1. Set the authentication secret:
	- a. Begin the setup process:

secAuthSecret --set

This command initiates a series of prompts that you respond to in the following steps:

- b. Provide the worldwide name (WWN) of the other switch in the fabric for the "Enter peer WWN, Domain, or switch name" parameter.
- c. Provide the peer secret for the "Enter peer secret" parameter.
- d. Provide the local secret for the "Enter local secret" parameter.
- e. Enter Y for the "Are you done" parameter.

The following is an example of setting the authentication secret:

```
brcd> secAuthSecret --set
This command is used to set up secret keys for the DH-CHAP
authentication.
The minimum length of a secret key is 8 characters and maximum 40
characters. Setting up secret keys does not initiate DH-CHAP
authentication. If switch is configured to do DH-CHAP, it is
performed
whenever a port or a switch is enabled.
Warning: Please use a secure channel for setting secrets. Using
an insecure channel is not safe and may compromise secrets.
Following inputs should be specified for each entry.
1. WWN for which secret is being set up.
2. Peer secret: The secret of the peer that authenticates to peer.
3. Local secret: The local secret that authenticates peer.
Press enter to start setting up secrets > <cr>
Enter peer WWN, Domain, or switch name (Leave blank when done):
10:00:00:05:33:76:2e:99
Enter peer secret: <hidden>
Re-enter peer secret: <hidden>
Enter local secret: <hidden>
Re-enter local secret: <hidden>
Enter peer WWN, Domain, or switch name (Leave blank when done):
Are you done? (yes, y, no, n): [no] yes
Saving data to key store... Done.
```
2. Set the authentication group to 4:

authUtil --set -g 4

3. Set the authentication type to "dhchap":

authUtil --set -a dhchap

The system displays the following output:

Authentication is set to dhchap.

4. Set the authentication policy on the switch to on:

```
authUtil --policy -sw on
```
The system displays the following output:

```
Warning: Activating the authentication policy requires either DH-CHAP
secrets or PKI certificates depending on the protocol selected.
Otherwise, ISLs will be segmented during next E-port bring-up.
ARE YOU SURE (yes, y, no, n): [no] yes
Auth Policy is set to ON
```
### **Enabling ISL encryption on Brocade switches**

After setting the authentication policy and the authentication secret, you must enable ISL encryption on the ports for it to take effect.

#### **About this task**

- These steps should be performed on one switch fabric at a time.
- The commands must be run at the switch console.

#### **Steps**

1. Enable encryption on all of the ISL ports:

portCfgEncrypt --enable port\_number

In the following example, the encryption is enabled on ports 8 and 12:

```
portCfgEncrypt --enable 8
```
portCfgEncrypt --enable 12

2. Enable the switch:

switchenable

3. Verify that the ISL is up and working:

islshow

4. Verify that encryption is enabled:

portenccompshow

The following example shows that encryption is enabled on ports 8 and 12:

```
User Encryption
Port configured Active
---- ---------- ------
 8 yes yes
 9 No No
 10 No No
 11 No No
 12 yes yes
```
### **What to do next**

Perform all of the steps on the switches in the other fabric in a MetroCluster configuration.

# **Configuring the Cisco FC switches manually**

Each Cisco switch in the MetroCluster configuration must be configured appropriately for the ISL and storage connections.

### **Before you begin**

The following requirements apply to the Cisco FC switches:

- You must use four supported Cisco switches of the same model with the same NX-OS version and licensing.
- The MetroCluster configuration requires four switches.

The four switches must be connected into two fabrics of two switches each, with each fabric spanning both sites.

- The switch must support connectivity to the ATTO FibreBridge model.
- You cannot use encryption or compression in the Cisco FC storage fabric. It is not supported in the MetroCluster configuration.

In the [NetApp Interoperability Matrix Tool \(IMT\),](https://mysupport.netapp.com/matrix) you can use the Storage Solution field to select your MetroCluster solution. You use the **Component Explorer** to select the components and ONTAP version to refine your search. You can click **Show Results** to display the list of supported configurations that match the criteria.

### **About this task**

The following requirement applies to the Inter-Switch Link (ISL) connections:

• All ISLs must have the same length and same speed in one fabric.

Different lengths of ISLs can be used in the different fabrics. The same speed must be used in all fabrics.

The following requirement applies to the storage connections:

• Each storage controller must have four initiator ports available to connect to the switch fabrics.

Two initiator ports must be connected from each storage controller to each fabric.

You can configure FAS8020, AFF8020, FAS8200, and AFF A300 systems with two initiators ports per controller (a single initiator port to each fabric) if all of the following criteria are met:

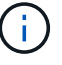

- There are fewer than four FC initiator ports available to connect the disk storage and no additional ports can be configured as FC initiators.
- All slots are in use and no FC initiator card can be added.

### **Related information**

[NetApp Interoperability Matrix Tool](https://mysupport.netapp.com/matrix)

# **Cisco switch license requirements**

Certain feature-based licenses might be required for the Cisco switches in a fabric-attached MetroCluster configuration. These licenses enable you to use features such as QoS or long-distance mode credits on the switches. You must install the required feature-based licenses on all four switches in a MetroCluster configuration.

The following feature-based licenses might be required in a MetroCluster configuration:

• ENTERPRISE\_PKG

This license enables you to use the QoS feature on Cisco switches.

• PORT\_ACTIVATION\_PKG

You can use this license for Cisco 9148 switches. This license enables you to activate or deactivate ports on the switches as long as only 16 ports are active at any given time. By default, 16 ports are enabled in Cisco MDS 9148 switches.

• FM\_SERVER\_PKG

This license enables you to manage fabrics simultaneously and to manage switches through a web browser.

The FM\_SERVER\_PKG license also enables performance management features such as performance thresholds and threshold monitoring. For more information about this license, see the Cisco Fabric Manager Server Package.

You can verify that the licenses are installed by using the show license usage command. If you do not have these licenses, contact your sales representative before proceeding with the installation.

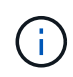

The Cisco MDS 9250i switches have two fixed 1/10 GbE IP storage services ports. No additional licenses are required for these ports. The Cisco SAN Extension over IP application package is a standard license on these switches that enables features such as FCIP and compression.

# **Setting the Cisco FC switch to factory defaults**

To ensure a successful configuration, you must set the switch to its factory defaults. This ensures that the switch is starting from a clean configuration.

### **About this task**

This task must be performed on all switches in the MetroCluster configuration.

### **Steps**

- 1. Make a console connection and log in to both switches in the same fabric.
- 2. Set the switch back to its default settings:

write erase

You can respond "y" when prompted to confirm the command. This erases all licenses and configuration information on the switch.

3. Reboot the switch:

reload

You can respond "y" when prompted to confirm the command.

4. Repeat the write erase and reload commands on the other switch.

After issuing the reload command, the switch reboots and then prompts with setup questions. At that point, proceed to the next section.

### **Example**

The following example shows the process on a fabric consisting of FC switch A 1 and FC switch B 1.

```
FC Switch A 1# write erase
      Warning: This command will erase the startup-configuration.
    Do you wish to proceed anyway? (y/n) [n] y
    FC Switch A 1# reload
    This command will reboot the system. (y/n)? [n] y
FC Switch B 1# write erase
      Warning: This command will erase the startup-configuration.
    Do you wish to proceed anyway? (y/n) [n] y
    FC Switch B 1# reload
    This command will reboot the system. (y/n)? [n] y
```
# **Configure the Cisco FC switch basic settings and community string**

You must specify the basic settings with the setup command or after issuing the reload command.

**Steps**

1. If the switch does not display the setup questions, configure the basic switch settings:

setup

- 2. Accept the default responses to the setup questions until you are prompted for the SNMP community string.
- 3. Set the community string to "public" (all lowercase) to allow access from the ONTAP Health Monitors.

You can set the community string to a value other than "public", but you must configure the ONTAP Health Monitors using the community string you specify.

The following example shows the commands on FC switch A 1:

```
FC_switch_A_1# setup
      Configure read-only SNMP community string (yes/no) [n]: y
      SNMP community string : public
      Note: Please set the SNMP community string to "Public" or another
value of your choosing.
      Configure default switchport interface state (shut/noshut) [shut]:
noshut
      Configure default switchport port mode F (yes/no) [n]: n
      Configure default zone policy (permit/deny) [deny]: deny
      Enable full zoneset distribution? (yes/no) [n]: yes
```
The following example shows the commands on FC switch B 1:

```
FC switch B 1# setup
      Configure read-only SNMP community string (yes/no) [n]: y
      SNMP community string : public
      Note: Please set the SNMP community string to "Public" or another
value of your choosing.
      Configure default switchport interface state (shut/noshut) [shut]:
noshut
      Configure default switchport port mode F (yes/no) [n]: n
      Configure default zone policy (permit/deny) [deny]: deny
      Enable full zoneset distribution? (yes/no) [n]: yes
```
### **Acquiring licenses for ports**

You do not have to use Cisco switch licenses on a continuous range of ports; instead, you can acquire licenses for specific ports that are used and remove licenses from unused ports.

#### **Before you begin**

You should verify the number of licensed ports in the switch configuration and, if necessary, move licenses from one port to another as needed.

### **Steps**

1. Display the license usage for a switch fabric:

show port-resources module 1

Determine which ports require licenses. If some of those ports are unlicensed, determine if you have extra licensed ports and consider removing the licenses from them.

2. Enter configuration mode:

config t

- 3. Remove the license from the selected port:
	- a. Select the port to be unlicensed:

interface *interface-name*

b. Remove the license from the port:

no port-license acquire

c. Exit the port configuration interface:

exit

- 4. Acquire the license for the selected port:
	- a. Select the port to be unlicensed:

interface *interface-name*

b. Make the port eligible to acquire a license:

port-license

c. Acquire the license on the port:

port-license acquire

d. Exit the port configuration interface:

exit

- 5. Repeat for any additional ports.
- 6. Exit configuration mode:

exit

### **Removing and acquiring a license on a port**

This example shows a license being removed from port fc1/2, port fc1/1 being made eligible to acquire a license, and the license being acquired on port fc1/1:

```
Switch_A_1# conf t
    Switch A 1(config)# interface fc1/2
    Switch A 1(config)# shut
    Switch A 1(config-if)# no port-license acquire
      Switch_A_1(config-if)# exit
    Switch A 1(config)# interface fc1/1
    Switch A 1(config-if)# port-license
    Switch A 1(config-if)# port-license acquire
    Switch A 1(config-if)# no shut
      Switch_A_1(config-if)# end
      Switch_A_1# copy running-config startup-config
      Switch_B_1# conf t
    Switch B 1(config)# interface fc1/2
    Switch B 1(config)# shut
    Switch B 1(config-if)# no port-license acquire
      Switch_B_1(config-if)# exit
    Switch B 1(config)# interface fc1/1
    Switch B 1(config-if)# port-license
    Switch B 1(config-if)# port-license acquire
    Switch B 1(config-if)# no shut
    Switch B 1(config-if)# end
      Switch_B_1# copy running-config startup-config
```
The following example shows port license usage being verified:

```
Switch A 1# show port-resources module 1
    Switch B 1# show port-resources module 1
```
# **Enabling ports in a Cisco MDS 9148 or 9148S switch**

In Cisco MDS 9148 or 9148S switches, you must manually enable the ports required in a MetroCluster configuration.

### **About this task**

- You can manually enable 16 ports in a Cisco MDS 9148 or 9148S switch.
- The Cisco switches enable you to apply the POD license on random ports, as opposed to applying them in sequence.
- Cisco switches require that you use one port from each port group, unless you need more than 12 ports.

### **Steps**

1. View the port groups available in a Cisco switch:

```
show port-resources module blade_number
```
2. License and acquire the required port in a port group:

```
config t
interface port_number
shut
port-license acquire
no shut
```
For example, the following command sequence licenses and acquires Port fc 1/45:

```
switch# config t
switch(config)#
switch(config)# interface fc 1/45
switch(config-if)#
switch(config-if)# shut
switch(config-if)# port-license acquire
switch(config-if)# no shut
switch(config-if)# end
```
3. Save the configuration:

```
copy running-config startup-config
```
# **Configuring the F-ports on a Cisco FC switch**

You must configure the F-ports on the FC switch.

#### **About this task**

In a MetroCluster configuration, the F-ports are the ports that connect the switch to the HBA initiators, FC-VI interconnects and FC-to-SAS bridges.

Each port must be configured individually.

Refer to the following sections to identify the F-ports (switch-to-node) for your configuration:

- [Port assignments for FC switches when using ONTAP 9.1 and later](https://docs.netapp.com/us-en/ontap-metrocluster/install-fc/concept_port_assignments_for_fc_switches_when_using_ontap_9_1_and_later.html)
- [Port assignments for FC switches when using ONTAP 9.0](https://docs.netapp.com/us-en/ontap-metrocluster/install-fc/concept_port_assignments_for_fc_switches_when_using_ontap_9_0.html)

This task must be performed on each switch in the MetroCluster configuration.

#### **Steps**

1. Enter configuration mode:

config t

2. Enter interface configuration mode for the port:

interface *port-ID*

3. Shut down the port:

shutdown

4. Set the ports to F mode:

switchport mode F

5. Set the ports to fixed speed:

switchport speed *speed-value*

*speed-value* is either 8000 or 16000

6. Set the rate mode of the switch port to dedicated:

switchport rate-mode dedicated

7. Restart the port:

no shutdown

8. Exit configuration mode:

end

### **Example**

The following example shows the commands on the two switches:

```
Switch A 1# config t
FC switch A 1(config)# interface fc 1/1FC switch A 1(config-if)# shutdown
FC switch A 1(config-if)# switchport mode F
FC switch A 1(config-if)# switchport speed 8000
FC switch A 1(config-if)# switchport rate-mode dedicated
FC switch A 1(config-if)# no shutdown
FC switch A 1(config-if)# end
FC switch A 1# copy running-config startup-config
FC switch B 1# config t
FC switch B 1(config)# interface fc 1/1FC switch B 1(config-if)# switchport mode F
FC switch B 1(config-if)# switchport speed 8000
FC switch B 1(config-if)# switchport rate-mode dedicated
FC switch B 1(config-if)# no shutdown
FC switch B 1(config-if)# end
FC switch B 1# copy running-config startup-config
```
# **Assigning buffer-to-buffer credits to F-Ports in the same port group as the ISL**

You must assign the buffer-to-buffer credits to the F-ports if they are in the same port group as the ISL. If the ports do not have the required buffer-to-buffer credits, the ISL could be inoperative.

### **About this task**

This task is not required if the F-ports are not in the same port group as the ISL port.

If the F-Ports are in a port group that contains the ISL, this task must be performed on each FC switch in the MetroCluster configuration.

### **Steps**

1. Enter configuration mode:

config t

2. Set the interface configuration mode for the port:

interface *port-ID*

3. Disable the port:

shut

4. If the port is not already in F mode, set the port to F mode:

switchport mode F

5. Set the buffer-to-buffer credit of the non-E ports to 1:

```
switchport fcrxbbcredit 1
```
6. Re-enable the port:

no shut

7. Exit configuration mode:

exit

8. Copy the updated configuration to the startup configuration:

copy running-config startup-config

9. Verify the buffer-to-buffer credit assigned to a port:

show port-resources module 1

10. Exit configuration mode:

exit

- 11. Repeat these steps on the other switch in the fabric.
- 12. Verify the settings:

show port-resource module 1

#### **Example**

In this example, port fc1/40 is the ISL. Ports fc1/37, fc1/38 and fc1/39 are in the same port group and must be configured.

The following commands show the port range being configured for fc1/37 through fc1/39:

```
FC switch A 1# conf t
FC switch A 1(config)# interface fc1/37-39
FC switch A 1(config-if)# shut
FC switch A 1(config-if)# switchport mode F
FC switch A 1(config-if)# switchport fcrxbbcredit 1
FC switch A 1(config-if)# no shut
FC switch A 1(config-if)# exit
FC switch A 1# copy running-config startup-config
FC switch B 1# conf t
FC switch B 1(config)# interface fc1/37-39
FC switch B 1(config-if)# shut
FC switch B 1(config-if)# switchport mode F
FC switch B 1(config-if)# switchport fcrxbbcredit 1
FC switch A 1(config-if)# no shut
FC switch A 1(config-if)# exit
FC switch B 1# copy running-config startup-config
```
The following commands and system output show that the settings are properly applied:

```
FC switch A 1# show port-resource module 1
...
Port-Group 11
 Available dedicated buffers are 93
--------------------------------------------------------------------
Interfaces in the Port-Group B2B Credit Bandwidth Rate Mode
                             Buffers (Gbps)
--------------------------------------------------------------------
fc1/37 32 8.0 dedicated
fc1/38 1 8.0 dedicated
fc1/39 1 8.0 dedicated
...
FC switch B 1# port-resource module
...
Port-Group 11
 Available dedicated buffers are 93
--------------------------------------------------------------------
Interfaces in the Port-Group B2B Credit Bandwidth Rate Mode
                            Buffers (Gbps)
--------------------------------------------------------------------
fc1/37 32 8.0 dedicated
fc1/38 1 8.0 dedicated
fc1/39 1 8.0 dedicated
...
```
# **Creating and configuring VSANs on Cisco FC switches**

You must create a VSAN for the FC-VI ports and a VSAN for the storage ports on each FC switch in the MetroCluster configuration.

### **About this task**

The VSANs should have a unique number and name. You must do additional configuration if you are using two ISLs with in-order delivery of frames.

The examples of this task use the following naming conventions:

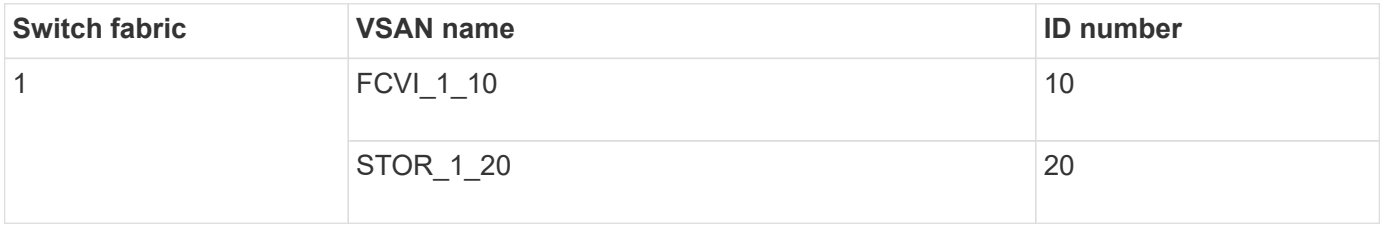

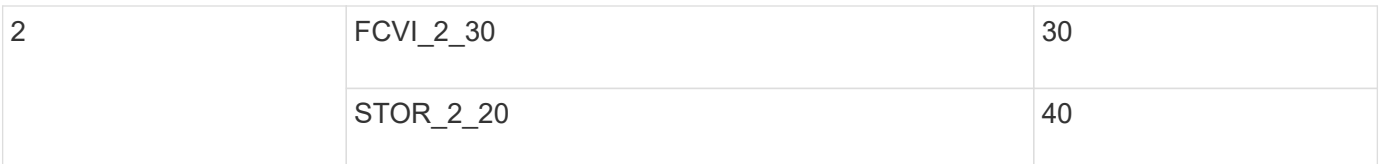

This task must be performed on each FC switch fabric.

### **Steps**

- 1. Configure the FC-VI VSAN:
	- a. Enter configuration mode if you have not done so already:

config t

b. Edit the VSAN database:

vsan database

c. Set the VSAN ID:

vsan *vsan-ID*

d. Set the VSAN name:

vsan *vsan-ID* name *vsan\_name*

- 2. Add ports to the FC-VI VSAN:
	- a. Add the interfaces for each port in the VSAN:

vsan *vsan-ID* interface *interface\_name*

For the FC-VI VSAN, the ports connecting the local FC-VI ports will be added.

b. Exit configuration mode:

end

c. Copy the running-config to the startup-config:

copy running-config startup-config

In the following example, the ports are fc1/1 and fc1/13:

```
FC switch A 1# conf t
FC switch A 1(config)# vsan database
FC switch A 1(config)# vsan 10 interface fc1/1
FC switch A 1(config)# vsan 10 interface fc1/13
FC switch A 1(config)# end
FC switch A 1# copy running-config startup-config
FC switch B 1# conf t
FC switch B 1(config)# vsan database
FC switch B 1(config)# vsan 10 interface fc1/1
FC switch B 1(config)# vsan 10 interface fc1/13
FC switch B 1(config)# end
FC switch B 1# copy running-config startup-config
```
3. Verify port membership of the VSAN:

show vsan member

FC switch A 1# show vsan member FC switch B 1# show vsan member

4. Configure the VSAN to guarantee in-order delivery of frames or out-of-order delivery of frames:

The standard IOD settings are recommended. You should configure OOD only if necessary.

[Considerations for using TDM/WDM equipment with fabric-attached MetroCluster configurations](https://docs.netapp.com/us-en/ontap-metrocluster/install-fc/concept_prepare_for_the_mcc_installation.html)

- The following steps must be performed to configure in-order delivery of frames:
	- a. Enter configuration mode:

conf t

b. Enable the in-order guarantee of exchanges for the VSAN:

in-order-guarantee vsan *vsan-ID*

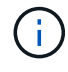

For FC-VI VSANs (FCVI\_1\_10 and FCVI\_2\_30), you must enable in-order guarantee of frames and exchanges only on VSAN 10.

c. Enable load balancing for the VSAN:

```
vsan vsan-ID loadbalancing src-dst-id
```
d. Exit configuration mode:

end

e. Copy the running-config to the startup-config:

```
copy running-config startup-config
```
The commands to configure in-order delivery of frames on FC\_switch\_A\_1:

```
FC switch A 1# config t
FC switch A 1(config)# in-order-guarantee vsan 10
FC switch A 1(config)# vsan database
FC switch A 1(config-vsan-db)# vsan 10 loadbalancing src-dst-id
FC switch A 1(config-vsan-db)# end
FC switch A 1# copy running-config startup-config
```
The commands to configure in-order delivery of frames on FC\_switch\_B\_1:

```
FC switch B 1# config t
FC switch B 1(config)# in-order-guarantee vsan 10
FC switch B 1(config)# vsan database
FC switch B 1(config-vsan-db)# vsan 10 loadbalancing src-dst-id
FC switch B 1(config-vsan-db)# end
FC switch B 1# copy running-config startup-config
```
- The following steps must be performed to configure out-of-order delivery of frames:
	- a. Enter configuration mode:

conf t

b. Disable the in-order guarantee of exchanges for the VSAN:

```
no in-order-guarantee vsan vsan-ID
```
c. Enable load balancing for the VSAN:

vsan *vsan-ID* loadbalancing src-dst-id

d. Exit configuration mode:

end

e. Copy the running-config to the startup-config:

```
copy running-config startup-config
```
The commands to configure out-of-order delivery of frames on FC\_switch\_A\_1:

```
FC switch A 1# config t
FC switch A 1(config)# no in-order-quarantee vsan 10
FC switch A 1(config)# vsan database
FC switch A 1(config-vsan-db)# vsan 10 loadbalancing src-dst-id
FC switch A 1(config-vsan-db)# end
FC switch A 1# copy running-config startup-config
```
The commands to configure out-of-order delivery of frames on FC switch B 1:

```
FC switch B 1# config t
FC switch B 1(config)# no in-order-guarantee vsan 10
FC switch B 1(config)# vsan database
FC switch B 1(config-vsan-db)# vsan 10 loadbalancing src-dst-id
FC switch B 1(config-vsan-db)# end
FC switch B 1# copy running-config startup-config
```
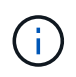

When configuring ONTAP on the controller modules, OOD must be explicitly configured on each controller module in the MetroCluster configuration.

[Configuring in-order delivery or out-of-order delivery of frames on ONTAP software](https://docs.netapp.com/us-en/ontap-metrocluster/install-fc/concept_configure_the_mcc_software_in_ontap.html#configuring-in-order-delivery-or-out-of-order-delivery-of-frames-on-ontap-software)

- 5. Set QoS policies for the FC-VI VSAN:
	- a. Enter configuration mode:

conf t

b. Enable the QoS and create a class map by entering the following commands in sequence:

```
qos enable
```
qos class-map *class\_name* match-any

c. Add the class map created in a previous step to the policy map:

class *class\_name*

d. Set the priority:

priority high

e. Add the VSAN to the policy map created previously in this procedure:

qos service policy *policy\_name* vsan *vsan-id*

f. Copy the updated configuration to the startup configuration:

```
copy running-config startup-config
```
The commands to set the QoS policies on FC switch A 1:

```
FC switch A 1# conf t
FC switch A 1(config)# qos enable
FC switch A 1(config)# qos class-map FCVI 1 10 Class match-any
FC switch A 1(config)# qos policy-map FCVI 1 10 Policy
FC switch A 1(config-pmap)# class FCVI 1 10 Class
FC switch A 1(config-pmap-c)# priority high
FC switch A 1(config-pmap-c)# exit
FC switch A 1(config) # exit
FC switch A 1(config)# qos service policy FCVI 1 10 Policy vsan 10
FC switch A 1(config)# end
FC switch A 1# copy running-config startup-config
```
The commands to set the QoS policies on FC\_switch\_B\_1:

```
FC switch B 1# conf t
FC switch B 1(config)# qos enable
FC switch B 1(config)# qos class-map FCVI 1 10 Class match-any
FC switch B 1(config)# qos policy-map FCVI 1 10 Policy
FC switch B 1(config-pmap)# class FCVI 1 10 Class
FC switch B 1(config-pmap-c)# priority high
FC switch B 1(config-pmap-c)# exit
FC switch B 1(config)# exit
FC switch B 1(config)# qos service policy FCVI_1_10_Policy vsan 10
FC switch B 1(config)# end
FC switch B 1# copy running-config startup-config
```
- 6. Configure the storage VSAN:
	- a. Set the VSAN ID:

vsan *vsan-ID*

b. Set the VSAN name:

vsan *vsan-ID* name *vsan\_name*

The commands to configure the storage VSAN on FC\_switch\_A\_1:

```
FC switch A 1# conf t
FC switch A 1(config)# vsan database
FC switch A 1(config-vsan-db)# vsan 20
FC switch A 1(config-vsan-db)# vsan 20 name STOR 1 20
FC switch A 1(config-vsan-db)# end
FC switch A 1# copy running-config startup-config
```
The commands to configure the storage VSAN on FC\_switch\_B\_1:

FC switch B 1# conf t FC switch B 1(config)# vsan database FC switch B 1(config-vsan-db) # vsan 20 FC switch B 1(config-vsan-db)# vsan 20 name STOR 1 20 FC switch B 1(config-vsan-db)# end FC switch B 1# copy running-config startup-config

7. Add ports to the storage VSAN.

For the storage VSAN, all ports connecting HBA or FC-to-SAS bridges must be added. In this example fc1/5, fc1/9, fc1/17, fc1/21. fc1/25, fc1/29, fc1/33, and fc1/37 are being added.

The commands to add ports to the storage VSAN on FC switch A 1:

```
FC switch A 1# conf t
FC switch A 1(config)# vsan database
FC switch A 1(config)# vsan 20 interface fc1/5
FC switch A 1(config)# vsan 20 interface fc1/9
FC switch A 1(config)# vsan 20 interface fc1/17
FC switch A 1(config)# vsan 20 interface fc1/21
FC switch A 1(config)# vsan 20 interface fc1/25
FC switch A 1(config)# vsan 20 interface fc1/29
FC switch A 1(config)# vsan 20 interface fc1/33
FC switch A 1(config)# vsan 20 interface fc1/37
FC switch A 1(config)# end
FC switch A 1# copy running-config startup-config
```
The commands to add ports to the storage VSAN on FC switch B 1:

```
FC switch B 1# conf t
FC switch B 1(config)# vsan database
FC switch B 1(config)# vsan 20 interface fc1/5
FC switch B 1(config)# vsan 20 interface fc1/9
FC switch B 1(config)# vsan 20 interface fc1/17
FC switch B 1(config)# vsan 20 interface fc1/21
FC switch B 1(config)# vsan 20 interface fc1/25
FC switch B 1(config)# vsan 20 interface fc1/29
FC switch B 1(config)# vsan 20 interface fc1/33
FC switch B 1(config)# vsan 20 interface fc1/37
FC switch B 1(config)# end
FC switch B 1# copy running-config startup-config
```
# **Configuring E-ports**

You must configure the switch ports that connect the ISL (these are the E-Ports).

### **About this task**

The procedure you use depends on which switch you are using:

- [Configuring the E-ports on the Cisco FC switch](#page-98-0)
- [Configuring FCIP ports for a single ISL on Cisco 9250i FC switches](#page-102-0)
- [Configuring FCIP ports for a dual ISL on Cisco 9250i FC switches](#page-109-0)

#### <span id="page-98-0"></span>**Configuring the E-ports on the Cisco FC switch**

You must configure the FC switch ports that connect the inter-switch link (ISL).

### **About this task**

These are the E-ports, and configuration must be done for each port. To do so, you must calculate the correct number of buffer-to-buffer credits (BBCs).

All ISLs in the fabric must be configured with the same speed and distance settings.

This task must be performed on each ISL port.

#### **Steps**

1. Use the following table to determine the adjusted required BBCs per kilometer for possible port speeds.

To determine the correct number of BBCs, you multiply the Adjusted BBCs required (determined from the following table) by the distance in kilometers between the switches. An adjustment factor of 1.5 is required to account for FC-VI framing behavior.

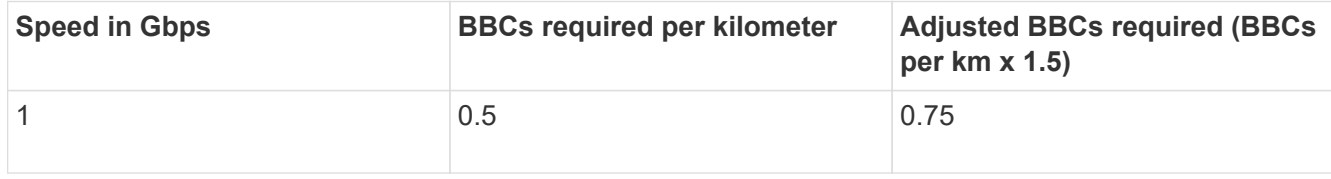

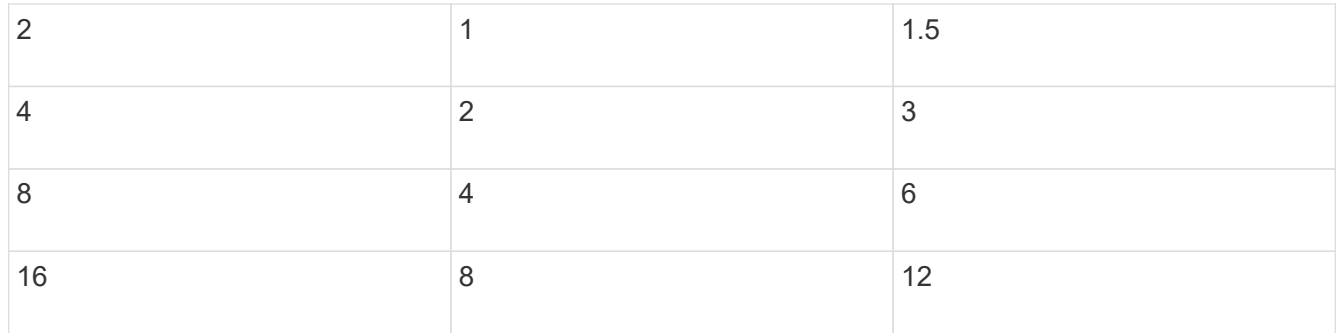

For example, to compute the required number of credits for a distance of 30 km on a 4-Gbps link, make the following calculation:

- Speed in Gbps is 4
- Adjusted BBCs required is 3
- Distance in kilometers between switches is 30 km
- $\cdot$  3 x 30 = 90
	- 1. Enter configuration mode:

config t

2. Specify the port you are configuring:

interface *port-name*

3. Shut down the port:

shutdown

4. Set the rate mode of the port to "dedicated":

switchport rate-mode dedicated

5. Set the speed for the port:

switchport speed *speed-value*

6. Set the buffer-to-buffer credits for the port:

switchport fcrxbbcredit *number\_of\_buffers*

7. Set the port to E mode:

switchport mode E

8. Enable the trunk mode for the port:

switchport trunk mode on

9. Add the ISL virtual storage area networks (VSANs) to the trunk:

switchport trunk allowed vsan 10

switchport trunk allowed vsan add 20

10. Add the port to port channel 1:

channel-group 1

11. Repeat the previous steps for the matching ISL port on the partner switch in the fabric.

The following example shows port fc1/41 configured for a distance of 30 km and 8 Gbps:

```
FC switch A 1# conf t
FC switch A 1# shutdown
FC switch A 1# switchport rate-mode dedicated
FC switch A 1# switchport speed 8000
FC switch A 1# switchport fcrxbbcredit 60
FC switch A 1# switchport mode E
FC switch A 1# switchport trunk mode on
FC switch A 1# switchport trunk allowed vsan 10
FC switch A 1# switchport trunk allowed vsan add 20
FC switch A 1# channel-group 1
fc1/36 added to port-channel 1 and disabled
FC switch B 1# conf t
FC switch B 1# shutdown
FC switch B 1# switchport rate-mode dedicated
FC switch B 1# switchport speed 8000
FC switch B 1# switchport fcrxbbcredit 60
FC switch B 1# switchport mode E
FC switch B 1# switchport trunk mode on
FC switch B 1# switchport trunk allowed vsan 10
FC switch B 1# switchport trunk allowed vsan add 20
FC switch B 1# channel-group 1
fc1/36 added to port-channel 1 and disabled
```
12. Issue the following command on both switches to restart the ports:

no shutdown

- 13. Repeat the previous steps for the other ISL ports in the fabric.
- 14. Add the native VSAN to the port-channel interface on both switches in the same fabric:

interface port-channel *number*

switchport trunk allowed vsan add *native\_san\_id*

15. Verify configuration of the port-channel:

show interface port-channel *number*

The port channel should have the following attributes:

- The port-channel is "trunking".
- Admin port mode is E, trunk mode is on.
- Speed shows the cumulative value of all the ISL link speeds.

For example, two ISL ports operating at 4 Gbps should show a speed of 8 Gbps.

- Trunk vsans (admin allowed and active) shows all the allowed VSANs.
- Trunk vsans (up) shows all the allowed VSANs.
- The member list shows all the ISL ports that were added to the port-channel.
- The port VSAN number should be the same as the VSAN that contains the ISLs (usually native vsan 1).

```
FC switch A 1(config-if)# show int port-channel 1
port-channel 1 is trunking
      Hardware is Fibre Channel
      Port WWN is 24:01:54:7f:ee:e2:8d:a0
      Admin port mode is E, trunk mode is on
      snmp link state traps are enabled
      Port mode is TE
      Port vsan is 1
      Speed is 8 Gbps
      Trunk vsans (admin allowed and active) (1,10,20)
    Trunk vsans (up) (1,10,20)
      Trunk vsans (isolated) ()
      Trunk vsans (initializing) ()
      5 minutes input rate 1154832 bits/sec,144354 bytes/sec, 170
frames/sec
      5 minutes output rate 1299152 bits/sec,162394 bytes/sec, 183
frames/sec
        535724861 frames input,1069616011292 bytes
          0 discards,0 errors
          0 invalid CRC/FCS,0 unknown class
        0 too long, 0 too short
        572290295 frames output,1144869385204 bytes
          0 discards,0 errors
        5 input OLS,11 LRR,2 NOS,0 loop inits
        14 output OLS,5 LRR, 0 NOS, 0 loop inits
      Member[1] : fc1/36
      Member[2] : fc1/40
      Interface last changed at Thu Oct 16 11:48:00 2014
```
1. Exit interface configuration on both switches:

```
end
```
2. Copy the updated configuration to the startup configuration on both fabrics:

```
copy running-config startup-config
 FC switch A 1(config-if)# end
 FC switch A 1# copy running-config startup-config
 FC switch B 1(config-if)# end
 FC switch B 1# copy running-config startup-config
```
3. Repeat the previous steps on the second switch fabric.

### **Related information**

You need to verify that you are using the specified port assignments when you cable the FC switches when using ONTAP 9.1 and later. Refer to [Port assignments for FC switches when using ONTAP 9.1 and later](https://docs.netapp.com/us-en/ontap-metrocluster/install-fc/concept_port_assignments_for_fc_switches_when_using_ontap_9_1_and_later.html)

### <span id="page-102-0"></span>**Configuring FCIP ports for a single ISL on Cisco 9250i FC switches**

You must configure the FCIP switch ports that connect the ISL (E-ports) by creating FCIP profiles and interfaces, and then assigning them to the IPStorage1/1 GbE interface.

### **About this task**

This task is only for configurations using a single ISL per switch fabric, using the IPStorage1/1 interface on each switch.

This task must be performed on each FC switch.

Two FCIP profiles are created on each switch:

- Fabric 1
	- FC\_switch\_A\_1 is configured with FCIP profiles 11 and 111.
	- FC\_switch\_B\_1 is configured with FCIP profiles 12 and 121.
- Fabric 2
	- FC\_switch\_A\_2 is configured with FCIP profiles 13 and 131.
	- FC\_switch\_B\_2 is configured with FCIP profiles 14 and 141.

### **Steps**

1. Enter configuration mode:

config t

2. Enable FCIP:

feature fcip

3. Configure the IPStorage1/1 GbE interface:

a. Enter configuration mode:

conf t

b. Specify the IPStorage1/1 interface:

interface IPStorage1/1

c. Specify the IP address and subnet mask:

interface *ip-address subnet-mask*

d. Specify the MTU size of 2500:

switchport mtu 2500

e. Enable the port:

no shutdown

f. Exit configuration mode:

exit

The following example shows the configuration of an IPStorage1/1 port:

```
conf t
interface IPStorage1/1
   ip address 192.168.1.201 255.255.255.0
   switchport mtu 2500
   no shutdown
exit
```
- 4. Configure the FCIP profile for FC-VI traffic:
	- a. Configure an FCIP profile and enter FCIP profile configuration mode:

fcip profile *FCIP-profile-name*

The profile name depends on which switch is being configured.

b. Assign the IP address of the IPStorage1/1 interface to the FCIP profile:

ip address *ip-address*

c. Assign the FCIP profile to TCP port 3227:

port 3227

d. Set the TCP settings:

```
tcp keepalive-timeout 1
tcp max-retransmissions 3
max-bandwidth-mbps 5000 min-available-bandwidth-mbps 4500 round-trip-time-ms
3
tcp min-retransmit-time 200
tcp keepalive-timeout 1
tcp pmtu-enable reset-timeout 3600
tcp sack-enable``no tcp cwm
```
The following example shows the configuration of the FCIP profile:

```
conf t
fcip profile 11
   ip address 192.168.1.333
   port 3227
   tcp keepalive-timeout 1
tcp max-retransmissions 3
max-bandwidth-mbps 5000 min-available-bandwidth-mbps 4500 round-trip-
time-ms 3
    tcp min-retransmit-time 200
   tcp keepalive-timeout 1
    tcp pmtu-enable reset-timeout 3600
    tcp sack-enable
    no tcp cwm
```
- 5. Configure the FCIP profile for storage traffic:
	- a. Configure an FCIP profile with the name 111 and enter FCIP profile configuration mode:

fcip profile 111

b. Assign the IP address of the IPStorage1/1 interface to the FCIP profile:

ip address *ip-address*

c. Assign the FCIP profile to TCP port 3229:

port 3229

d. Set the TCP settings:

```
tcp keepalive-timeout 1
```

```
tcp max-retransmissions 3
max-bandwidth-mbps 5000 min-available-bandwidth-mbps 4500 round-trip-time-ms
3
tcp min-retransmit-time 200
tcp keepalive-timeout 1
tcp pmtu-enable reset-timeout 3600
tcp sack-enable``no tcp cwm
```
The following example shows the configuration of the FCIP profile:

```
conf t
fcip profile 111
    ip address 192.168.1.334
   port 3229
    tcp keepalive-timeout 1
tcp max-retransmissions 3
max-bandwidth-mbps 5000 min-available-bandwidth-mbps 4500 round-trip-
time-ms 3
    tcp min-retransmit-time 200
    tcp keepalive-timeout 1
    tcp pmtu-enable reset-timeout 3600
    tcp sack-enable
    no tcp cwm
```
6. Create the first of two FCIP interfaces:

```
interface fcip 1
```
This interface is used for FC-IV traffic.

a. Select the profile 11 created previously:

```
use-profile 11
```
b. Set the IP address and port of the IPStorage1/1 port on the partner switch:

peer-info ipaddr *partner-switch-port-ip* port 3227

c. Select TCP connection 2:

tcp-connection 2

d. Disable compression:

```
no ip-compression
```
e. Enable the interface:

no shutdown

f. Configure the control TCP connection to 48 and the data connection to 26 to mark all packets on that differentiated services code point (DSCP) value:

```
qos control 48 data 26
```
g. Exit the interface configuration mode:

exit

The following example shows the configuration of the FCIP interface:

```
interface fcip 1
   use-profile 11
# the port # listed in this command is the port that the remote switch
is listening on
 peer-info ipaddr 192.168.32.334 port 3227
   tcp-connection 2
   no ip-compression
   no shutdown
   qos control 48 data 26
exit
```
7. Create the second of two FCIP interfaces:

interface fcip 2

This interface is used for storage traffic.

a. Select the profile 111 created previously:

use-profile 111

b. Set the IP address and port of the IPStorage1/1 port on the partner switch:

peer-info ipaddr *partner-switch-port-ip* port 3229

c. Select TCP connection 2:

tcp-connection 5

d. Disable compression:

no ip-compression

e. Enable the interface:

no shutdown

f. Configure the control TCP connection to 48 and data connection to 26 to mark all packets on that differentiated services code point (DSCP) value:

qos control 48 data 26

g. Exit the interface configuration mode:

exit

The following example shows the configuration of the FCIP interface:

```
interface fcip 2
   use-profile 11
# the port # listed in this command is the port that the remote switch
is listening on
 peer-info ipaddr 192.168.32.33e port 3229
   tcp-connection 5
   no ip-compression
   no shutdown
   qos control 48 data 26
exit
```
- 8. Configure the switchport settings on the fcip 1 interface:
	- a. Enter configuration mode:

config t

b. Specify the port you are configuring:

interface fcip 1

c. Shut down the port:

shutdown

d. Set the port to E mode:

switchport mode E

e. Enable the trunk mode for the port:

switchport trunk mode on

f. Set the trunk allowed vsan to 10:

switchport trunk allowed vsan 10

g. Set the speed for the port:
switchport speed *speed-value*

- 9. Configure the switchport settings on the fcip 2 interface:
	- a. Enter configuration mode:

config t

b. Specify the port you are configuring:

interface fcip 2

c. Shut down the port:

shutdown

d. Set the port to E mode:

switchport mode E

e. Enable the trunk mode for the port:

switchport trunk mode on

f. Set the trunk allowed vsan to 20:

switchport trunk allowed vsan 20

g. Set the speed for the port:

switchport speed *speed-value*

10. Repeat the previous steps on the second switch.

The only differences are the appropriate IP addresses and unique FCIP profile names.

- When configuring the first switch fabric, FC\_switch\_B\_1 is configured with FCIP profiles 12 and 121.
- When configuring the first switch fabric, FC\_switch A\_2 is configured with FCIP profiles 13 and 131 and FC\_switch\_B\_2 is configured with FCIP profiles 14 and 141.
- 11. Restart the ports on both switches:

no shutdown

12. Exit the interface configuration on both switches:

end

13. Copy the updated configuration to the startup configuration on both switches:

copy running-config startup-config

```
FC_switch_A_1(config-if)# end
FC switch A 1# copy running-config startup-config
FC switch B 1(config-if)# end
FC_switch_B_1# copy running-config startup-config
```
14. Repeat the previous steps on the second switch fabric.

## **Configuring FCIP ports for a dual ISL on Cisco 9250i FC switches**

You must configure the FCIP switch ports that connect the ISL (E-ports) by creating FCIP profiles and interfaces, and then assigning them to the IPStorage1/1 and IPStorage1/2 GbE interfaces.

## **About this task**

This task is only for configurations that use a dual ISL per switch fabric, using the IPStorage1/1 and IPStorage1/2 GbE interfaces on each switch.

This task must be performed on each FC switch.

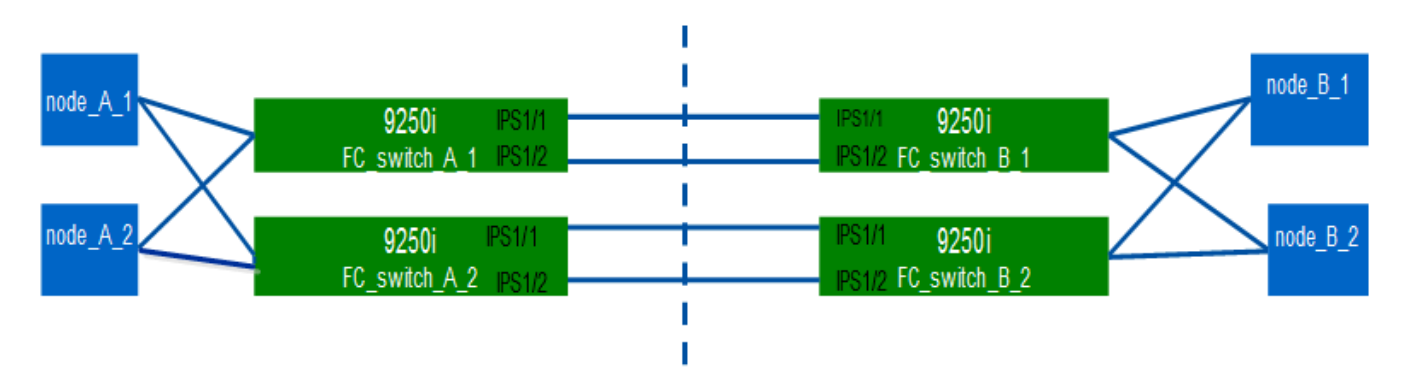

The task and examples use the following profile configuration tables:

- [Fabric 1 profile configuration table](#page-109-0)
- [Fabric 2 profile configuration table](#page-110-0)

## <span id="page-109-0"></span>**Fabric 1 profile configuration table**

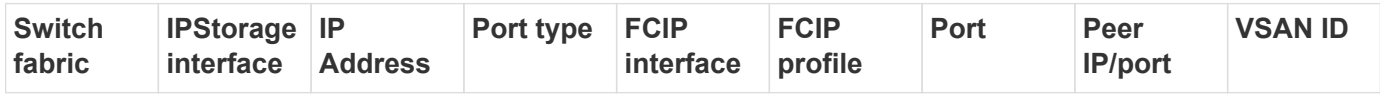

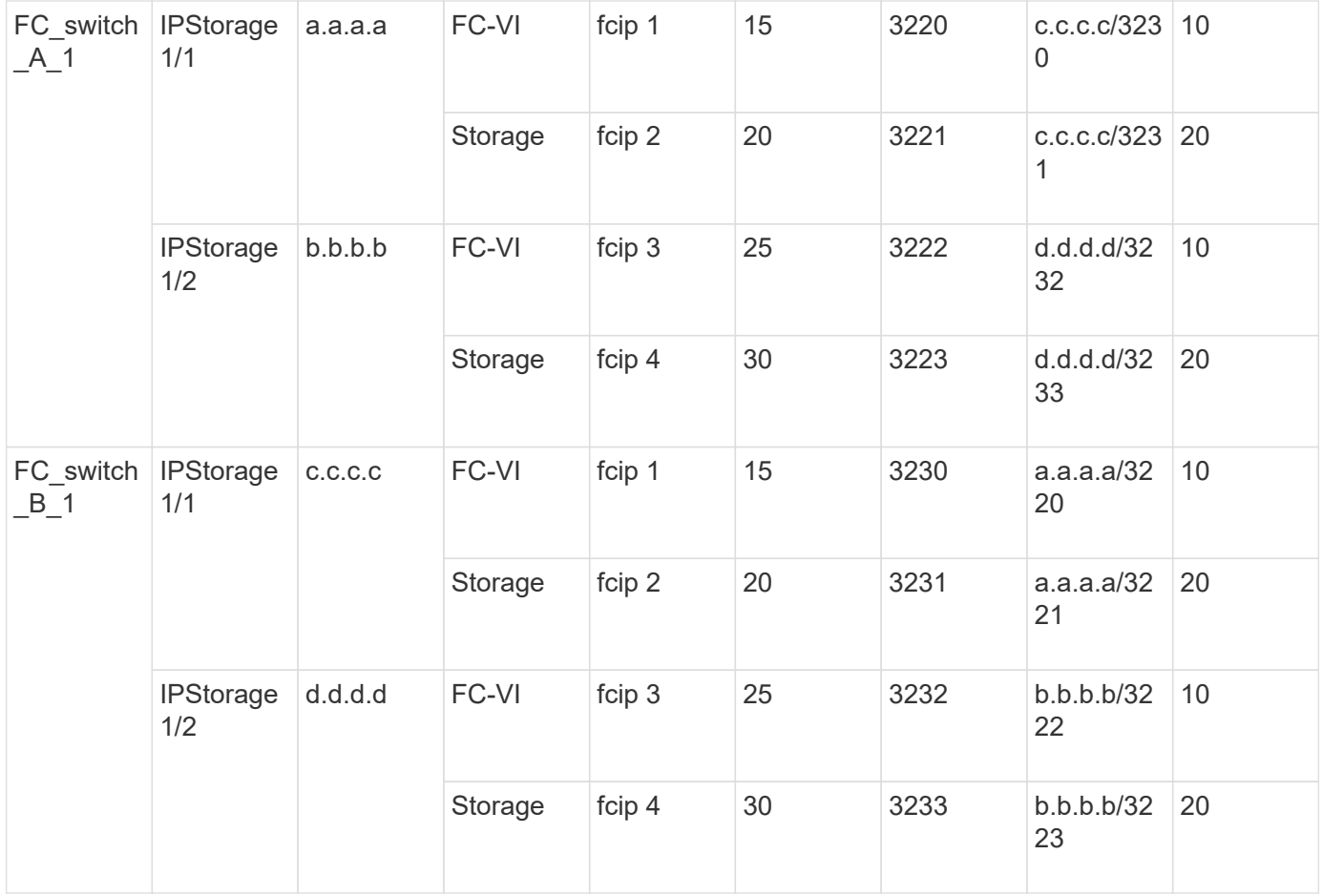

# <span id="page-110-0"></span>**Fabric 2 profile configuration table**

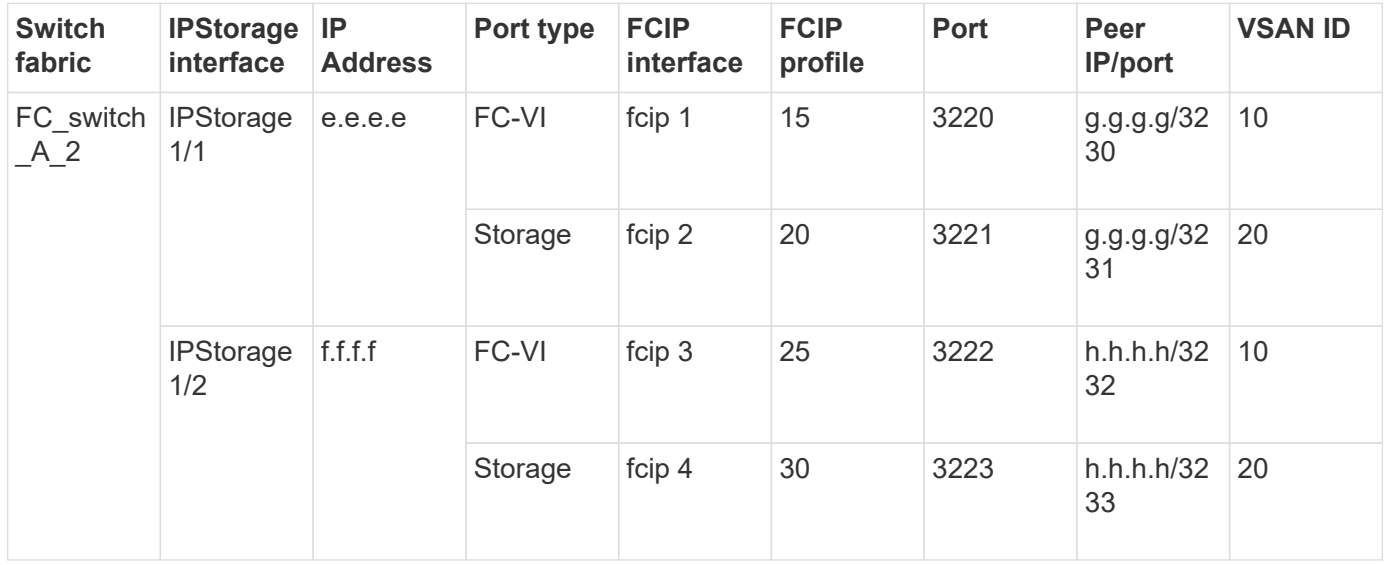

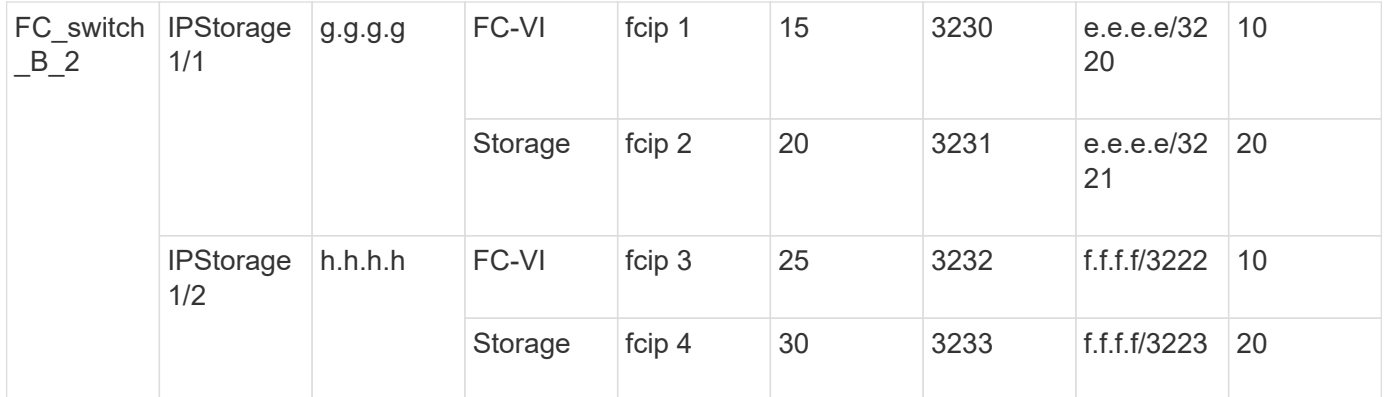

### **Steps**

1. Enter configuration mode:

config t

2. Enable FCIP:

feature fcip

- 3. On each switch, configure the two IPStorage interfaces ("IPStorage1/1" and "IPStorage1/2"):
	- a. Enter configuration mode:

<span id="page-111-0"></span>conf t

b. Specify the IPStorage interface to create:

interface *ipstorage*

The *ipstorage* parameter value is "IPStorage1/1" or "IPStorage1/2".

c. Specify the IP address and subnet mask of the IPStorage interface previously specified:

interface *ip-address subnet-mask*

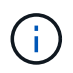

On each switch, the IPStorage interfaces "IPStorage1/1" and "IPStorage1/2" must have different IP addresses.

d. Specify the MTU size as 2500:

switchport mtu 2500

e. Enable the port:

no shutdown

<span id="page-111-1"></span>f. Exit configuration mode:

exit

g. Repeat [Substep "a"](#page-111-0) through [Substep "f"](#page-111-1) to configure the IPStorage1/2 GbE interface with a different IP

address.

- 4. Configure the FCIP profiles for FC-VI and storage traffic with the profile names given in the profile configuration table:
	- a. Enter configuration mode:

conf t

b. Configure the FCIP profiles with the following profile names:

fcip profile *FCIP-profile-name*

The following list provides the values for the *FCIP-profile-name* parameter:

- 15 for FC-VI on IPStorage1/1
- 20 for storage on IPStorage1/1
- 25 for FC-VI on IPStorage1/2
- 30 for storage on IPStorage1/2
- c. Assign the FCIP profile ports according to the profile configuration table:

port *port\_number*

d. Set the TCP settings:

```
tcp keepalive-timeout 1
tcp max-retransmissions 3
max-bandwidth-mbps 5000 min-available-bandwidth-mbps 4500 round-trip-time-ms
3
tcp min-retransmit-time 200
```
tcp keepalive-timeout 1

tcp pmtu-enable reset-timeout 3600

tcp sack-enable

no tcp cwm

5. Create FCIP interfaces:

interface fcip *FCIP\_interface*

The *FCIP* interface parameter value is "1", "2", "3", or "4" as shown in the profile configuration table.

a. Map interfaces to the previously created profiles:

```
use-profile profile
```
b. Set the peer IP address and peer profile port number:

peer-info *peer* IPstorage *ipaddr* port *peer\_profile\_port\_number*

c. Select the TCP connections:

tcp-connection *connection-#*

The *connection-#* parameter value is "2" for FC-VI profiles and "5" for storage profiles.

d. Disable compression:

```
no ip-compression
```
e. Enable the interface:

no shutdown

f. Configure the control TCP connection to "48" and the data connection to "26" to mark all packets that have differentiated services code point (DSCP) value:

qos control 48 data 26

g. Exit configuration mode:

exit

- 6. Configure the switchport settings on each FCIP interface:
	- a. Enter configuration mode:

config t

b. Specify the port that you are configuring:

interface fcip 1

c. Shut down the port:

shutdown

d. Set the port to E mode:

switchport mode E

e. Enable the trunk mode for the port:

switchport trunk mode on

f. Specify the trunk that is allowed on a specific VSAN:

switchport trunk allowed vsan *vsan\_id*

The *vsan id* parameter value is "VSAN 10" for FC-VI profiles and "VSAN 20" for storage profiles.

g. Set the speed for the port:

switchport speed *speed-value*

```
h. Exit configuration mode:
```
exit

7. Copy the updated configuration to the startup configuration on both switches:

```
copy running-config startup-config
```
The following examples show the configuration of FCIP ports for a dual ISL in fabric 1 switches FC\_switch\_A\_1 and FC\_switch\_B\_1.

**For FC\_switch\_A\_1**:

```
FC switch A 1# config t
FC switch A 1(config)# no in-order-guarantee vsan 10
FC switch A 1(config-vsan-db)# end
FC switch A 1# copy running-config startup-config
# fcip settings
feature fcip
conf t
interface IPStorage1/1
# IP address: a.a.a.a
# Mask: y.y.y.y
    ip address <a.a.a.a y.y.y.y>
   switchport mtu 2500
    no shutdown
exit
conf t
fcip profile 15
    ip address <a.a.a.a>
   port 3220
   tcp keepalive-timeout 1
tcp max-retransmissions 3
max-bandwidth-mbps 5000 min-available-bandwidth-mbps 4500 round-trip-time-
ms 3
   tcp min-retransmit-time 200
   tcp keepalive-timeout 1
    tcp pmtu-enable reset-timeout 3600
    tcp sack-enable
    no tcp cwm
conf t
fcip profile 20
```

```
  ip address <a.a.a.a>
    port 3221
    tcp keepalive-timeout 1
tcp max-retransmissions 3
max-bandwidth-mbps 5000 min-available-bandwidth-mbps 4500 round-trip-time-
ms 3
   tcp min-retransmit-time 200
   tcp keepalive-timeout 1
    tcp pmtu-enable reset-timeout 3600
    tcp sack-enable
    no tcp cwm
conf t
interface IPStorage1/2
# IP address: b.b.b.b
# Mask: y.y.y.y
   ip address <b.b.b.b y.y.y.y>
    switchport mtu 2500
   no shutdown
exit
conf t
fcip profile 25
   ip address <b.b.b.b>
    port 3222
tcp keepalive-timeout 1
tcp max-retransmissions 3
max-bandwidth-mbps 5000 min-available-bandwidth-mbps 4500 round-trip-time-
ms 3
   tcp min-retransmit-time 200
   tcp keepalive-timeout 1
    tcp pmtu-enable reset-timeout 3600
    tcp sack-enable
    no tcp cwm
conf t
fcip profile 30
    ip address <b.b.b.b>
    port 3223
tcp keepalive-timeout 1
tcp max-retransmissions 3
max-bandwidth-mbps 5000 min-available-bandwidth-mbps 4500 round-trip-time-
ms 3
   tcp min-retransmit-time 200
    tcp keepalive-timeout 1
    tcp pmtu-enable reset-timeout 3600
```

```
  tcp sack-enable
    no tcp cwm
interface fcip 1
    use-profile 15
# the port # listed in this command is the port that the remote switch is
listening on
 peer-info ipaddr <c.c.c.c> port 3230
   tcp-connection 2
   no ip-compression
   no shutdown
    qos control 48 data 26
exit
interface fcip 2
   use-profile 20
# the port # listed in this command is the port that the remote switch is
listening on
  peer-info ipaddr <c.c.c.c> port 3231
   tcp-connection 5
   no ip-compression
   no shutdown
   qos control 48 data 26
exit
interface fcip 3
    use-profile 25
# the port # listed in this command is the port that the remote switch is
listening on
 peer-info ipaddr < d.d.d.d > port 3232
   tcp-connection 2
   no ip-compression
   no shutdown
   qos control 48 data 26
exit
interface fcip 4
   use-profile 30
# the port # listed in this command is the port that the remote switch is
listening on
 peer-info ipaddr < d.d.d.d > port 3233
   tcp-connection 5
   no ip-compression
   no shutdown
   qos control 48 data 26
exit
```

```
conf t
interface fcip 1
shutdown
switchport mode E
switchport trunk mode on
switchport trunk allowed vsan 10
no shutdown
exit
conf t
interface fcip 2
shutdown
switchport mode E
switchport trunk mode on
switchport trunk allowed vsan 20
no shutdown
exit
conf t
interface fcip 3
shutdown
switchport mode E
switchport trunk mode on
switchport trunk allowed vsan 10
no shutdown
exit
conf t
interface fcip 4
shutdown
switchport mode E
switchport trunk mode on
switchport trunk allowed vsan 20
no shutdown
exit
```
## **For FC\_switch\_B\_1**:

```
FC switch A 1# config t
FC switch A 1(config)# in-order-guarantee vsan 10
FC switch A 1(config-vsan-db)# end
FC switch A 1# copy running-config startup-config
# fcip settings
```

```
feature fcip
conf t
interface IPStorage1/1
# IP address: c.c.c.c
# Mask: y.y.y.y
   ip address <c.c.c.c y.y.y.y>
   switchport mtu 2500
    no shutdown
exit
conf t
fcip profile 15
   ip address <c.c.c.c>
   port 3230
   tcp keepalive-timeout 1
tcp max-retransmissions 3
max-bandwidth-mbps 5000 min-available-bandwidth-mbps 4500 round-trip-time-
ms 3
   tcp min-retransmit-time 200
   tcp keepalive-timeout 1
   tcp pmtu-enable reset-timeout 3600
   tcp sack-enable
   no tcp cwm
conf t
fcip profile 20
   ip address <c.c.c.c>
   port 3231
   tcp keepalive-timeout 1
tcp max-retransmissions 3
max-bandwidth-mbps 5000 min-available-bandwidth-mbps 4500 round-trip-time-
ms 3
   tcp min-retransmit-time 200
   tcp keepalive-timeout 1
   tcp pmtu-enable reset-timeout 3600
   tcp sack-enable
   no tcp cwm
conf t
interface IPStorage1/2
# IP address: d.d.d.d
# Mask: y.y.y.y
    ip address <b.b.b.b y.y.y.y>
    switchport mtu 2500
    no shutdown
```

```
exit
conf t
fcip profile 25
    ip address <d.d.d.d>
    port 3232
tcp keepalive-timeout 1
tcp max-retransmissions 3
max-bandwidth-mbps 5000 min-available-bandwidth-mbps 4500 round-trip-time-
ms 3
    tcp min-retransmit-time 200
   tcp keepalive-timeout 1
   tcp pmtu-enable reset-timeout 3600
   tcp sack-enable
    no tcp cwm
conf t
fcip profile 30
    ip address <d.d.d.d>
    port 3233
tcp keepalive-timeout 1
tcp max-retransmissions 3
max-bandwidth-mbps 5000 min-available-bandwidth-mbps 4500 round-trip-time-
ms 3
   tcp min-retransmit-time 200
   tcp keepalive-timeout 1
   tcp pmtu-enable reset-timeout 3600
   tcp sack-enable
    no tcp cwm
interface fcip 1
    use-profile 15
# the port # listed in this command is the port that the remote switch is
listening on
 peer-info ipaddr <a.a.a.a> port 3220
   tcp-connection 2
   no ip-compression
   no shutdown
    qos control 48 data 26
exit
interface fcip 2
    use-profile 20
# the port # listed in this command is the port that the remote switch is
listening on
  peer-info ipaddr <a.a.a.a> port 3221
```

```
  tcp-connection 5
    no ip-compression
   no shutdown
    qos control 48 data 26
exit
interface fcip 3
    use-profile 25
# the port # listed in this command is the port that the remote switch is
listening on
  peer-info ipaddr < b.b.b.b > port 3222
   tcp-connection 2
   no ip-compression
   no shutdown
   qos control 48 data 26
exit
interface fcip 4
   use-profile 30
# the port # listed in this command is the port that the remote switch is
listening on
 peer-info ipaddr < b.b.b.b > port 3223
   tcp-connection 5
   no ip-compression
   no shutdown
   qos control 48 data 26
exit
conf t
interface fcip 1
shutdown
switchport mode E
switchport trunk mode on
switchport trunk allowed vsan 10
no shutdown
exit
conf t
interface fcip 2
shutdown
switchport mode E
switchport trunk mode on
switchport trunk allowed vsan 20
no shutdown
exit
```

```
conf t
interface fcip 3
shutdown
switchport mode E
switchport trunk mode on
switchport trunk allowed vsan 10
no shutdown
exit
conf t
interface fcip 4
shutdown
switchport mode E
switchport trunk mode on
switchport trunk allowed vsan 20
no shutdown
exit
```
## **Configuring zoning on a Cisco FC switch**

You must assign the switch ports to separate zones to isolate storage (HBA) and controller (FC-VI) traffic.

#### **About this task**

These steps must be performed on both FC switch fabrics.

The following steps use the zoning described in the section Zoning for a FibreBridge 7500N in a four-node MetroCluster configuration. Refer to [Zoning for FC-VI ports](#page-80-0).

#### **Steps**

- 1. Clear the existing zones and zone set, if present.
	- a. Determine which zones and zone sets are active:

show zoneset active

FC switch A 1# show zoneset active

FC switch B 1# show zoneset active

b. Disable the active zone sets identified in the previous step:

no zoneset activate name *zoneset\_name* vsan *vsan\_id*

The following example shows two zone sets being disabled:

- ZoneSet A on FC\_switch\_A\_1 in VSAN 10
- ZoneSet\_B on FC\_switch\_B\_1 in VSAN 20

```
FC switch A 1# no zoneset activate name ZoneSet A vsan 10
FC switch B 1# no zoneset activate name ZoneSet_B vsan 20
```
c. After all zone sets are deactivated, clear the zone database:

clear zone database *zone-name*

FC switch A 1# clear zone database 10 FC switch A 1# copy running-config startup-config FC switch B 1# clear zone database 20 FC switch B 1# copy running-config startup-config

2. Obtain the switch worldwide name (WWN):

show wwn switch

- 3. Configure the basic zone settings:
	- a. Set the default zoning policy to "permit":

no system default zone default-zone permit

b. Enable the full zone distribution:

system default zone distribute full

c. Set the default zoning policy for each VSAN:

no zone default-zone permit *vsanid*

d. Set the default full zone distribution for each VSAN:

```
zoneset distribute full vsanid
```

```
FC switch A 1# conf t
FC switch A 1(config)# no system default zone default-zone permit
FC switch A 1(config)# system default zone distribute full
FC switch A 1(config)# no zone default-zone permit 10
FC switch A 1(config)# no zone default-zone permit 20
FC switch A 1(config)# zoneset distribute full vsan 10
FC switch A 1(config)# zoneset distribute full vsan 20
FC switch A 1(config)# end
FC switch A 1# copy running-config startup-config
FC switch B 1# conf t
FC switch B 1(config)# no system default zone default-zone permit
FC switch B 1(config)# system default zone distribute full
FC switch B 1(config)# no zone default-zone permit 10
FC switch B 1(config)# no zone default-zone permit 20
FC switch B 1(config)# zoneset distribute full vsan 10
FC switch B 1(config)# zoneset distribute full vsan 20
FC switch B 1(config)# end
FC switch B 1# copy running-config startup-config
```
4. Create storage zones and add the storage ports to them.

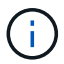

Perform these steps on only one switch in each fabric.

The zoning depends on the model FC-to-SAS bridge you are using. For details, see the section for your model bridge. The examples show Brocade switch ports, so adjust your ports accordingly.

- [Zoning for FibreBridge 7500N or 7600N bridges using one FC port](#page-22-0)
- [Zoning for FibreBridge 7500N bridges using both FC ports](#page-22-0)

Each storage zone contains the HBA initiator ports from all controllers and one single port connecting an FC-to-SAS bridge.

a. Create the storage zones:

zone name *STOR-zone-name* vsan *vsanid*

b. Add storage ports to the zone:

member portswitch WWN

c. Activate the zone set:

```
zoneset activate name STOR-zone-name-setname vsan vsan-id
```
FC switch A 1# conf t FC switch A 1(config)# zone name STOR Zone 1 20 25 vsan 20 FC switch A 1(config-zone)# member interface fc1/5 swwn 20:00:00:05:9b:24:cb:78 FC switch A 1(config-zone)# member interface fc1/9 swwn 20:00:00:05:9b:24:cb:78 FC switch A 1(config-zone)# member interface fc1/17 swwn 20:00:00:05:9b:24:cb:78 FC switch A 1(config-zone)# member interface fc1/21 swwn 20:00:00:05:9b:24:cb:78 FC switch A 1(config-zone)# member interface fc1/5 swwn 20:00:00:05:9b:24:12:99 FC switch A 1(config-zone)# member interface fc1/9 swwn 20:00:00:05:9b:24:12:99 FC switch A 1(config-zone)# member interface fc1/17 swwn 20:00:00:05:9b:24:12:99 FC switch A 1(config-zone)# member interface fc1/21 swwn 20:00:00:05:9b:24:12:99 FC switch A 1(config-zone)# member interface fc1/25 swwn 20:00:00:05:9b:24:cb:78 FC switch A 1(config-zone)# end FC switch A 1# copy running-config startup-config

5. Create a storage zone set and add the storage zones to the new set.

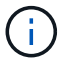

Perform these steps on only one switch in the fabric.

a. Create the storage zone set:

zoneset name *STOR-zone-set-name* vsan *vsan-id*

b. Add storage zones to the zone set:

member *STOR-zone-name*

c. Activate the zone set:

zoneset activate name *STOR-zone-set-name* vsan *vsanid*

```
FC switch A 1# conf t
FC switch A 1(config)# zoneset name STORI Zoneset 1 20 vsan 20
FC_switch_A_1(config-zoneset)# member STOR_Zone_1_20_25
...
FC switch A 1(config-zoneset)# exit
FC switch A 1(config)# zoneset activate name STOR ZoneSet 1 20 vsan
20
FC switch A 1(config)# exit
FC switch A 1# copy running-config startup-config
```
6. Create FCVI zones and add the FCVI ports to them.

Each FCVI zone contains the FCVI ports from all the controllers of one DR Group.

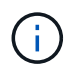

Perform these steps on only one switch in the fabric.

The zoning depends on the model FC-to-SAS bridge you are using. For details, see the section for your model bridge. The examples show Brocade switch ports, so adjust your ports accordingly.

- [Zoning for FibreBridge 7500N or 7600N bridges using one FC port](#page-22-0)
- [Zoning for FibreBridge 7500N bridges using both FC ports](#page-22-0)

Each storage zone contains the HBA initiator ports from all controllers and one single port connecting an FC-to-SAS bridge.

a. Create the FCVI zones:

zone name *FCVI-zone-name* vsan *vsanid*

b. Add FCVI ports to the zone:

member *FCVI-zone-name*

c. Activate the zone set:

zoneset activate name *FCVI-zone-name-set-name* vsan *vsanid*

```
FC switch A 1# conf t
FC switch A 1(config)# zone name FCVI Zone 1 10 25 vsan 10
FC switch A 1(config-zone)# member interface fc1/1
swwn20:00:00:05:9b:24:cb:78
FC switch A 1(config-zone)# member interface fc1/2
swwn20:00:00:05:9b:24:cb:78
FC switch A 1(config-zone)# member interface fc1/1
swwn20:00:00:05:9b:24:12:99
FC switch A 1(config-zone)# member interface fc1/2
swwn20:00:00:05:9b:24:12:99
FC switch A 1(config-zone)# end
FC switch A 1# copy running-config startup-config
```
7. Create an FCVI zone set and add the FCVI zones to it:

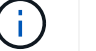

Perform these steps on only one switch in the fabric.

a. Create the FCVI zone set:

```
zoneset name FCVI_zone_set_name vsan vsan-id
```
b. Add FCVI zones to the zone set:

member *FCVI\_zonename*

c. Activate the zone set:

zoneset activate name *FCVI\_zone\_set\_name* vsan *vsan-id*

```
FC switch A 1# conf t
FC switch A 1(config)# zoneset name FCVI Zoneset 1 10 vsan 10
FC switch A 1(config-zoneset)# member FCVI Zone 1 10 25
FC switch A 1(config-zoneset)# member FCVI Zone 1 10 29
  ...
FC switch A 1(config-zoneset)# exit
FC switch A 1(config)# zoneset activate name FCVI ZoneSet 1 10 vsan 10
FC switch A 1(config)# exit
FC switch A 1# copy running-config startup-config
```
8. Verify the zoning:

show zone

9. Repeat the previous steps on the second FC switch fabric.

# **Ensuring the FC switch configuration is saved**

You must make sure the FC switch configuration is saved to the startup config on all switches.

## **Step**

Issue the following command on both FC switch fabrics:

```
copy running-config startup-config
```

```
FC switch A 1# copy running-config startup-config
```

```
FC switch B 1# copy running-config startup-config
```
## **Copyright information**

Copyright © 2024 NetApp, Inc. All Rights Reserved. Printed in the U.S. No part of this document covered by copyright may be reproduced in any form or by any means—graphic, electronic, or mechanical, including photocopying, recording, taping, or storage in an electronic retrieval system—without prior written permission of the copyright owner.

Software derived from copyrighted NetApp material is subject to the following license and disclaimer:

THIS SOFTWARE IS PROVIDED BY NETAPP "AS IS" AND WITHOUT ANY EXPRESS OR IMPLIED WARRANTIES, INCLUDING, BUT NOT LIMITED TO, THE IMPLIED WARRANTIES OF MERCHANTABILITY AND FITNESS FOR A PARTICULAR PURPOSE, WHICH ARE HEREBY DISCLAIMED. IN NO EVENT SHALL NETAPP BE LIABLE FOR ANY DIRECT, INDIRECT, INCIDENTAL, SPECIAL, EXEMPLARY, OR CONSEQUENTIAL DAMAGES (INCLUDING, BUT NOT LIMITED TO, PROCUREMENT OF SUBSTITUTE GOODS OR SERVICES; LOSS OF USE, DATA, OR PROFITS; OR BUSINESS INTERRUPTION) HOWEVER CAUSED AND ON ANY THEORY OF LIABILITY, WHETHER IN CONTRACT, STRICT LIABILITY, OR TORT (INCLUDING NEGLIGENCE OR OTHERWISE) ARISING IN ANY WAY OUT OF THE USE OF THIS SOFTWARE, EVEN IF ADVISED OF THE POSSIBILITY OF SUCH DAMAGE.

NetApp reserves the right to change any products described herein at any time, and without notice. NetApp assumes no responsibility or liability arising from the use of products described herein, except as expressly agreed to in writing by NetApp. The use or purchase of this product does not convey a license under any patent rights, trademark rights, or any other intellectual property rights of NetApp.

The product described in this manual may be protected by one or more U.S. patents, foreign patents, or pending applications.

LIMITED RIGHTS LEGEND: Use, duplication, or disclosure by the government is subject to restrictions as set forth in subparagraph (b)(3) of the Rights in Technical Data -Noncommercial Items at DFARS 252.227-7013 (FEB 2014) and FAR 52.227-19 (DEC 2007).

Data contained herein pertains to a commercial product and/or commercial service (as defined in FAR 2.101) and is proprietary to NetApp, Inc. All NetApp technical data and computer software provided under this Agreement is commercial in nature and developed solely at private expense. The U.S. Government has a nonexclusive, non-transferrable, nonsublicensable, worldwide, limited irrevocable license to use the Data only in connection with and in support of the U.S. Government contract under which the Data was delivered. Except as provided herein, the Data may not be used, disclosed, reproduced, modified, performed, or displayed without the prior written approval of NetApp, Inc. United States Government license rights for the Department of Defense are limited to those rights identified in DFARS clause 252.227-7015(b) (FEB 2014).

## **Trademark information**

NETAPP, the NETAPP logo, and the marks listed at<http://www.netapp.com/TM>are trademarks of NetApp, Inc. Other company and product names may be trademarks of their respective owners.